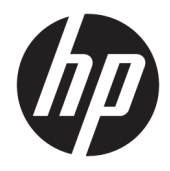

Пайдаланушы нұсқаулығы

© Copyright 2020 HP Development Company, L.P.

Bluetooth өз меншік иесінің сауда белгісі болып табылады және оны HP Inc. компаниясы лицензия бойынша пайдаланады. Intel, Celeron, Pentium және Thunderbolt – АҚШ және/немесе басқа елдердегі Intel корпорациясының немесе еншілес компанияларының сауда белгілері. Windows – АҚШ және/немесе басқа елдердегі Microsoft корпорациясының тіркелген сауда белгісі немесе сауда белгісі. microSD логотипі және microSD – SD-3C LLC компаниясының сауда белгілері. DisplayPort™ және DisplayPort™ логотипі – АҚШ-тағы және басқа елдердегі Video Electronics Standards Association (VESA) ұйымының сауда белгілері. Miracast® – Wi-Fi Alliance компаниясының тіркелген сауда белгісі.

Осы құжатта берілген ақпарат ескертусіз өзгертіледі. HP өнімдері мен қызметтеріне кепілдік тек осындай өнімдермен және қызметтермен бірге келетін тікелей кепілдік мәлімдемелерінде беріледі. Осы құжаттағы ешқандай мәліметтер қосымша кепілдік деп түсінілмеуі тиіс. HP компаниясы осы құжаттағы техникалық немесе редакторлық қателерге, не болмаса қалып кеткен мәліметтер үшін жауапты емес.

Бірінші басылым: сәуір, 2020 ж.

Құжат бөлігінің нөмірі: L89272-DF1

#### **Өнім туралы ақпарат**

Бұл нұсқаулықта көптеген өнімдерге ортақ мүмкіндіктер сипатталған. Кейбір мүмкіндіктер компьютеріңізде болмауы мүмкін.

Барлық мүмкіндіктер кейбір Windows шығарылымдарында немесе нұсқаларында жұмыс істемеуі мүмкін. Windows жүйесінің мүмкіндіктерін толығымен пайдалану үшін жүйелердегі аппараттық құралды, драйверлерді, бағдарламалық құралды немесе BIOS жаңарту және/немесе бөлек сатып алу қажет болуы мүмкін. Windows 10 автоматты түрде жаңартылады және бұл функция әрқашан қосулы болады. Интернет провайдері көрсететін қызмет ақылары алынуы мүмкін және жаңартуларға біраз уақыт қосымша талаптар қойылуы мүмкін. Толық ақпаратты<http://www.microsoft.com> сайтынан қараңыз.

Пайдаланушы нұсқаулықтарының соңғы нұсқасын ашу үшін, [http://www.hp.com/](http://www.hp.com/support) [support](http://www.hp.com/support) бетін ашып, өніміңізді табу нұсқауларын орындаңыз. Содан кейін **Руководства пользователя** (Пайдаланушы нұсқаулықтары) бөлімін таңдаңыз.

#### **Бағдарламалық құралды пайдалану шарттары**

Осы дербес компьютерде алдын ала орнатылған кез келген бағдарламалық құрал өнімін орнату, көшіру, жүктеп алу немесе басқа жолмен пайдалану арқылы, HP Түпкі пайдаланушы лицензиялық келісіміне (EULA) бағынуға келісесіз. Егер сіз осы лицензиялық шарттармен келіспесеңіз, қолданылмаған өнім қаражатын қайтару ережелеріне сәйкес төленген қаражатты толық қайтарып алу үшін, пайдаланбаған өнімді (аппараттық және бағдарламалық құралды) 14 күн ішінде сатушыға қайтаруыңызға болады.

Қосымша ақпарат алу немесе компьютердің ақысын толық қайтаруды сұрау үшін сатушыға хабарласыңыз.

### **Қауіпсіздік туралы ескерту хабары**

**АБАЙ БОЛЫҢЫЗ!** Қызып кетумен байланысты зақымдарды немесе компьютердің қатты қызып кету жағдайын азайту үшін компьютерді тізеңізге қоймаңыз немесе компьютердің ауа желдеткішін бітемеңіз. Компьютерді тек қатты, тегіс беткейдің үстіне қойып пайдаланыңыз. Қасында тұрған қосымша принтер сияқты қатты беттің немесе жастық, кілем не мата сияқты жұмсақ беткейдің ауа ағынын бөгеуіне жол бермеңіз. Сонымен қатар жұмыс кезінде айнымалы ток адаптерінің теріге немесе жастық, кілем не мата сияқты жұмсақ беткейге тимеуін қадағалаңыз. Компьютер және айнымалы ток адаптері қолданыстағы сақтық стандарттарында белгіленген пайдаланушы үшін рұқсат етілген бет температурасына сәйкес келеді.

### **Процессордың конфигурация параметрі (тек таңдаулы өнімдерде)**

 $^{\circled{2}}$  **МАҢЫЗДЫ АҚПАРАТ:** Таңдаулы өнімдер Intel® Pentium® N35xx/N37xx сериялы немесе Celeron® N28xx/N29xx/N30xx/N31xx сериялы процессормен және Windows® операциялық жүйесімен жабдықталады. **Жоғарыда сипатталған компьютерде msconfig.exe файлында процессордың конфигурациялық параметрлерін 4 немесе 2 процессордан 1 процессорға өзгертпеңіз.** Егер өзгертсеңіз, компьютер қайта қосылмайды. Бастапқы параметрлерді қалпына келтіру үшін, зауыттық қалпына келтіруді орындау қажет.

# **Мазмуны**

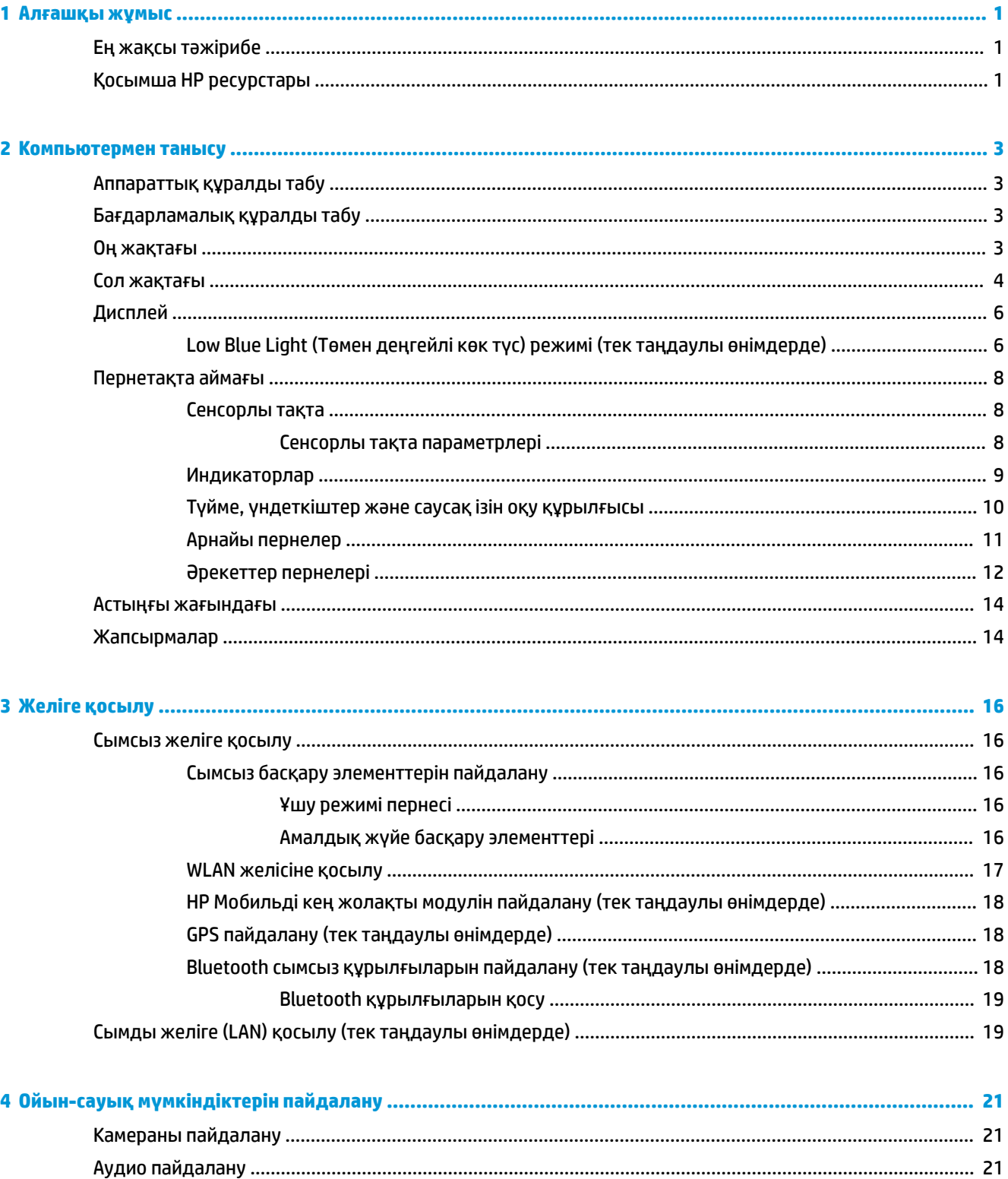

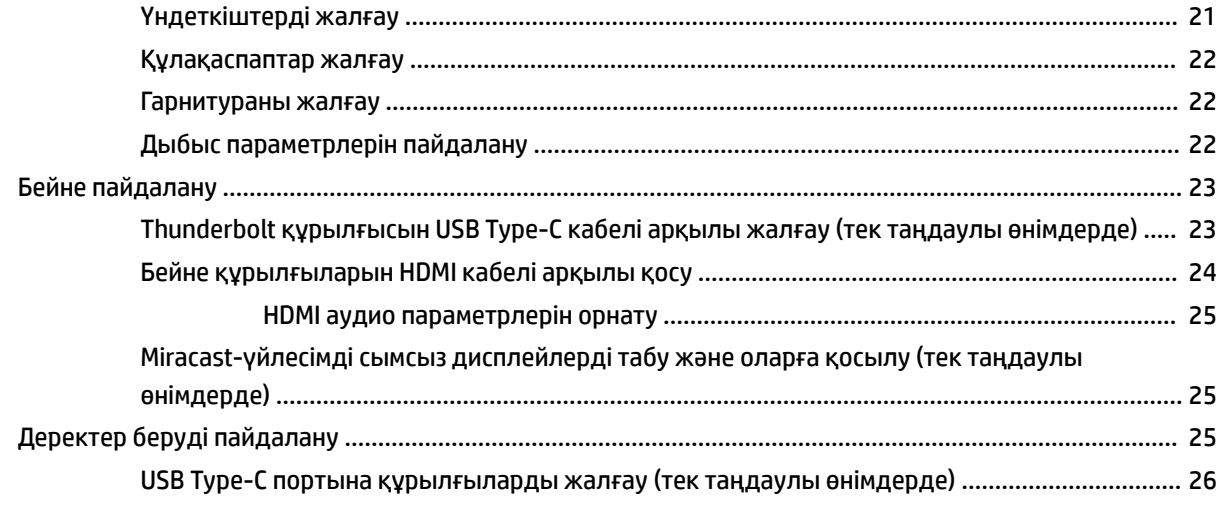

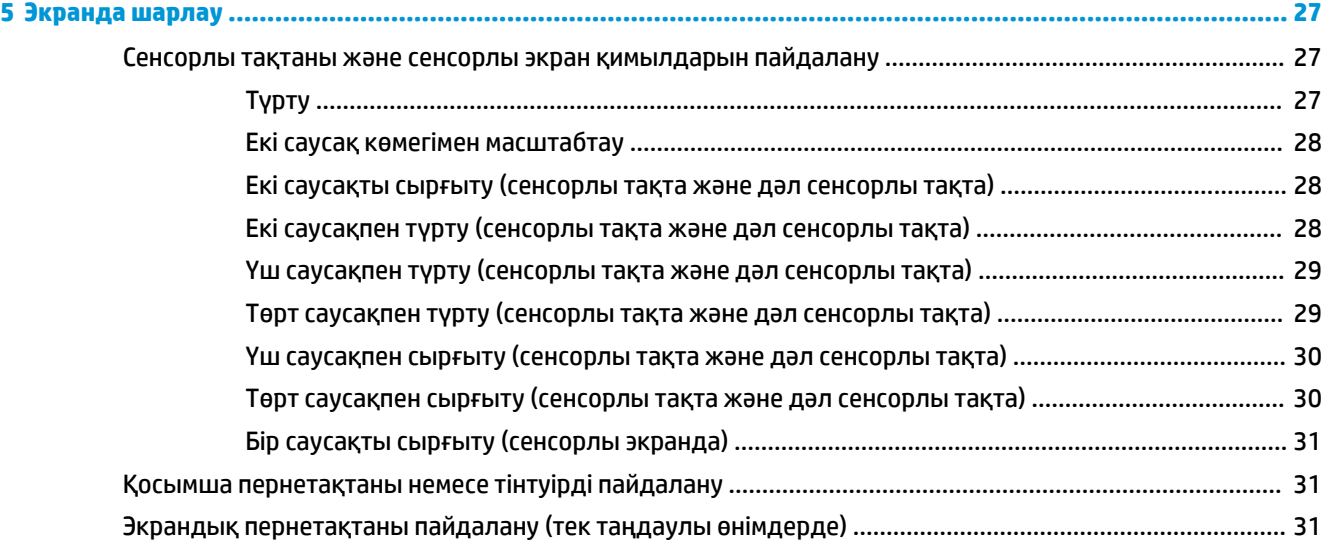

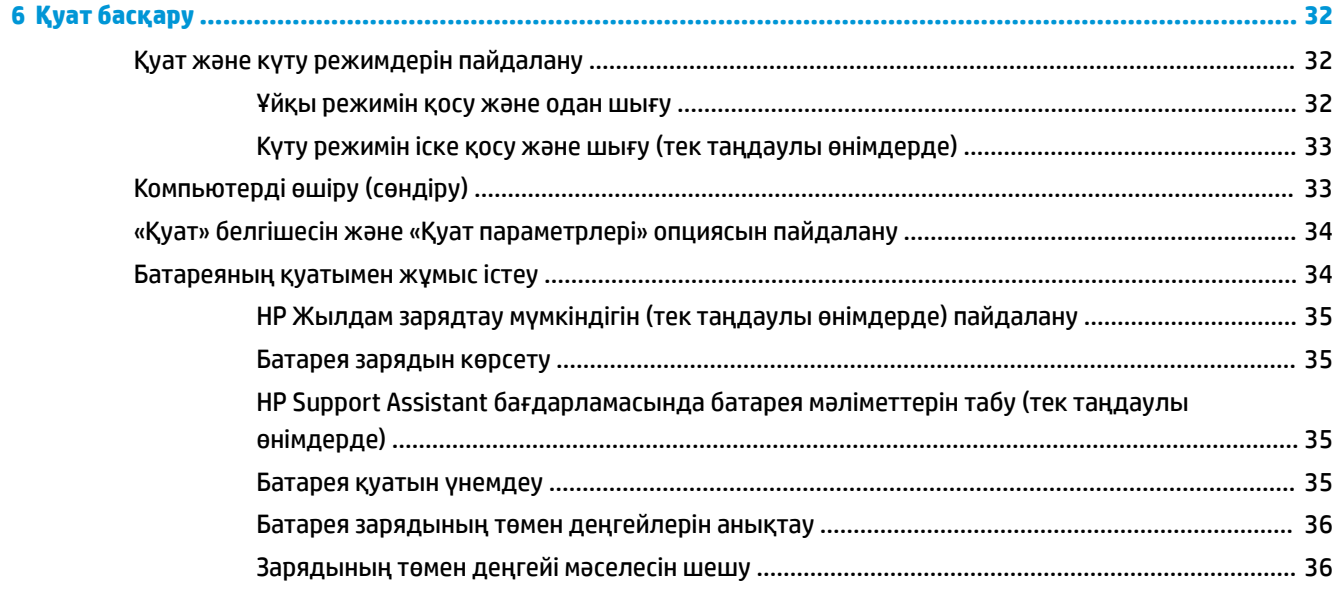

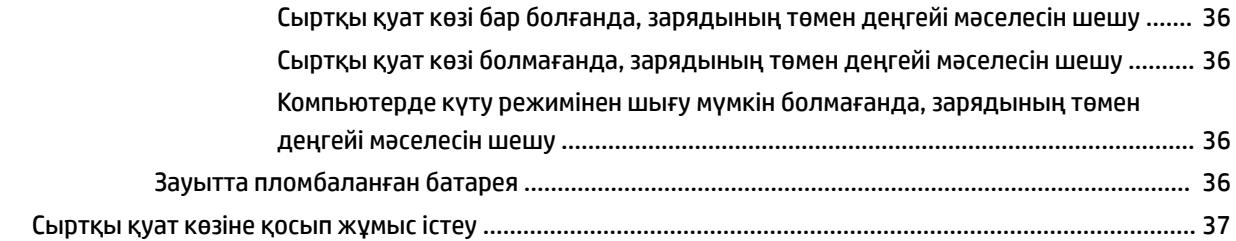

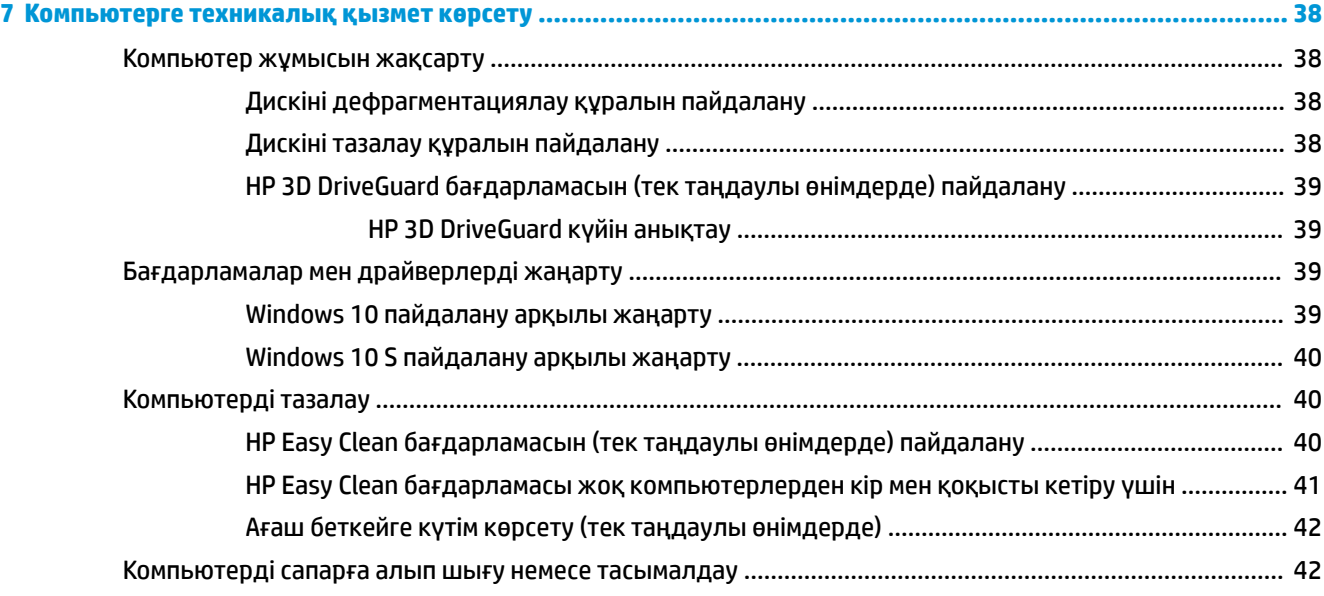

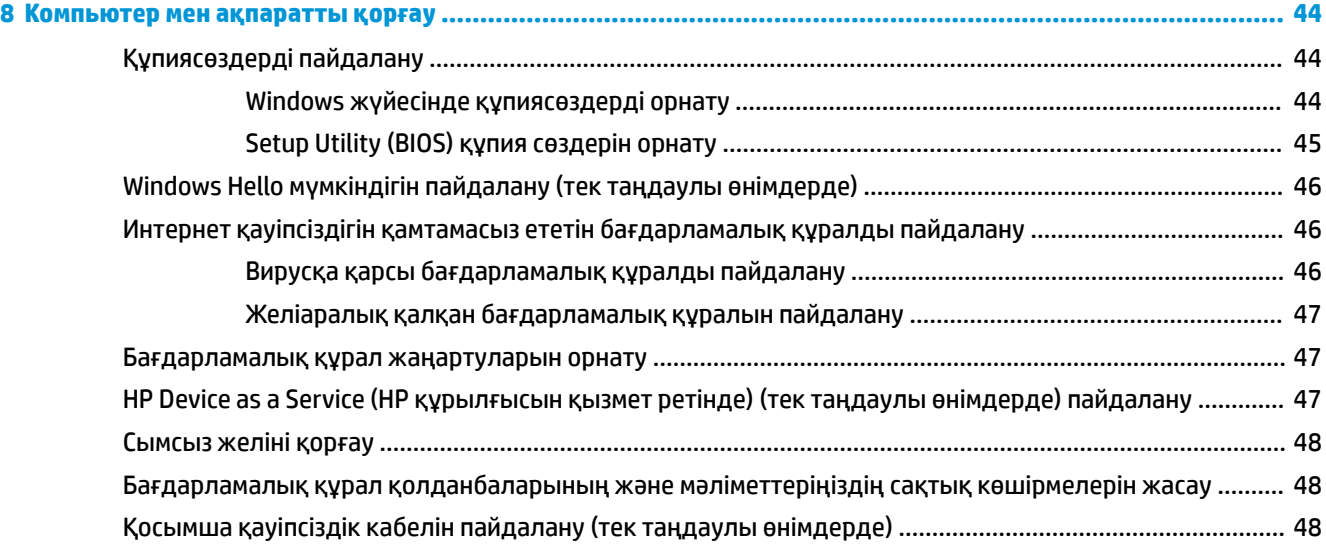

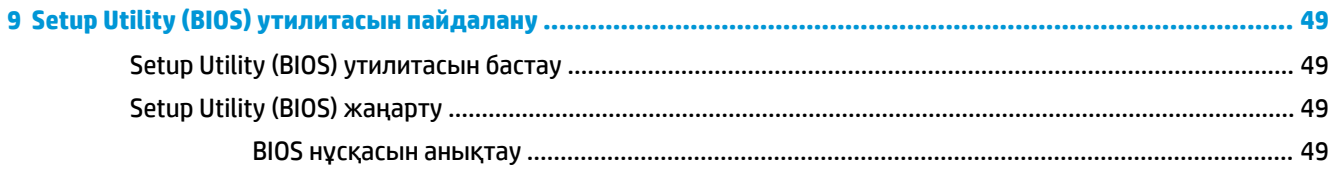

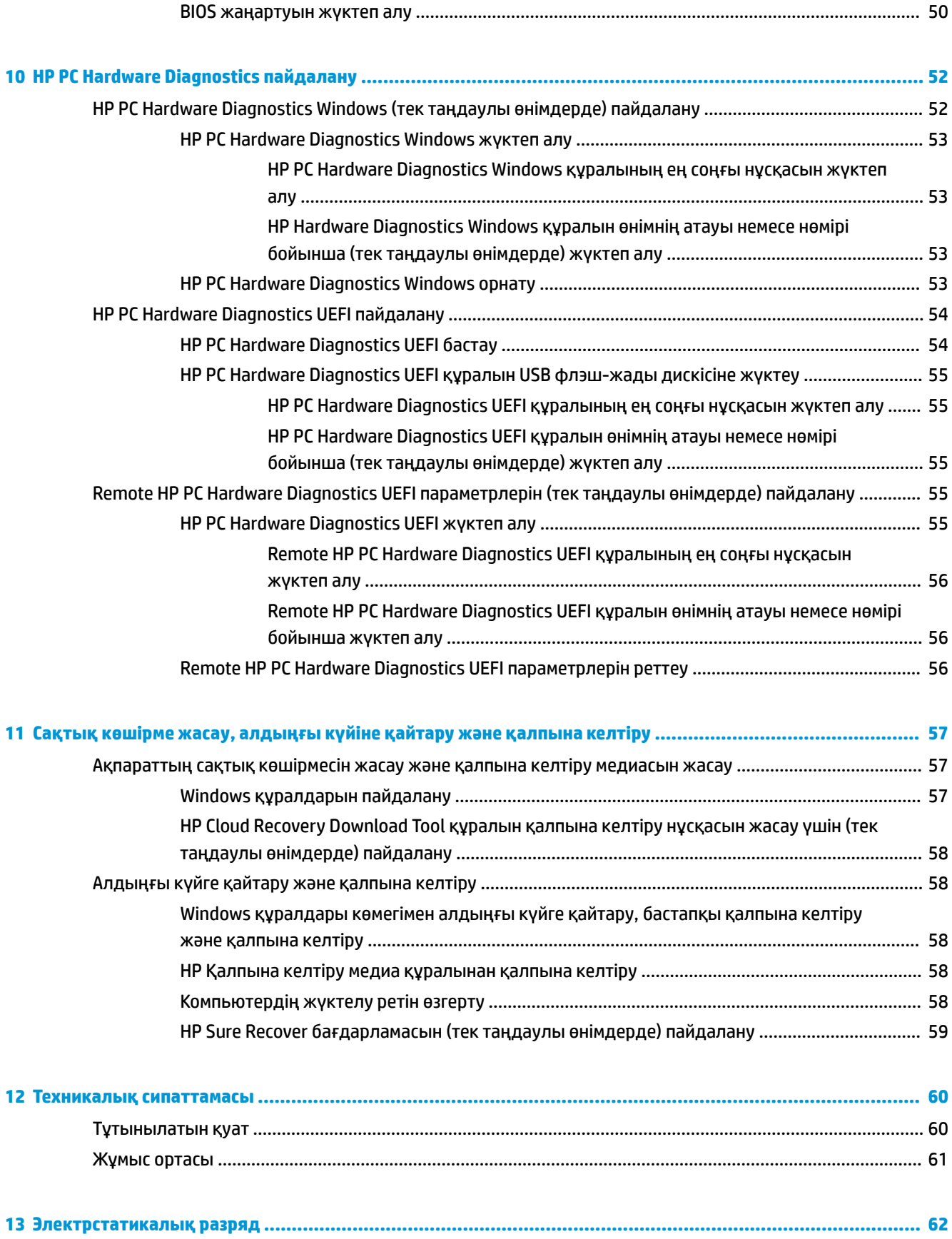

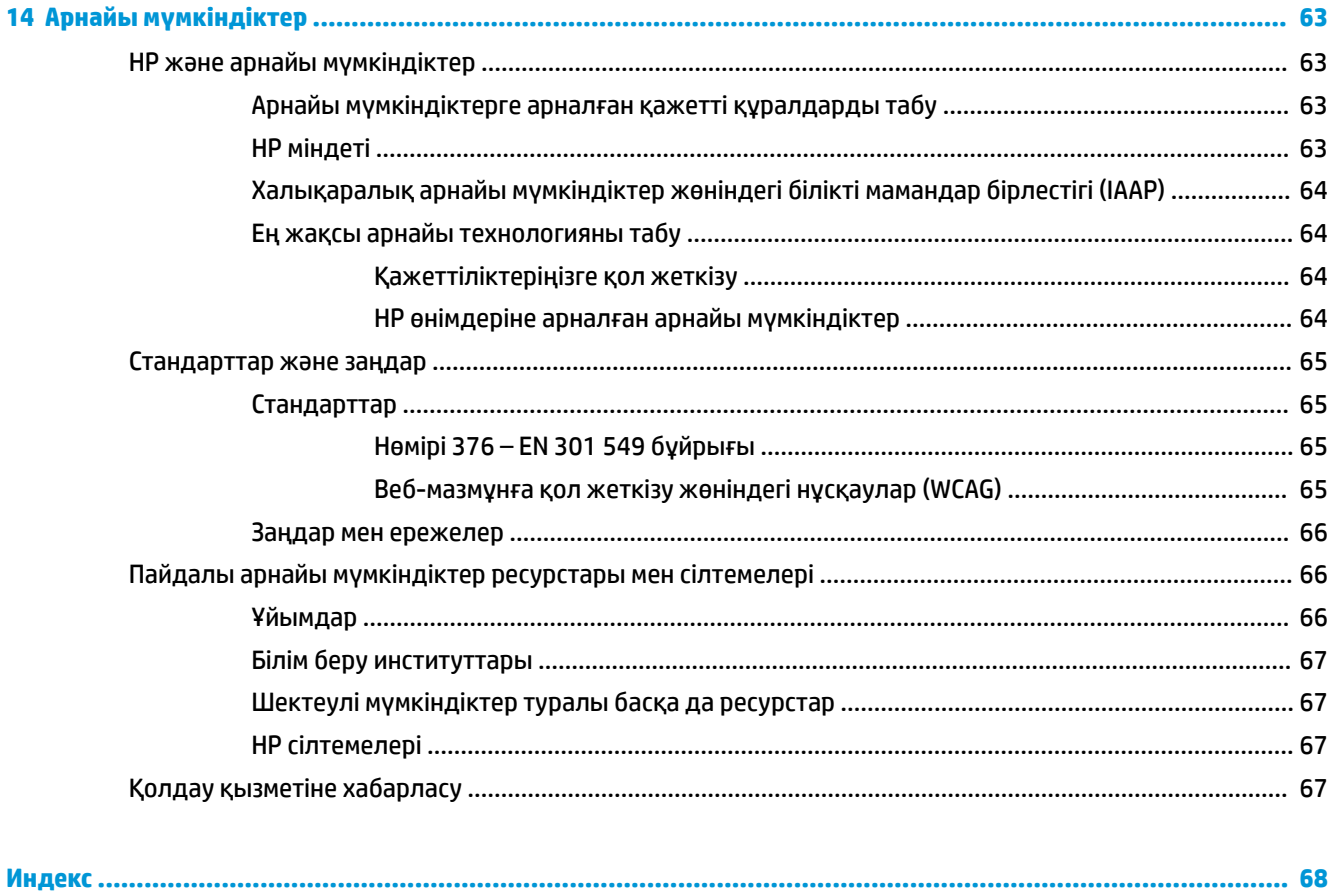

# <span id="page-12-0"></span>**1 Алғашқы жұмыс**

Бұл компьютер жұмыс істеуді және көңіл көтеруді жақсартуға арналған қуатты құрал болып табылады. Компьютерді орнату жасалғаннан кейін орындауға болатын ең жақсы амалдар, компьютермен жасауға болатын қызықты әрекеттер және қосымша HP ресурстарын табуға болатын орындар туралы білу үшін, осы бөлімді оқып шығыңыз.

## **Ең жақсы тәжірибе**

Компьютерді орнатқан және тіркеген соң, зерделі қаржыландырудың ең көбін алу үшін келесі қадамдарды орындауды ұсынамыз:

- Қалпына келтіру медиа құралдарын жасау арқылы катты дисктің сақтық көшірмесін жасаңыз. [Сақтық көшірме жасау, алдыңғы күйіне қайтару және қалпына келтіру](#page-68-0) (57-бет) бөлімін қараңыз.
- Әлі қосылмаған болса, сымды немесе сымсыз желіге қосылыңыз. Егжей-тегжейлі ақпаратты [Желіге қосылу \(16-бет\)](#page-27-0) бөлімінен қараңыз.
- Компьютердің аппараттық және бағдарламалық құралдарымен танысыңыз. Қосымша ақпарат алу үшін [Компьютермен танысу](#page-14-0) (3-бет) немесе [Ойын-сауық мүмкіндіктерін пайдалану](#page-32-0) (21-бет) бөлімін қараңыз.
- [Вирусқа қарсы](#page-57-0) бағдарламалық құрал сатып алыңыз немесе жаңартыңыз. Вирусқа қарсы [бағдарламалық құралды пайдалану](#page-57-0) (46-бет) бөлімін қараңыз.
- **HP Support Assistant қолданбасын пайдалану**: онлайн қолдауды жылдам алу үшін HP Support Assistant қолданбасын (тек таңдаулы өнімдерде) ашыңыз. HP Support Assistant қолданбасы компьютер өнімділігін оңтайландырады және ең соңғы бағдарлама жаңартуларын, диагностикалық құралдарды және анықтама нұсқауларын пайдалану арқылы мәселелерді шешеді. Тапсырмалар тақтасының іздеу жолағына поддержка (қолдау) сөзін жазып, **HP Support Assistant** бағдарламасын таңдаңыз. Одан кейін **Поддержка** (Қолдау) опциясын таңдаңыз.

# **Қосымша HP ресурстары**

Өнім туралы егжей-тегжейлі деректерді, практикалық нұсқаулық ақпаратын және қосымша мәліметтерді қамтамасыз ететін ресурстарды табу үшін, мына кестені қараңыз.

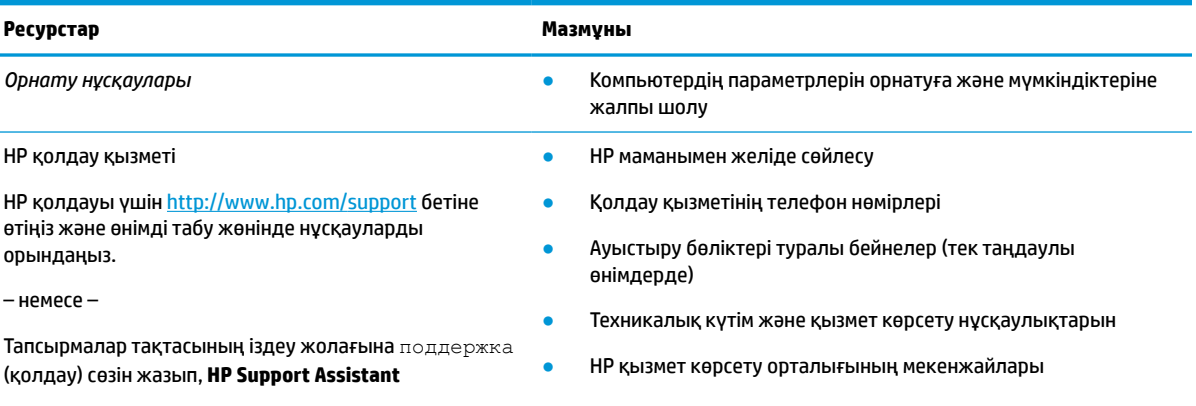

#### **Кесте 1-1 Қосымша ақпарат**

#### **Кесте 1-1 Қосымша ақпарат (жалғасы)**

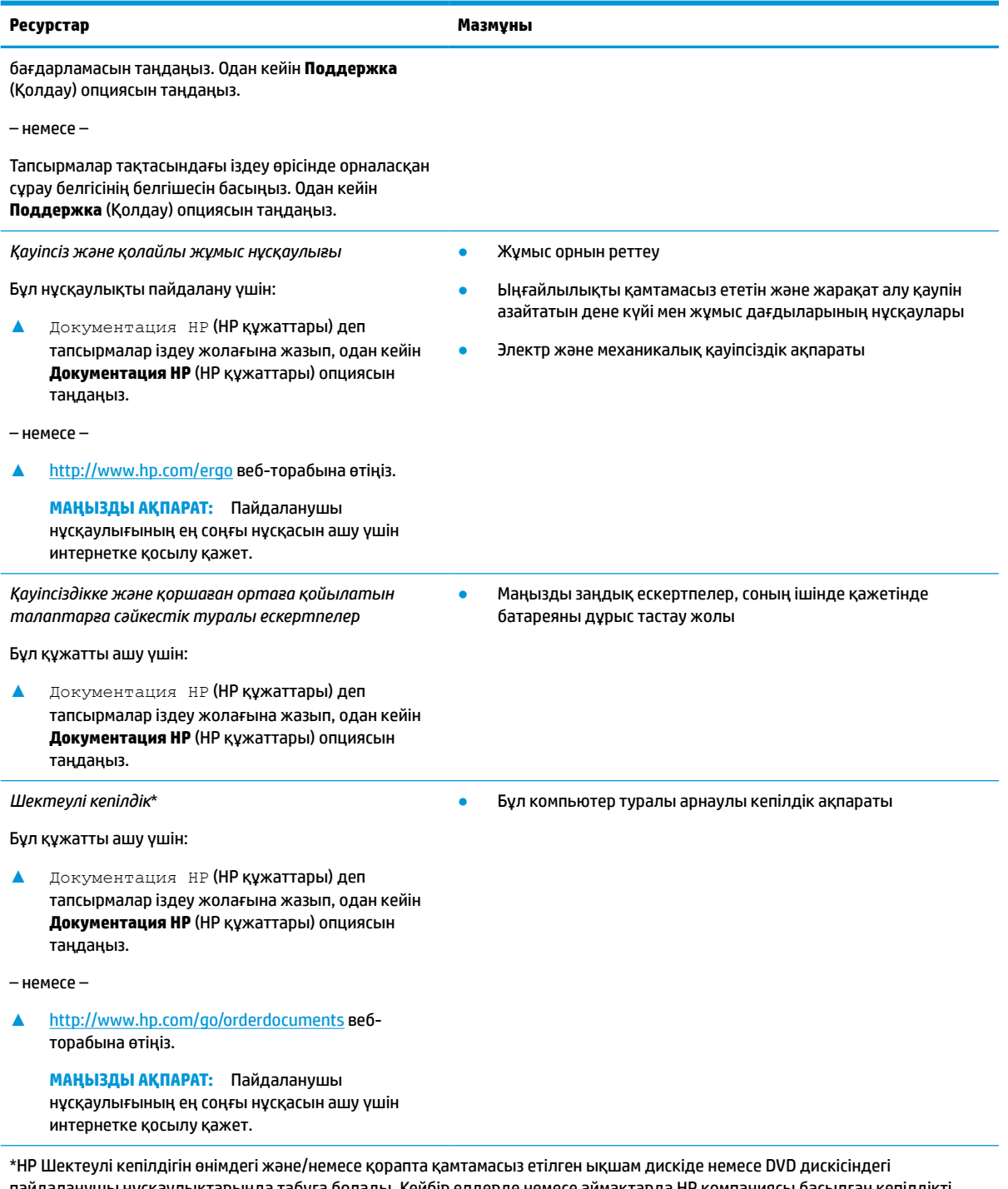

пайдаланушы нұсқаулықтарында табуға болады. Кейбір елдерде немесе аймақтарда HP компаниясы басылған кепілдікті қорапта ұсынады. Басылған түрдегі кепілдік берілмейтін елдерде/аймақтарда оның басылған көшірмесін [http://www.hp.com/](http://www.hp.com/go/orderdocuments) [go/orderdocuments](http://www.hp.com/go/orderdocuments) веб-бетінен сұрауға болады. Азиялық Тынық мұхит аймағында сатып алынған өнімдер үшін НР компаниясының мына мекенжайына хат жазуға болады: POD, PO Box 161, Kitchener Road Post Office, Singapore 912006. Өнім атауын, аты-жөніңізді, телефон нөмірін және пошталық мекенжайды көрсетіңіз.

# <span id="page-14-0"></span>**2 Компьютермен танысу**

Компьютерде жоғарғы деңгейлі бөліктер бар. Бұл тарауда бөліктер туралы, олардың қайда орналасқаны және қалай істейтіні туралы мәліметтер берілген.

**ЕСКЕРТПЕ:** Компьютердің нақты түсі, функциялары, опциялар орындары, белгішелер жапсырмалары және керек-жарақтары көрсетілген кескіндерден өзгеше болуы мүмкін.

## **Аппараттық құралды табу**

Компьютерге орнатылған аппараттық құралдарды көру үшін:

**▲** Тапсырмалар тақтасының іздеу жолағында диспетчер устройств (құрылғылар басқарушысы) деп теріп, **Диспетчер устройств** (Құрылғылар басқарушысы) қолданбасын таңдаңыз.

Компьютерге орнатылған барлық құрылғылар тізімде көрсетіледі.

Жүйенің аппараттық құралдарының компоненттері және жүйенің BIOS нұсқасының нөмірі туралы ақпарат алу үшін, fn+esc пернелерін (тек таңдаулы өнімдерде) басыңыз.

# **Бағдарламалық құралды табу**

Бағдарламалық құрал өнімге байланысты өзгеше болады. Компьютерде орнатылған бағдарламалық құралдардың тізімін көру үшін:

**▲ Пуск** (Бастау) түймесін тінтуірдің оң жақ түймешігімен басып, содан кейін **Приложения и возможности** (Бағдарламалар мен мүмкіндіктер) опциясын таңдаңыз.

### **Оң жақтағы**

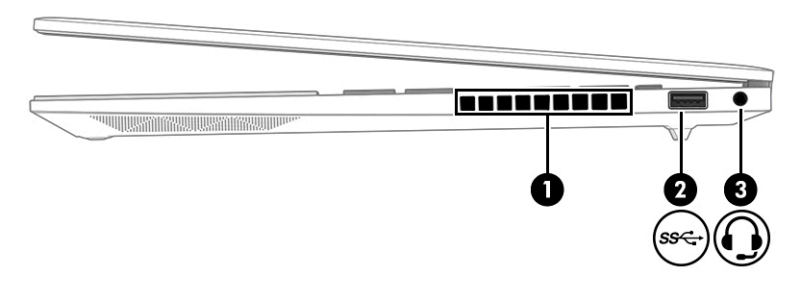

**Кесте 2-1 Оң жақтағы құрамдас бөлшектер және олардың сипаттамалары**

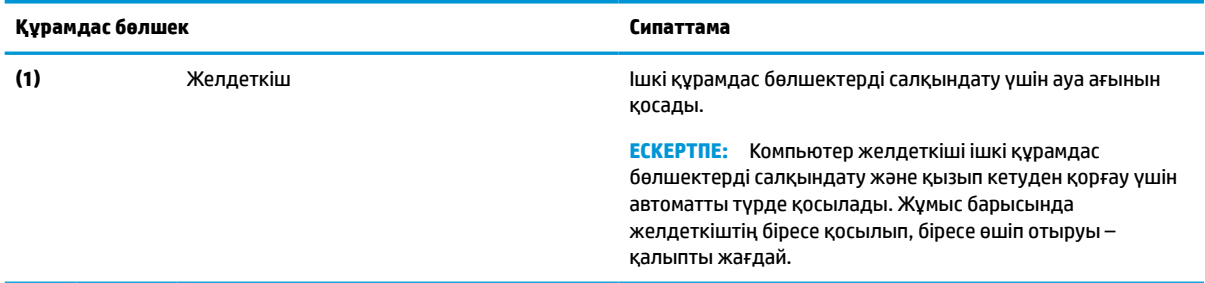

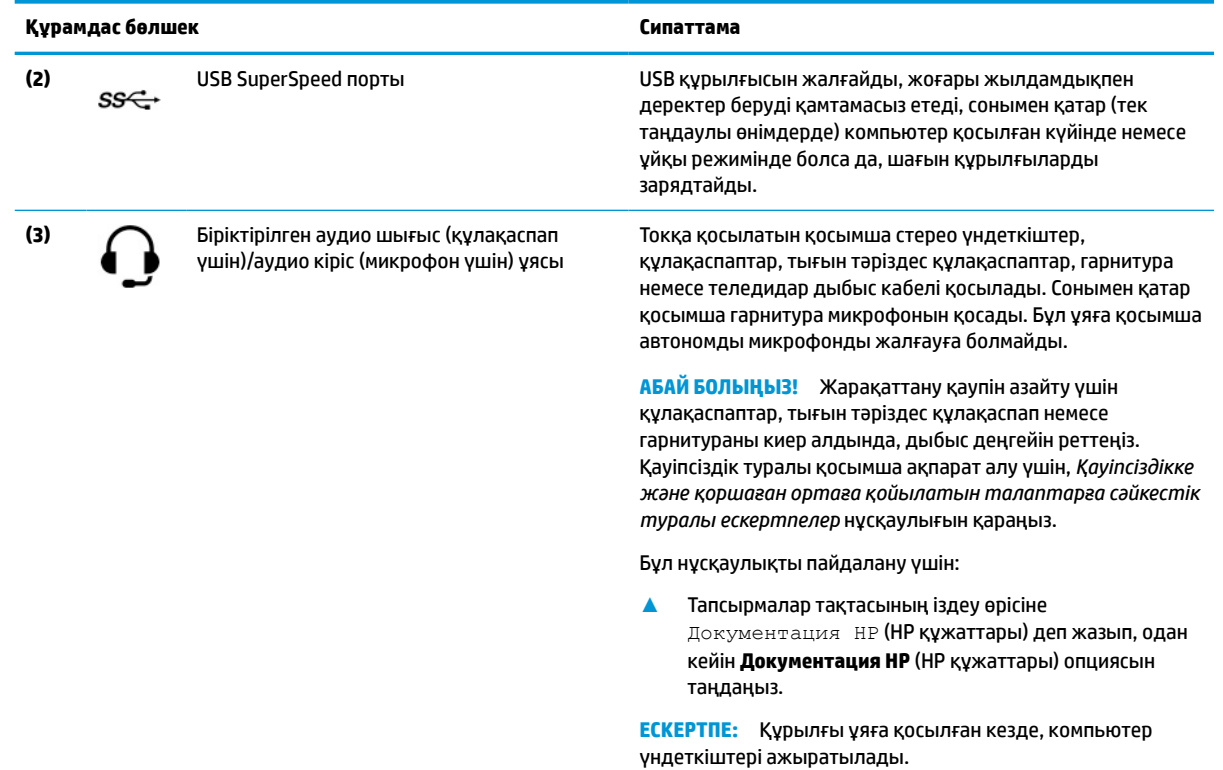

#### <span id="page-15-0"></span>**Кесте 2-1 Оң жақтағы құрамдас бөлшектер және олардың сипаттамалары (жалғасы)**

# **Сол жақтағы**

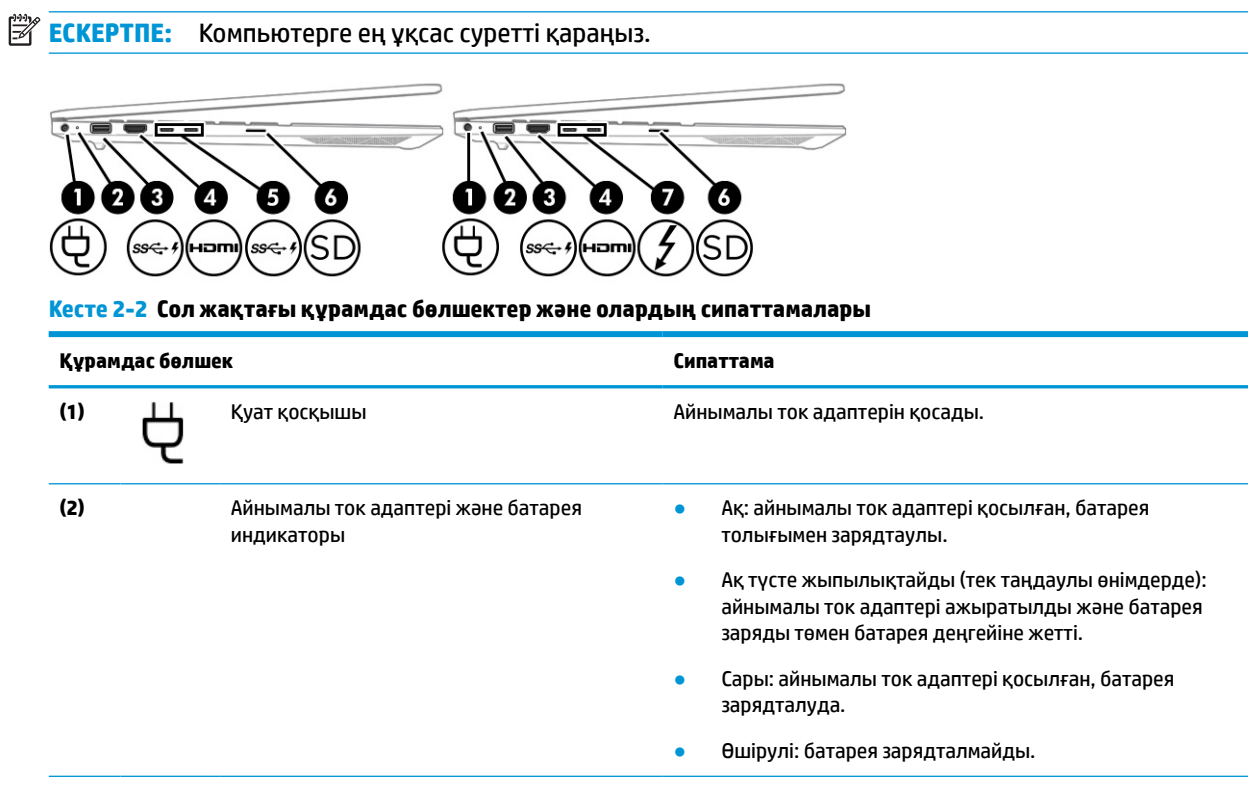

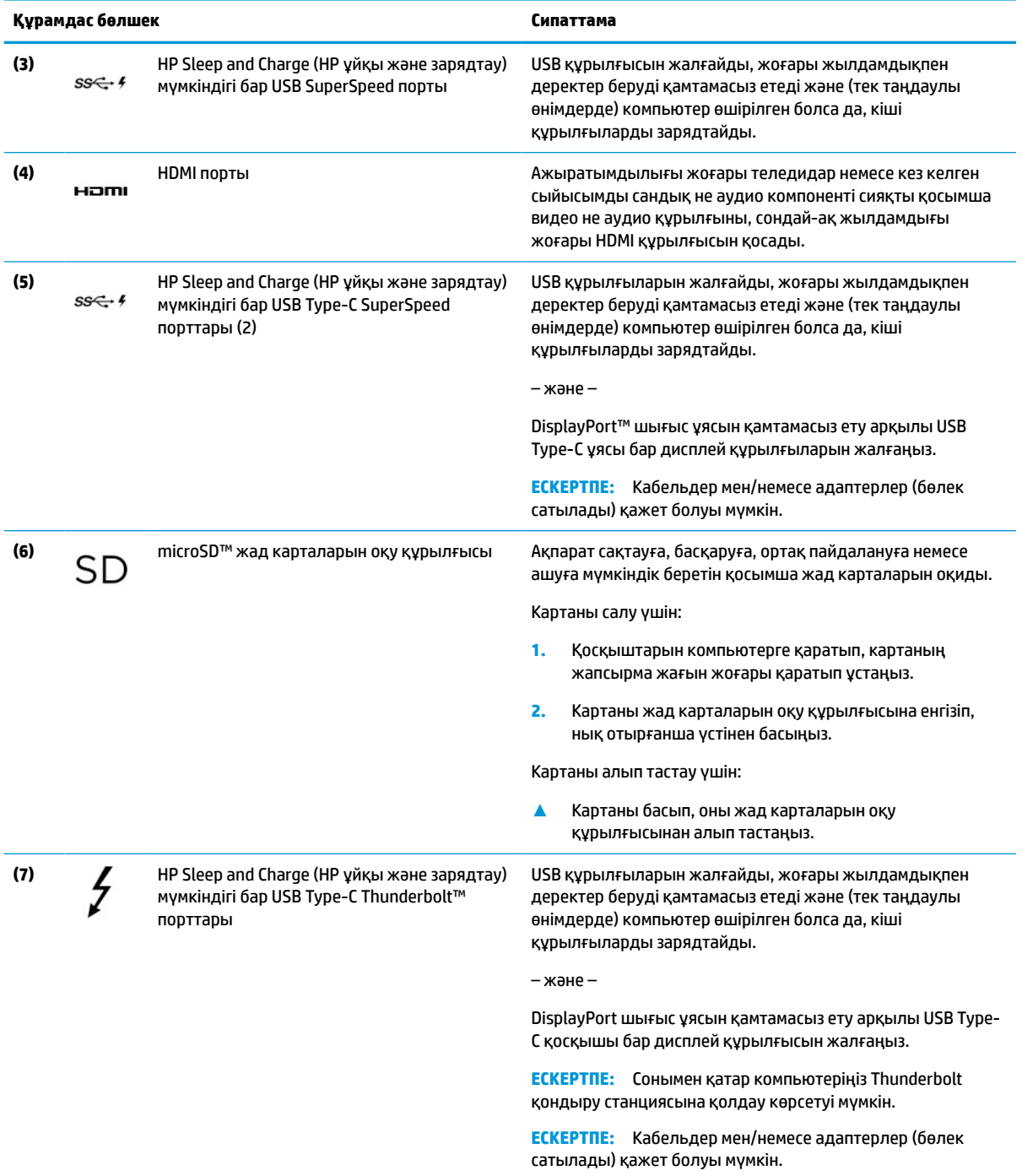

#### **Кесте 2-2 Сол жақтағы құрамдас бөлшектер және олардың сипаттамалары (жалғасы)**

# <span id="page-17-0"></span>**Дисплей**

### **Low Blue Light (Төмен деңгейлі көк түс) режимі (тек таңдаулы өнімдерде)**

Көз жайлылығы мен қауіпсіздігі үшін зауыттан жеткізілетін компьютерде көк түсті жарықты сүзгілеу режимі қосылған. Сонымен қатар түнгі уақытта компьютерді пайдалану немесе компьютер экранынан оқу кезінде көк түсті жарықты сүзгілеу режимінің көмегімен көк түсті жарықтың шығарылу деңгейі автоматты түрде реттеледі.

**АБАЙ БОЛЫҢЫЗ!** Ауыр жарақат алу қаупін азайту үшін, *Қауіпсіз және қолайлы жұмыс жасау*  нұсқаулығын оқыңыз. Мұнда компьютер пайдаланушылары үшін жұмыс орнын реттеу және дұрыс ұйымдастыру жолдары, денсаулық сақтау шаралары және компьютермен жұмыс істеу ережелері сипатталады. Бұл *Қауіпсіз және қолайлы жұмыс жасау нұсқаулығында* маңызды электр және механикалық жабдықтармен жұмыс істегенде қадағаланатын қауіпсіздік ережелері де беріледі. *Қауіпсіз және қолайлы жұмыс жасау* нұсқаулығын <http://www.hp.com/ergo> веб-бетінде қарауға болады.

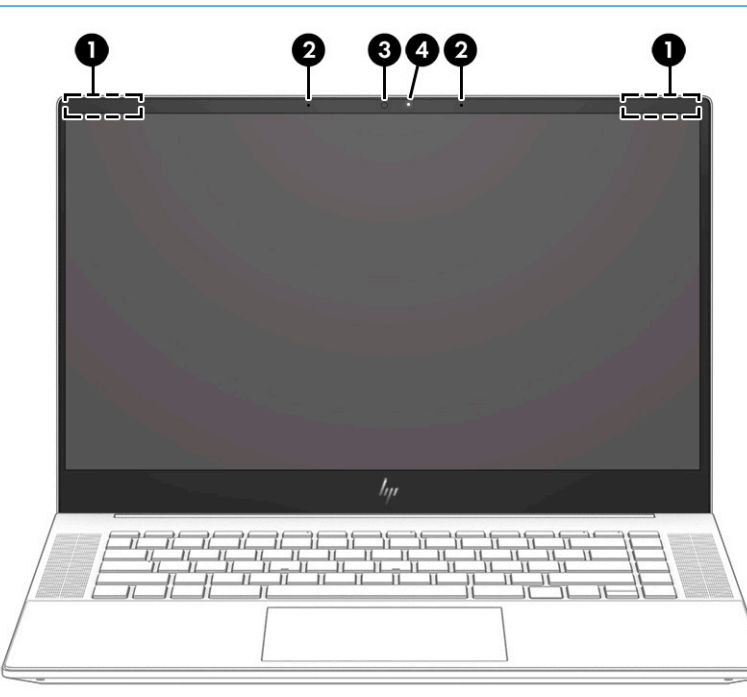

**Кесте 2-3 Дисплей құрамдас бөлшектері және олардың сипаттамалары**

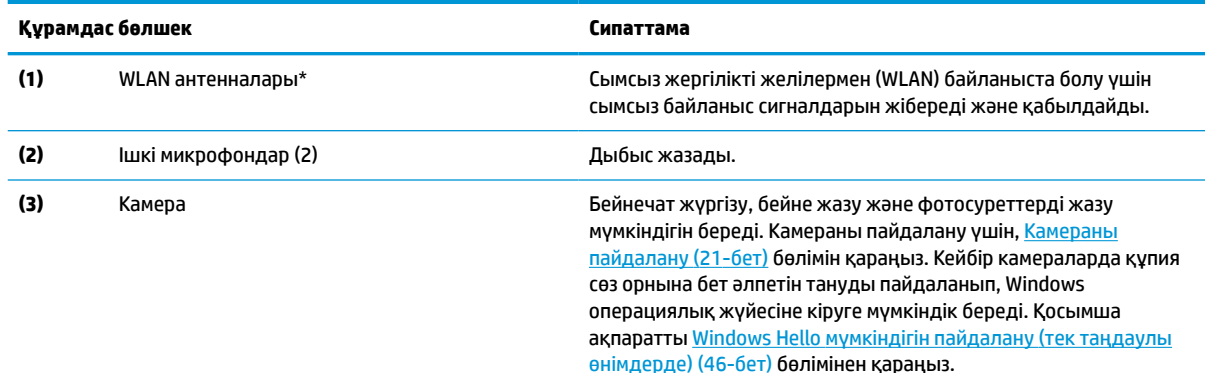

#### **Кесте 2-3 Дисплей құрамдас бөлшектері және олардың сипаттамалары (жалғасы)**

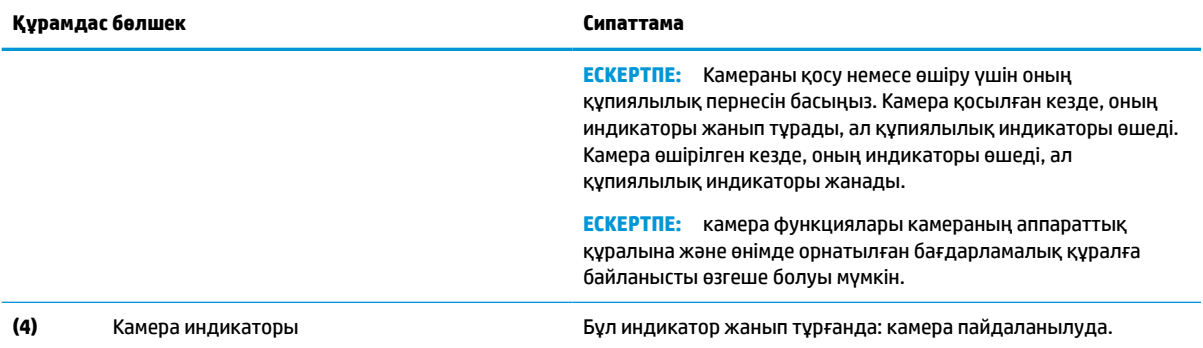

\* Бұл антенналар компьютердің сыртынан көрінбейді. Жақсы таратылым үшін антенналардың айналасындағы аймақтарды тез арада кедергілерден тазалаңыз.

Сымсыз байланыс ережелері туралы ескертпелерді көру үшін мемлекетіңізде немесе аймағыңызда қолданылатын *Қауіпсіздікке және қоршаған ортаға қойылатын талаптарға сәйкестік туралы ескертпелер* бөлімін қараңыз.

Бұл нұсқаулықты пайдалану үшін:

**▲** Тапсырмалар тақтасының іздеу өрісіне Документация HP (HP құжаттары) деп жазып, одан кейін **Документация HP** (HP құжаттары) опциясын таңдаңыз.

# <span id="page-19-0"></span>**Пернетақта аймағы**

Пернетақталар тілге байланысты өзгеше болуы мүмкін.

### **Сенсорлы тақта**

#### **Сенсорлы тақта параметрлері**

Сенсорлы тақта параметрлері мен қимылдарын реттеу немесе сенсорлы тақтаны өшіру үшін:

- **1.** Тапсырмалар тақтасының іздеу терезесіне параметры сенсорной панели (сенсорлы тақта параметрлері) деп теріп, enter пернесін басыңыз.
- **2.** Параметрді таңдаңыз.

Сенсорлы тақтаны қосу үшін:

- **1.** Тапсырмалар тақтасының іздеу терезесіне параметры сенсорной панели (сенсорлы тақта параметрлері) деп теріп, enter пернесін басыңыз.
- **2.** Сыртқы тінтуір көмегімен **сенсорная панель** (сенсорлы тақта) түймешігін басыңыз.

– немесе –

**▲** Меңзерді **сенсорная панель** (сенсорлы тақта) түймешігінің үстінен орналасқанша, Tab пернесін қайта-қайта басыңыз. Түймешікті таңдау үшін spacebar пернесін басыңыз.

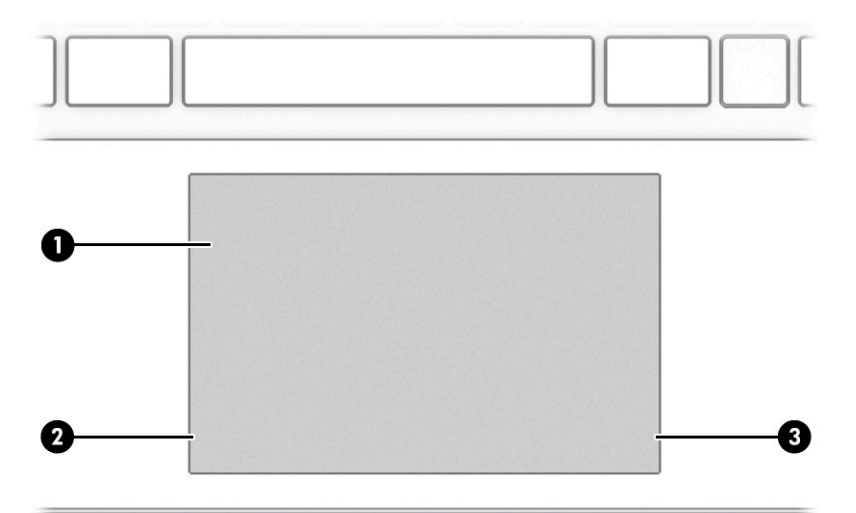

**Кесте 2-4 Сенсорлы тақта бөліктері және олардың сипаттамалары**

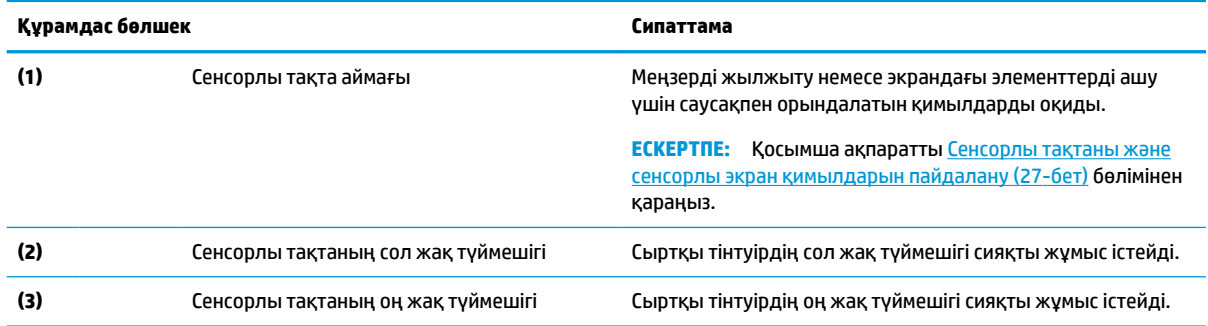

# <span id="page-20-0"></span>**Индикаторлар**

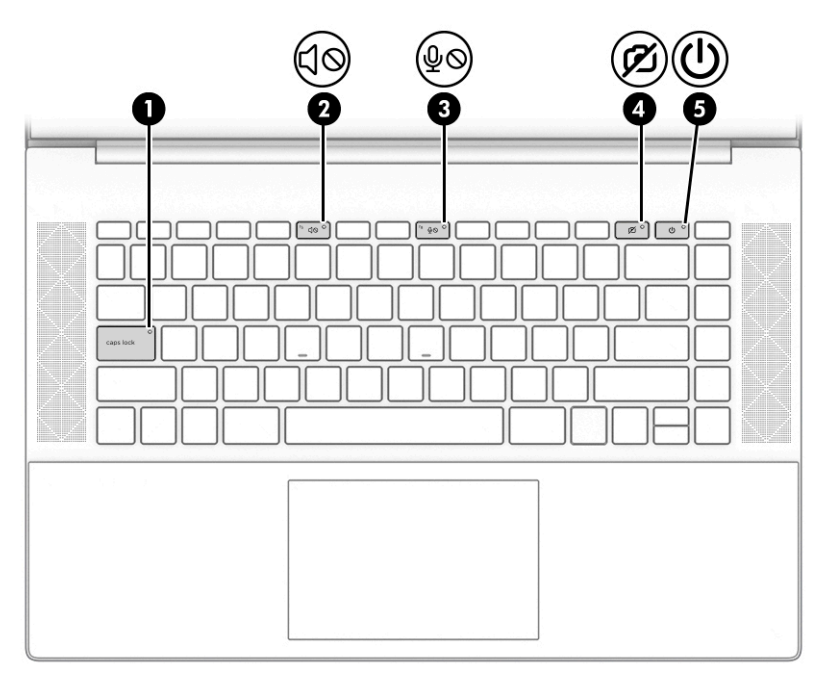

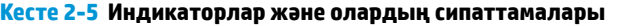

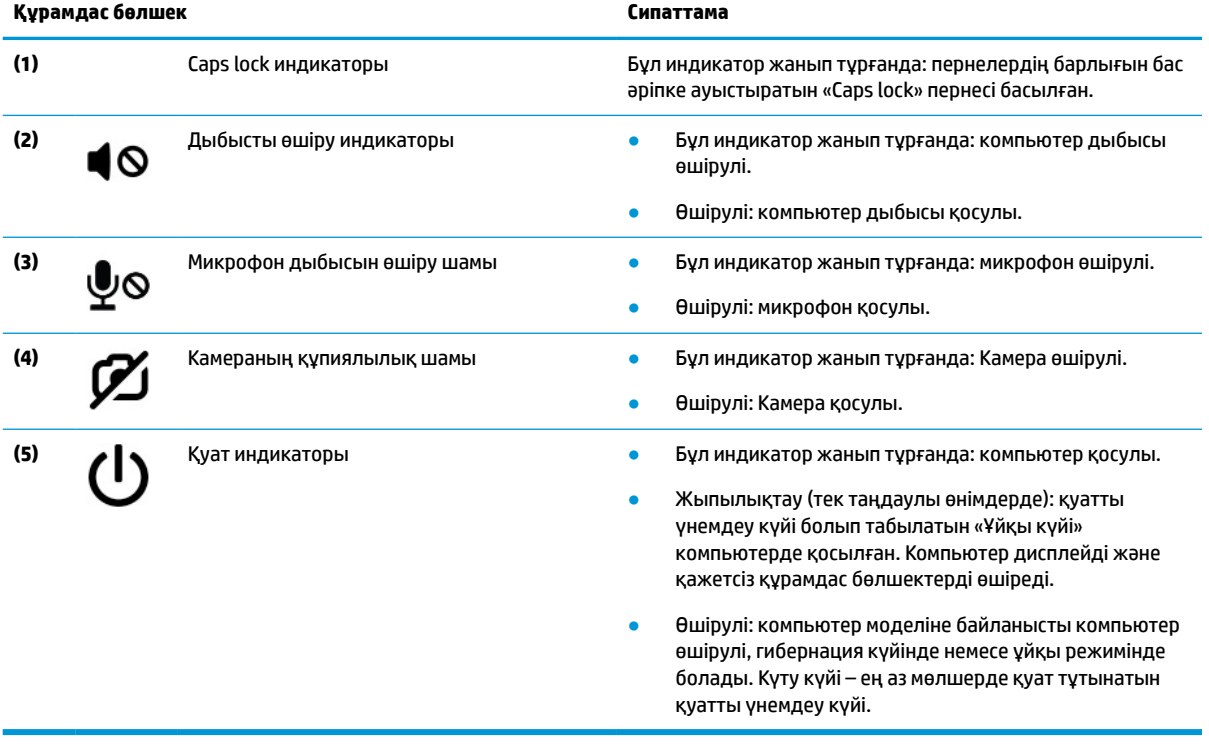

# <span id="page-21-0"></span>**Түйме, үндеткіштер және саусақ ізін оқу құрылғысы**

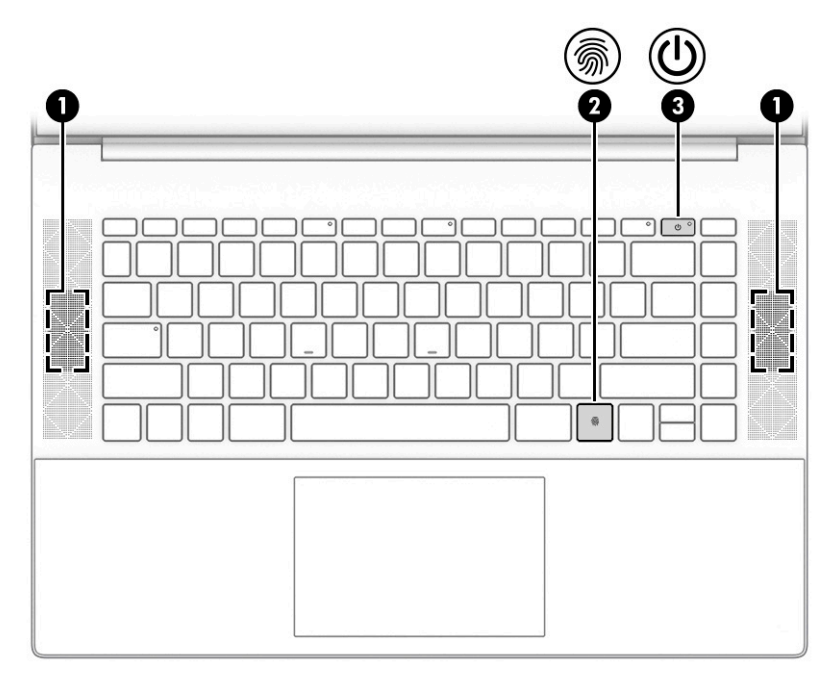

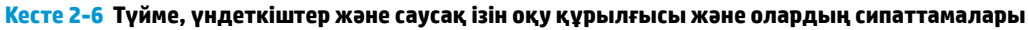

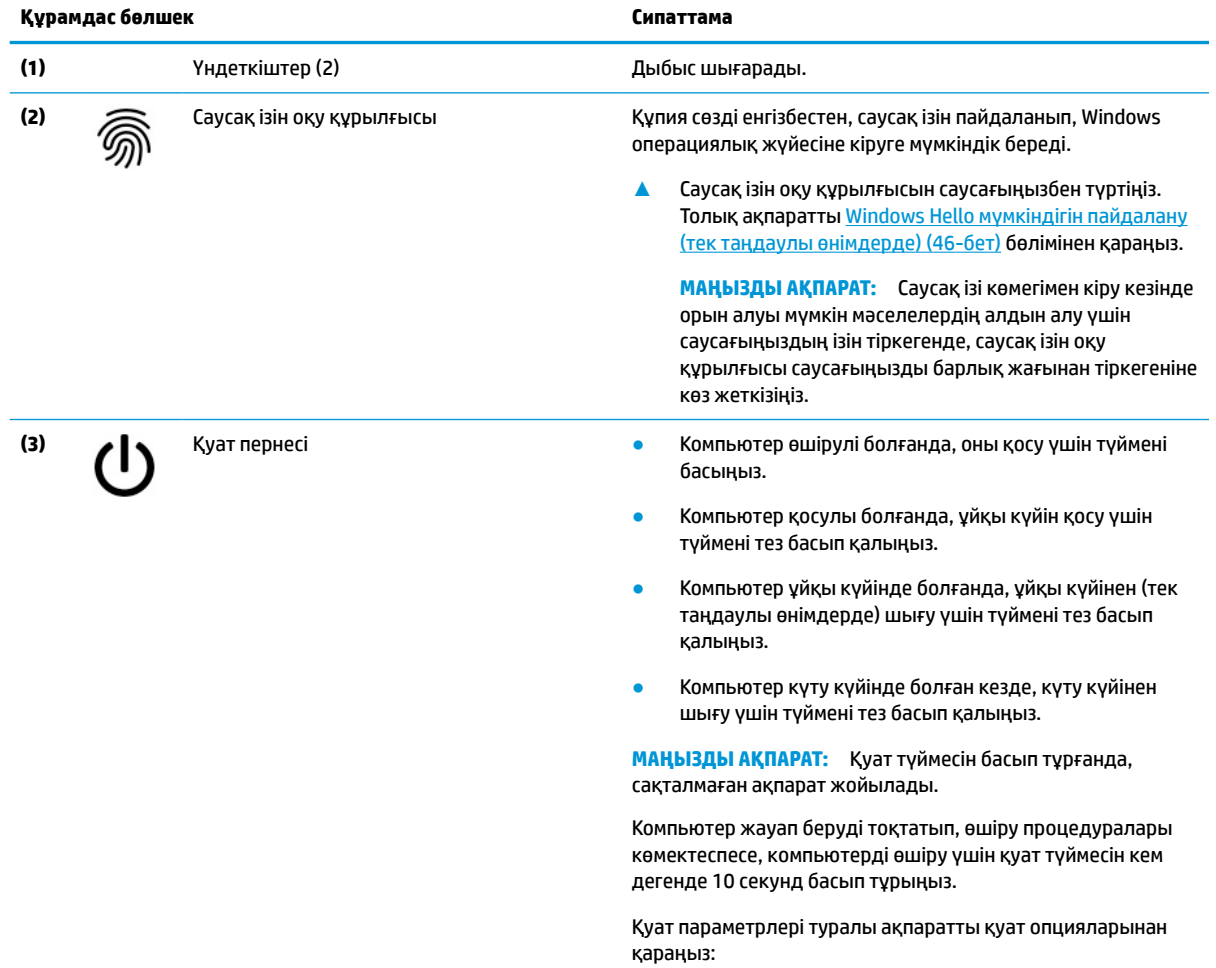

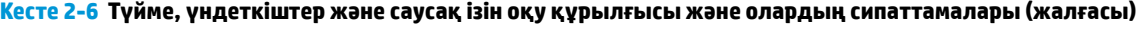

<span id="page-22-0"></span>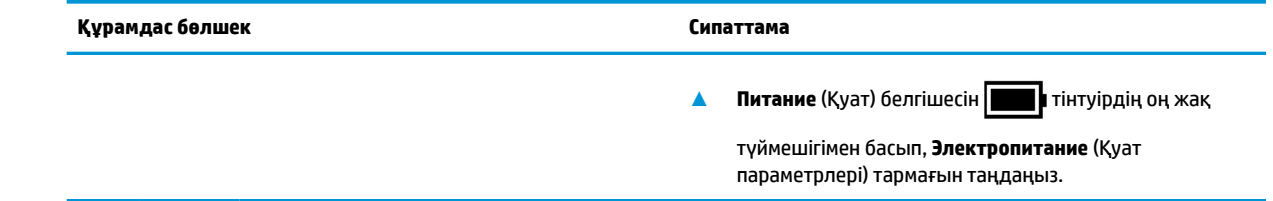

# **Арнайы пернелер**

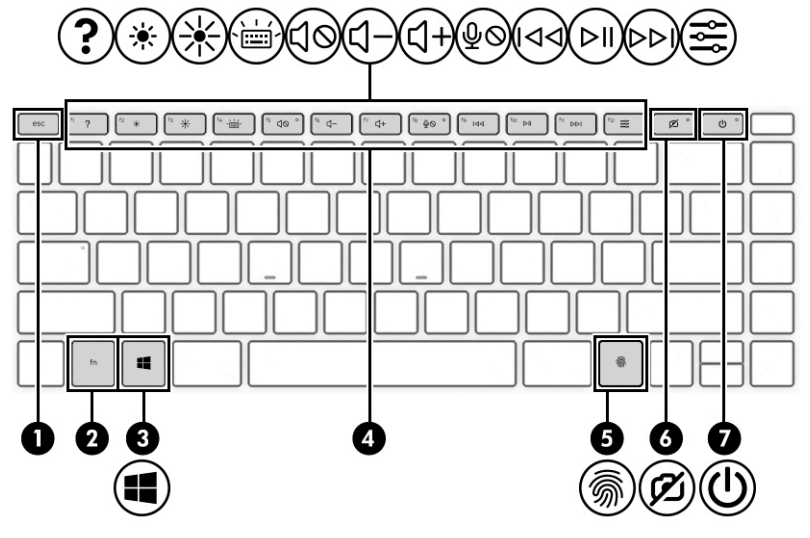

**Кесте 2-7 Арнайы пернелер және олардың сипаттамалары**

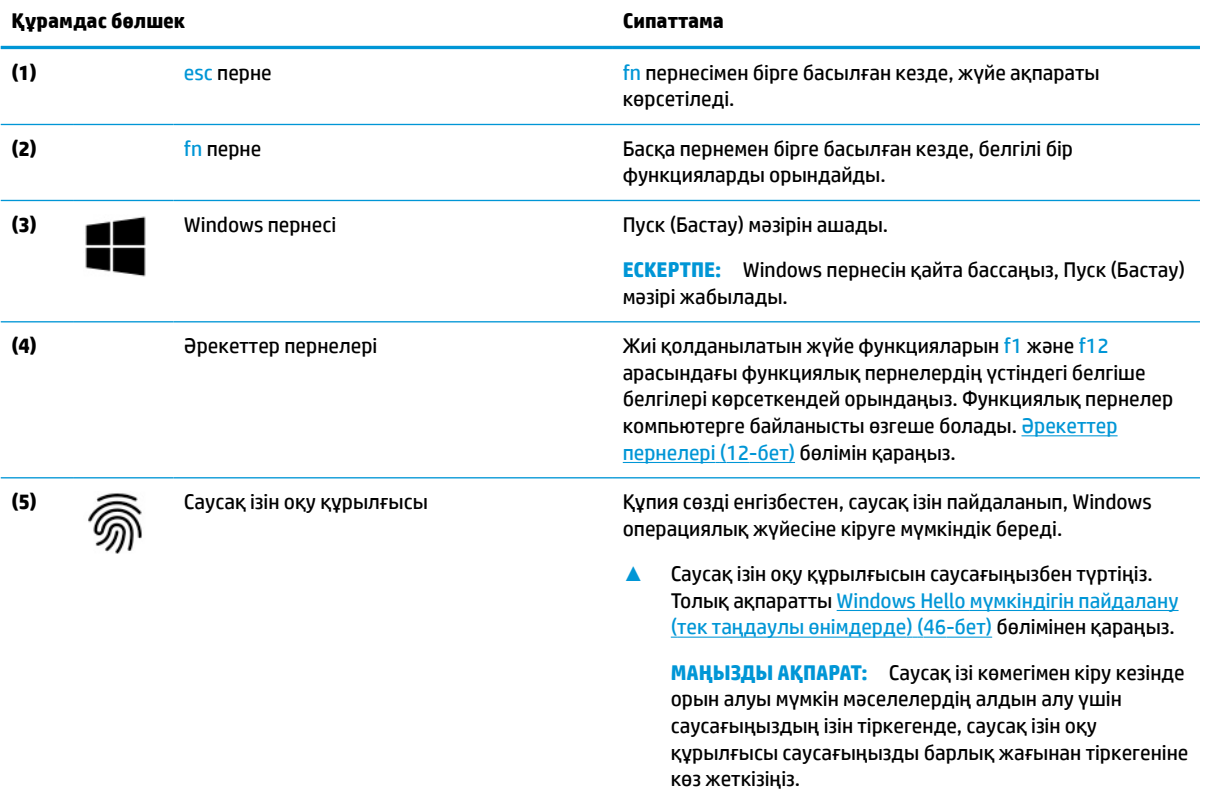

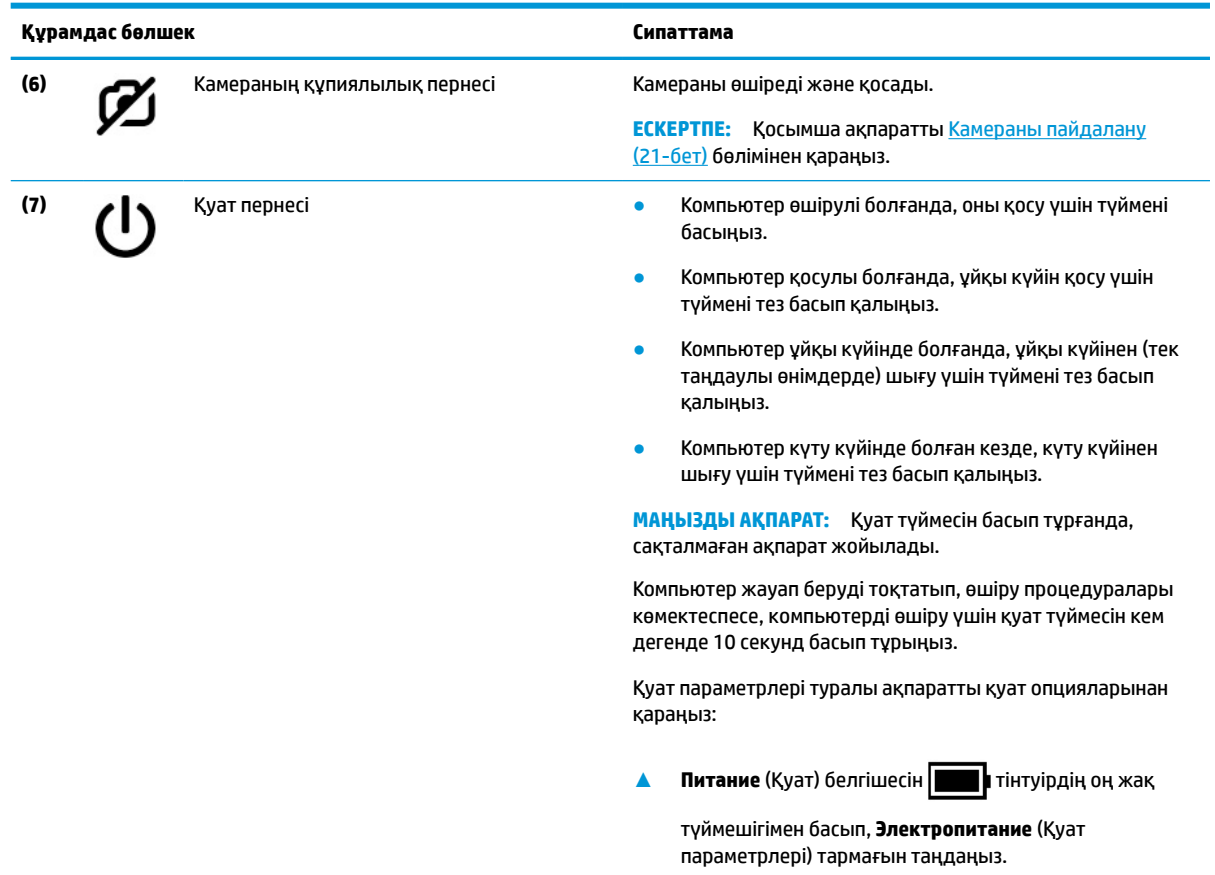

#### <span id="page-23-0"></span>**Кесте 2-7 Арнайы пернелер және олардың сипаттамалары (жалғасы)**

### **Әрекеттер пернелері**

Әрекет пернелері жиі қолданылатын жүйе функцияларын f1 және f12 арасындағы функциялық пернелердің үстіндегі белгіше белгілері көрсеткендей орындайды. Функциялық пернелер компьютерге байланысты өзгеше болады.

**▲** Әрекет пернесін пайдалану үшін, оны басып ұстап тұрыңыз.

**ЕСКЕРТПЕ:** Кейбір пернетақталарда тиісті әрекет пернесімен бірге fn пернесін басу қажет болуы мүмкін.

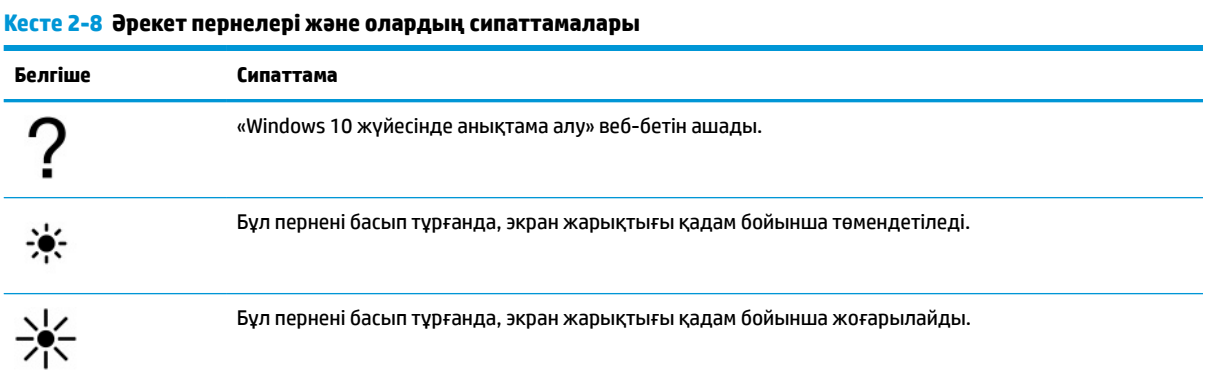

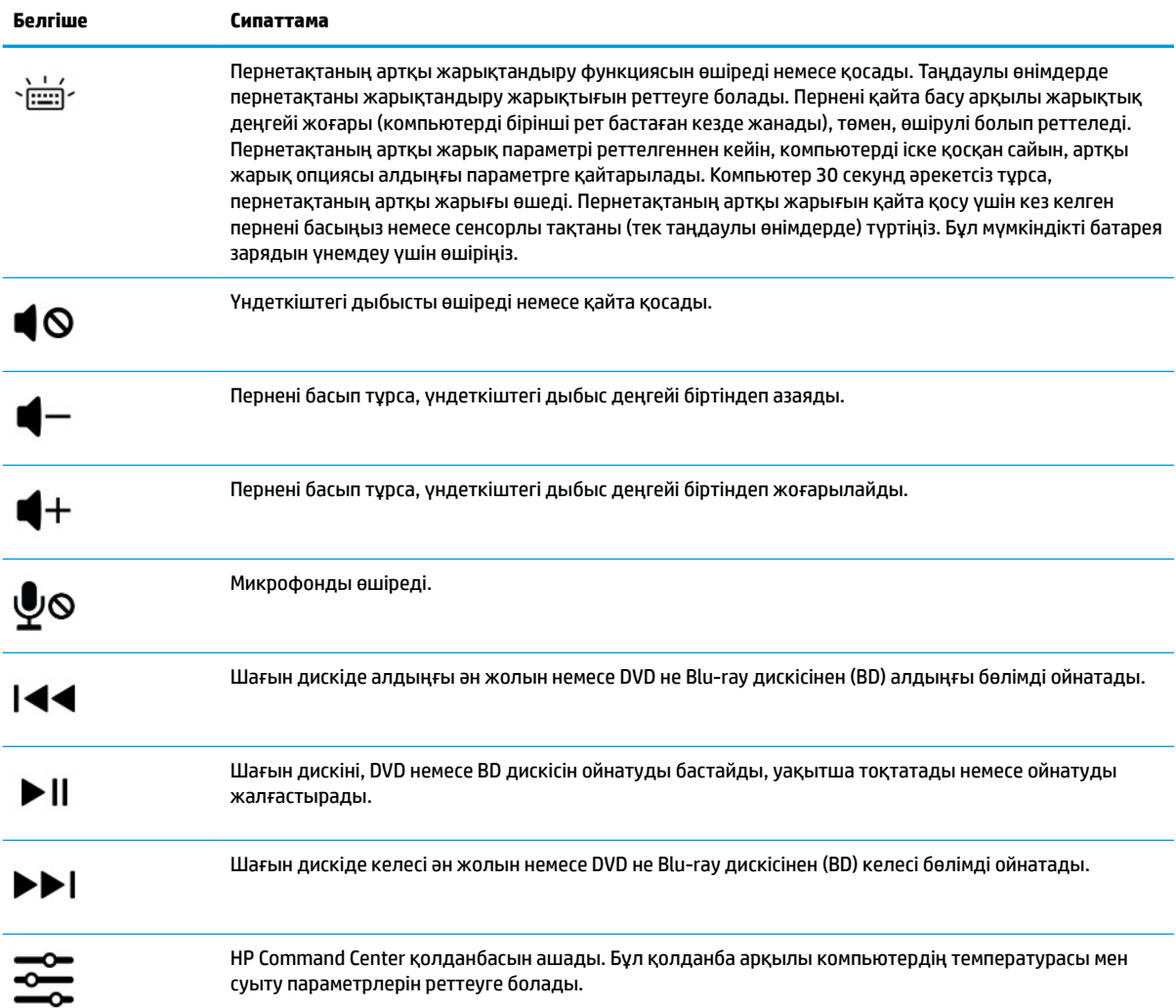

#### **Кесте 2-8 Әрекет пернелері және олардың сипаттамалары (жалғасы)**

### <span id="page-25-0"></span>**Астыңғы жағындағы**

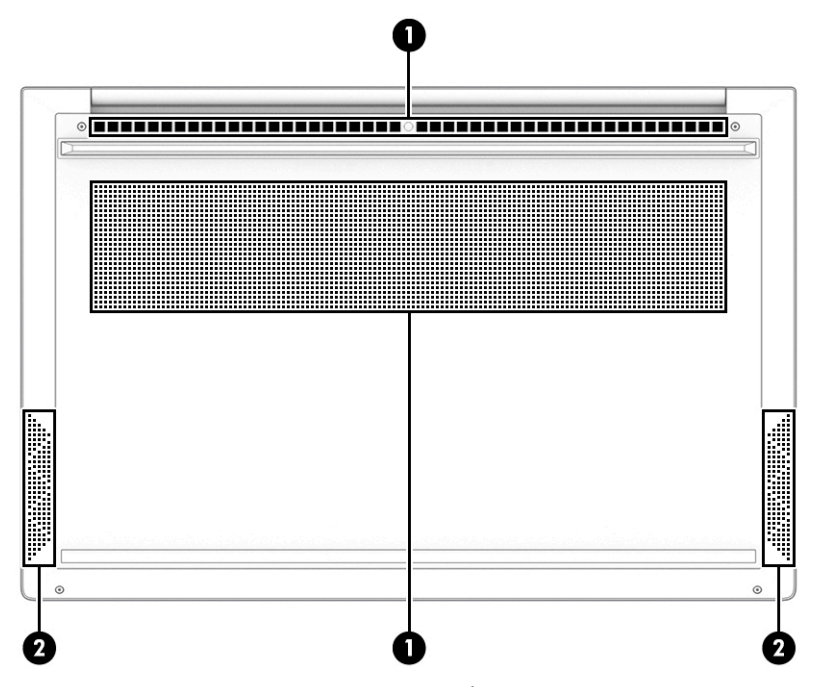

**Кесте 2-9 Астыңғы жағындағы құрамдас бөлшектер және олардың сипаттамалары**

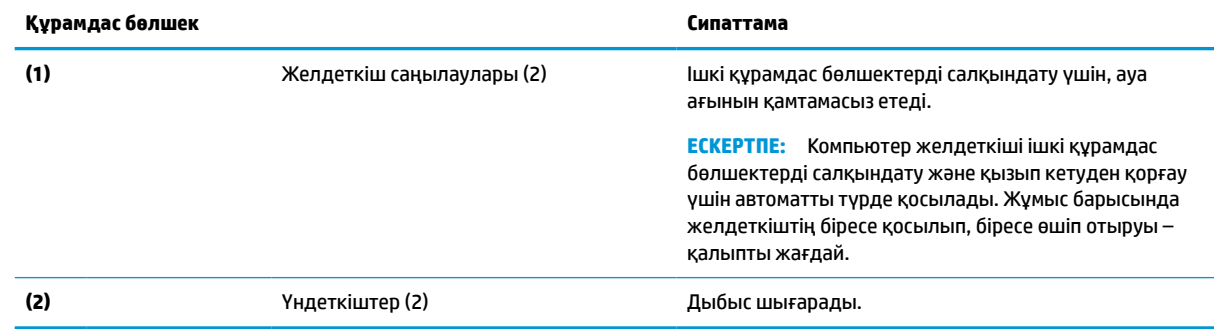

### **Жапсырмалар**

Компьютерге бекітілген жапсырмалар жүйе ақаулықтарын жою кезінде немесе компьютермен саяхатқа шыққанда қажет болуы мүмкін ақпаратты береді. Жапсырмалар қағаз пішінде немесе өнімде басылған күйінде болуы мүмкін.

- **МАҢЫЗДЫ АҚПАРАТ:** Осы бөлімде сипатталған жапсырмалар туралы ақпаратты алу үшін келесі орындарға қараңыз: компьютердің астыңғы жағында, батарея ұясында, қызмет көрсету есігінің астында, дисплейдің артында немесе планшеттің қайырмалы тірегінің астыңғы жағында.
	- Қызмет көрсету жапсырмасы—компьютерді анықтау үшін маңызды ақпаратты береді. Қолдау қызметімен хабарласу кезінде сериялық нөмір, өнім нөмірі немесе модель нөмірі сұралуы мүмкін. Қолдау қызметімен хабарласпас бұрын, бұл ақпаратты табыңыз.

Қызмет көрсету жапсырмасы төменде көрсетілген үлгілердің біріне ұқсас болады. Компьютердегі қызмет көрсету жапсырмасына ең ұқсас суретті қараңыз.

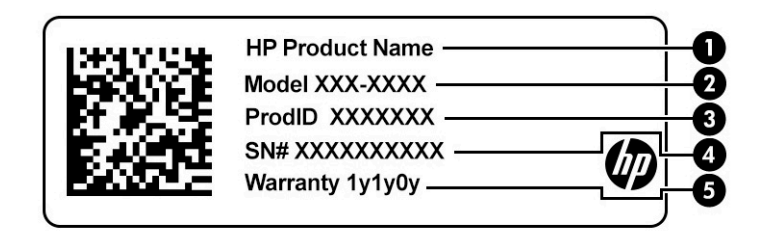

#### **Кесте 2-10 Қызмет көрсету жапсырмасының құрамдас бөлшектері**

# **Құрамдас бөлшек (1)** HP өнімінің атауы **(2)** Модель нөмірі **(3)** Өнім идентификаторы **(4)** Сериялық нөмір **(5)** Кепілдік мерзімі

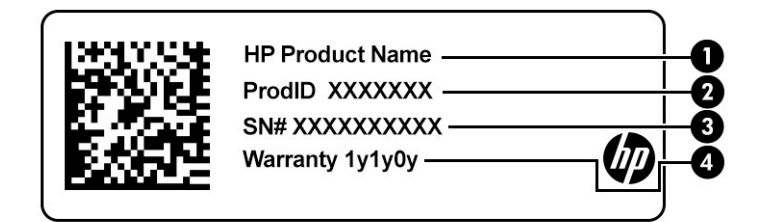

#### **Кесте 2-11 Қызмет көрсету жапсырмасының құрамдас бөлшектері**

#### **Құрамдас бөлшек**

- **(1)** HP өнімінің атауы
- **(2)** Өнім идентификаторы
- **(3)** Сериялық нөмір
- **(4)** Кепілдік мерзімі
- Нормативтік ақпараты бар жапсырма(лар)—компьютер туралы заңдық ақпаратты береді.
- Сымсыз сертификат жапсырма(лары)—қосымша сымсыз құрылғылар туралы ақпаратты және осы құрылғылардың қолданылуы мақұлданған елдер немесе аймақтардың мақұлдау таңбаларын қамтамасыз етеді.

# <span id="page-27-0"></span>**3 Желіге қосылу**

Осы компьютермен кез келген жерге саяхаттауға болады. Алайда компьютер мен сымсыз не сымды желі байланысын пайдаланып, үйде отырып та, дүние жүзін шарлап, миллиондаған веб-сайттардың ақпаратына қол жеткізуге болады. Осы тарауда берілген ақпарат әлеммен байланысуға көмектеседі.

## **Сымсыз желіге қосылу**

Компьютер келесі сымсыз құрылғылардың біреуі немесе бірнешеуімен жабдықталған болуы мүмкін:

- WLAN құрылғысы компьютерлерді корпоративті офистер, үй және әуежайлар, мейрамханалар, кафелер, қонақ үйлер және университеттер сияқты қоғамдық орындарда (әдетте, Wi-Fi желілері, сымсыз LAN немесе WLAN деп аталатын) сымсыз жергілікті желілерге қосады. Компьютеріңіздегі WLAN құрылғысы сымсыз байланыс роутерімен немесе сымсыз кіру нүктесімен байланыс орнатады.
- HP Мобильді кең жолақты модулі сізге сымсыз ғаламдық желімен (WWAN) салыстырғанда үлкенірек қашықтықта сымсыз байланыс мүмкіндігін пайдалануға мүмкіндік береді. Мобильді желі операторлары үлкен географиялық аумақтардың барлық жерінде бүкіл облыстар, аймақтар немесе тіпті ауылдардың байланыс аясына қамтылуын тиімді қамтамасыз ететін (ұялы телефон мұнаралары сияқты) базалық станцияларды орнатады.
- Bluetooth® құрылғысы компьютерлер, телефондар, принтерлер, құлақаспаптар, үндеткіштер және камералар сияқты Bluetooth қызметі қосылған басқа құрылғыларға қосылу үшін жеке аймақ желісін (PAN) жасайды. PAN желісіндегі әр құрылғы басқа құрылғылармен тікелей байланысады және бұл құрылғылар бір-біріне біршама жақын болуы тиіс. Әдетте бір-бірінен 10 м (шамамен 33 фут) қашықтықта болады.

### **Сымсыз басқару элементтерін пайдалану**

Компьютердегі сымсыз құрылғыларды мына мүмкіндіктердің бірін немесе бірнешесін пайдалана отырып басқаруға болады:

- «Ұшақ режимі» пернесі (*Сымсыз байланыс түймешігі* немесе *Сымсыз байланыс түймесі* деп те аталады)
- Амалдық жүйе басқару элементтері

#### **Ұшу режимі пернесі**

Компьютерде «Ұшақ режимі» пернесі, бір немесе бірнеше сымсыз құрылғылар және бір немесе бірнеше сымсыз байланыс индикаторы бар. Компьютердегі сымсыз құрылғылардың барлығы зауытта іске қосылады.

Сымсыз байланыс шамы жеке құрылғылардың емес, сымсыз құрылғылардың жалпы қуат күйін анықтайды.

#### **Амалдық жүйе басқару элементтері**

Желі және ортақ қолдану орталығы қосылымды немесе желіні орнатуға, желіге қосылуға, желі ақаулықтарын тексеруге және жөндеуге мүмкіндік береді.

<span id="page-28-0"></span>Амалдық жүйенің басқару элементтерін пайдалану үшін

**▲** Тапсырмалар тақтасындағы желі күйінің белгішесін оң жақ түймешікпен басып, **Открыть настройки сети и Интернета** (Желі және Интернет параметрлерін ашу) опциясын таңдаңыз.

– немесе –

**▲** Тапсырмалар тақтасындағы желі күйінің белгішесін басып, **Настройки сети и Интернета** (Желі және Интернет параметрлері) опциясын таңдаңыз.

#### **WLAN желісіне қосылу**

**ЕСКЕРТПЕ:** Үйде интернет байланысын орнату кезінде интернет провайдерінің (ISP) есептік жазбасын орнату қажет. Интернет қызметін және модемді сатып алу үшін жергілікті интернет провайдерімен хабарласыңыз. Интернет провайдері модем параметрлерін реттеуге, сымсыз роутерді модемге қосу үшін желі кабелін орнатуға және Интернет қызметін тексеруге көмектеседі.

WLAN желісіне қосылу үшін, осы қадамдарды орындаңыз:

- **1.** WLAN құрылғысының қосулы екендігіне көз жеткізіңіз.
- **2.** Тапсырмалар тақтасындағы желі күйінің белгішесін басып, бар желілердің біреуіне қосылыңыз.

Егер желі қауіпсіз қосылған WLAN желісі болса, сізден желінің қауіпсіздік кілтін енгізу сұралады. Кодты енгізіп, қосылуды аяқтау үшін, **Далее** (Келесі) түймешігін басыңыз.

- **ЕСКЕРТПЕ:** Егер сымсыз байланыс желілерінің тізімі экранға шықпаса, сымсыз байланыс роутері ауқымының немесе кіру нүктесінің сыртында болуыңыз мүмкін.
- **ЕСКЕРТПЕ:** Егер қосылғыңыз келетін WLAN жүйесі тізімде болмаса, мына әрекеттерді орындаңыз:
	- **1.** Тапсырмалар тақтасындағы желі күйінің белгішесін оң жақ түймешікпен басып, **Открыть настройки сети и Интернета** (Желі және Интернет параметрлерін ашу) опциясын таңдаңыз.

– немесе –

Тапсырмалар тақтасындағы желі күйінің белгішесін басып, **Настройки сети и Интернета**  (Желі және Интернет параметрлері) опциясын таңдаңыз.

- **2. Изменение сетевых параметров** (Желі параметрлерін өзгерту) бөлімде **Центр управления сетями и общим доступом** (Желі және ортақтасу орталығы) опциясын таңдаңыз.
- **3. Создание и настройка нового подключения или сети** (Жаңа қосылым немесе желіні орнату) пәрменін таңдаңыз.

Желіні қолмен іздеуге және оған қосылуға немесе жаңа желі байланысын орнатуға мүмкіндік беретін опциялар тізімі ашылады.

**3.** Экрандағы нұсқауларды орындап қосылысты аяқтаңыз.

Қосылыс орнатылып болған соң, оның аты мен күйін тексеру үшін тапсырмалар тақтасының оң жақ шетіндегі хабарландыру аймағындағы желі күйінің белгішесін оң жақ түймешікпен басыңыз.

**ЕСКЕРТПЕ:** Жұмыс ауқымы (сымсыз сигналдардың жету алыстығы) WLAN кіруіне, жол жоспарлағышын өндірушіге және басқа электрондық құрылғылардан алынған кедергілерге немесе қабырғалар және едендер сияқты құрылымды тосқауылдарға байланысты болады.

### <span id="page-29-0"></span>**HP Мобильді кең жолақты модулін пайдалану (тек таңдаулы өнімдерде)**

HP мобильді кең жолақты компьютеріңізде кең жолақты мобильді қызметке қолдау көрсетілген. Жаңа компьютерді мобильді байланыс операторының желісімен пайдаланғанда, Wi-Fi жылдам қосылу нүктесінсіз интернетке қосылу, электрондық пошта жіберу немесе корпоративтік желіге қосылу мүмкін болады.

Мобильді байланыстың кең жолақты қызметін іске қосу үшін HP мобильді байланыстың кең жолақты желі модулінің IMEI және/немесе MEID нөмірі керек болуы мүмкін. Нөмір компьютердің түбіндегі батарея орнының ішінде, қызмет көрсету үшін ашатын есіктің астында немесе дисплейдің артында компьютердің төменгі жағында орналасқан жапсырмаға басылған болуы мүмкін.

– немесе –

- **1.** Тапсырмалар тақтасындағы желі күйінің белгішесін басыңыз.
- **2. Параметры сети и Интернет** (Желі және Интернет параметрлері) опциясын таңдаңыз.
- **3. Параметры сети и Интернет** (Желі және Интернет параметрлері) бөлімінің астындағы **Мобильный** (Ұялы) параметрін, кейін **Дополнительные опции** (Қосымша опциялар) параметрін таңдаңыз.

Кейбір ұялы байланыс операторлары SIM (абонентті анықтау модулі) картасын пайдалануды талап етеді. SIM картасында жеке идентификациялық нөмір (PIN), сондай-ақ желі туралы ақпарат сияқты жалпы мәлімет қамтылады. Кейбір компьютерлерге SIM картасы алдын ала орнатылады. Егер SIM картасы алдын ала орнатылған болмаса, ол компьютермен бірге берілетін HP мобильді кең жолақты модулі құжаттарының ішінде берілуі мүмкін. Немесе ұялы байланыс операторы оны компьютерден бөлек беруі мүмкін.

HP мобильді кең жолақты модулі туралы және таңдаулы мобильді желілер операторы арқылы қызметті іске қосу әдісі туралы мәліметтер алу үшін, компьютерге енгізілген HP мобильді кең жолақты модулі туралы ақпаратты қараңыз.

### **GPS пайдалану (тек таңдаулы өнімдерде)**

Компьютерде GPS (Ғаламдық орынды анықтау жүйесі) құрылғысы орнатылуы мүмкін. GPS спутниктері геодерек, жылдамдық және бағдарлар туралы ақпаратты GPS стандартымен жабдықталған жүйелерге жібереді.

GPS мүмкіндігін қосу үшін орналасқан орнының «Орналасқан орны параметрлері» астынан қосылғанына көз жеткізіңіз.

**▲** Тапсырмалар тақтасының іздеу жолағында местоположение (орналасқан орны) деп теріп, **Параметры конфиденциальности сведений о местонахождении** (Орынның құпиялылық параметрлері) опциясын, одан кейін параметрдің өзін таңдаңыз.

### **Bluetooth сымсыз құрылғыларын пайдалану (тек таңдаулы өнімдерде)**

Bluetooth құрылғысы әдетте мына электрондық құрылғыларды байланыстыратын физикалық кабель қосылымдарын ауыстыратын қысқа ауқымды сымсыз байланыстарды қамтамасыз етеді.

- Компьютерлер (жұмыс үстелі, ноутбук)
- Телефондар (ұялы, сымсыз, смартфон)
- Сурет түсіретін құрылғылар (принтер, камера)
- Дыбыстық құрылғылар (гарнитура, үндеткіштер)
- <span id="page-30-0"></span>**Тінтуір**
- Сыртқы пернетақта

#### **Bluetooth құрылғыларын қосу**

Bluetooth құрылғысын пайдаланбас бұрын Bluetooth қосылысын орнату қажет.

- **1.** Тапсырмалар тақтасының іздеу терезесінде bluetooth сөзін теріп, **Bluetooth и другие параметры устройства** (Bluetooth және құрылғының басқа параметрлері) тармағын таңдаңыз.
- **2.** Егер **Bluetooth** әлі қосылмаған болса, оны қосыңыз.
- **3. Добавление Bluetooth или другого устройства** (Bluetooth немесе басқа құрылғыны қосу) тармағын таңдаңыз, одан кейін **Добавить устройство** (Құрылғыны қосу) тілқатысу терезесінде **Bluetooth** опциясын таңдаңыз.
- **4.** Құрылғыңызды тізімнен таңдаңыз, одан кейін экрандағы нұсқауларды орындаңыз.
- **ЕСКЕРТПЕ:** Құптау қажет болса, жұптастыру коды көрсетіледі. Жұптастыру коды мен құрылғыңыздың кодының сәйкес болуын тексеру үшін қосылатын құрылғының экранындағы нұсқауларды орындаңыз. Қосымша ақпарат алу үшін құрылғымен бірге берілген құжаттарды қараңыз.
- **ЕСКЕРТПЕ:** Құрылғыңыз опциялар тізімінде болмаса, сол құрылғыдағы Bluetooth мүмкіндігінің қосулы екенін тексеріңіз. Кейбір құрылғылардың қосымша талаптары болуы мүмкін. Мәліметтерді құрылғымен бірге берілген құжаттардан қараңыз.

# **Сымды желіге (LAN) қосылу (тек таңдаулы өнімдерде)**

Компьютерді үйдегі роутерге (сымсыз жұмыс істеудің орнына) тікелей немесе офистегі бұрыннан бар желіге қосу керек болса, LAN байланысын пайдаланыңыз.

Компьютерде RJ-45 порты болмаса, LAN желісіне қосылу үшін желілік кабель және желілік ұя немесе қосымша қондыру құрылғысы не кеңейту құралы қажет.

Желі кабелін қосу үшін, төмендегі қадамдарды орындаңыз:

**1.** Желілік кабелді компьютердегі желі ұясына **(1)** жалғаңыз.

- **2.** Желілік кабелдің екінші ұшын желінің қабырға ұясына **(2)** немесе жол жоспарлағышқа жалғаңыз.
- **ЕСКЕРТПЕ:** Желі кабелінің теледидар мен радио кедергілерінен қорғайтын кедергілерді басу схемасы **(3)** бар болса, кабельдің осы схема орналасқан ұшын компьютерге қарай бағыттаңыз.

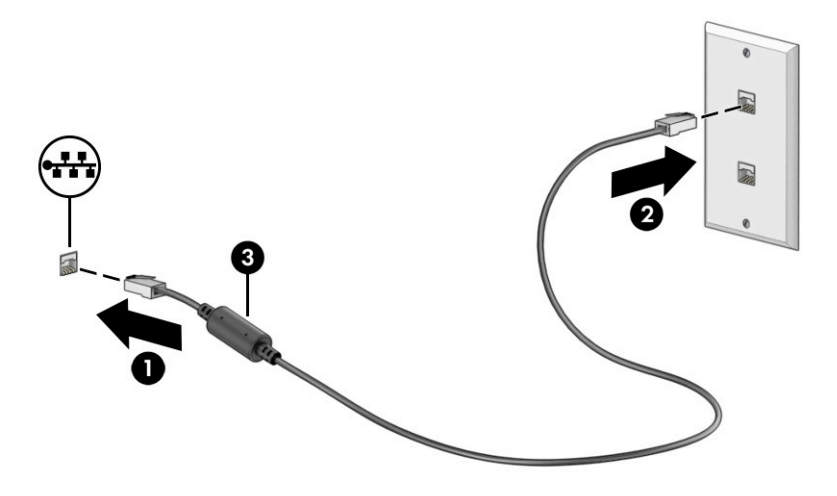

# <span id="page-32-0"></span>**4 Ойын-сауық мүмкіндіктерін пайдалану**

Камера арқылы байланысу, музыканы тыңдау және басқару, бейнефильмдерді жүктеу және көру амалдарын орындау үшін HP компьютерін көңіл көтеру орталығы ретінде пайдаланыңыз. Компьютеріңізді бұдан да қуатты көңіл көтеру орталығына айналдыру үшін монитор, проектор, теледидар немесе үндеткіштер мен құлақаспаптар сияқты жоғары ажыратымдылықты сыртқы құрылғыларды жалғаңыз.

# **Камераны пайдалану**

Компьютердегі бір немесе бірнеше камера басқалармен жұмыс істеу немесе ойын ойнау мақсатымен байланысуға мүмкіндік береді. Камералар алдыңғы, артқы немесе қалқымалы болуы мүмкін. Өнімдегі камера немесе камераларды анықтау үшін, [Компьютермен танысу](#page-14-0) (3-бет) бөлімін қараңыз.

Камералардың көбісі бейне чат орнату, бейнені жазу және фотосуреттерді жазу мүмкіндігін береді. Кейбір құрылғылар HD (ажыратымдылығы жоғары) мүмкіндігін, ойын ойнауға арналған бағдарламаларды немесе бетті тануға арналған Windows Hello сияқты бағдарламалық құралын да қамтамасыз етеді. Windows Hello құралын пайдалану туралы толық ақпаратты [Компьютер мен](#page-55-0) [ақпаратты қорғау](#page-55-0) (44-бет) бөлімінен қараңыз.

Кейбір өнімдерде камераны өшіріп, камера құпиялылығын жетілдіруге болады. Әдепкі параметрлер бойынша камера қосулы болады. Камераны өшіру үшін камераның құпиялылық пернесін басыңыз. Камераның құпиялылық индикаторы жанады. Камераны қайта қосу үшін, пернені қайта басыңыз.

**ЕСКЕРТПЕ:** Камера қосылған кезде, оның индикаторы жанып тұрады, ал құпиялылық индикаторы өшеді. Камера өшірілген кезде, оның индикаторы өшеді, ал құпиялылық индикаторы жанады.

Камераны пайдалану үшін тапсырмалар тақтасының іздеу жолағына камера сөзін енгізіп, бағдарламалар тізімінен **Камера** бағдарламасын таңдаңыз.

# **Аудио пайдалану**

Музыка жүктеуге және тыңдауға, интернеттегі аудио мазмұнды (соның ішінде радионы) ағындауға, дыбыс жазуға немесе мультимедиа файлын жасау үшін дыбыс пен бейнені біріктіруге болады. Сондай-ақ компьютерде (тек таңдаулы өнімдерде) музыкалық ықшам дискілерді ойнатуға немесе ықшам дискілер ойнату үшін сыртқы оптикалық дискіні тіркеуге болады. Тыңдау әсерін жақсарту үшін үндеткіштер немесе құлақаспаптар сияқты сыртқы дыбыс құрылғыларын жалғаңыз.

### **Үндеткіштерді жалғау**

Сымды үндеткіштерді компьютердегі немесе USB портына немесе компьютердегі не қондыру тұғырындағы біріктірілген аудио шығыс (құлақаспап үшін)/аудио кіріс (микрофон үшін) ұясына жалғау арқылы қосуға болады.

Сымсыз үндеткіштерді компьютерге қосу үшін құрылғы өндірушісінің нұсқауларын орындаңыз. Компьютерге ажыратымдылығы жоғары үндеткіштерді қосу үшін [HDMI аудио параметрлерін орнату](#page-36-0) [\(25-бет\)](#page-36-0) бөлімін қараңыз. Үндеткіштерді жалғамас бұрын, дыбыс деңгейін төмендетіңіз.

### <span id="page-33-0"></span>**Құлақаспаптар жалғау**

**АБАЙ БОЛЫҢЫЗ!** Жарақаттану қаупін азайту үшін құлақаспаптар, тығын тәріздес құлақаспаптар немесе гарнитураны киер алдында, дыбыс деңгейін төмендетіңіз. Қауіпсіздік туралы қосымша ақпарат алу үшін, *Қауіпсіздікке және қоршаған ортаға қойылатын талаптарға сәйкестік туралы ескертпелер* нұсқаулығын қараңыз.

Бұл құжатты ашу үшін:

**▲** Тапсырмалар тақтасының іздеу өрісіне Документация HP (HP құжаттары) деп жазып, одан кейін **Документация HP** (HP құжаттары) опциясын таңдаңыз.

Сымды құлақаспаптарды құлақаспап қосуға арналған ұяға немесе компьютердегі біріктірілген аудио шығыс (құлақаспап үшін)/аудио кіріс (микрофон үшін) ұясына қосуға болады.

Компьютерге сымсыз құлақаспаптарды жалғау үшін, құрылғы өндірушісінің нұсқауларын орындаңыз.

#### **Гарнитураны жалғау**

**АБАЙ БОЛЫҢЫЗ!** Жарақаттану қаупін азайту үшін құлақаспаптар, тығын тәріздес құлақаспаптар немесе гарнитураны киер алдында, дыбыс деңгейін төмендетіңіз. Қауіпсіздік туралы қосымша ақпарат алу үшін, *Қауіпсіздікке және қоршаған ортаға қойылатын талаптарға сәйкестік туралы ескертпелер* нұсқаулығын қараңыз.

Бұл құжатты ашу үшін:

**▲** Тапсырмалар тақтасының іздеу өрісіне Документация HP (HP құжаттары) деп жазып, одан кейін **Документация HP** (HP құжаттары) опциясын таңдаңыз.

Микрофонмен біріктірілген құлақаспаптар *гарнитура* деп аталады. Сымды құлақаспаптарды компьютердегі біріктірілген аудио шығыс (құлақаспап үшін)/аудио кіріс (микрофон үшін) ұясына қосуға болады.

Компьютерге сымсыз гарнитураны жалғау үшін құрылғы өндірушісінің нұсқауларын орындаңыз.

#### **Дыбыс параметрлерін пайдалану**

Жүйе дыбыс деңгейін реттеу, жүйе дыбысын өзгерту не аудио құрылғыларды басқару үшін дыбыс параметрлерін пайдаланыңыз.

Дыбыс параметрлерін қарау немесе өзгерту үшін:

**▲** Тапсырмалар тақтасының іздеу жолағында панель управления (басқару тақтасы) деп теріп, **Панель управления** (Басқару тақтасы) опциясын таңдаңыз, **Аппаратное обеспечение и звук**  (Аппараттық құрал және дыбыс) опциясын таңдап, **Звук** (Дыбыс) пәрменін таңдаңыз.

Компьютеріңізде Bang & Olufsen, B&O немесе басқа жеткізушінің кеңейтілген дыбыс жүйесі болуы мүмкін. Нәтижесінде компьютерде дыбыс жүйесіне тән дыбысты басқару тақтасы арқылы басқарылатын кеңейтілген аудио мүмкіндіктері болуы мүмкін.

Дыбыстық параметрлерді көру және басқару үшін дыбыстың басқару панелін пайдаланыңыз.

**▲** Тапсырмалар тақтасының іздеу жолағында панель управления (басқару тақтасы) деп теріп, **Панель управления** (Басқару тақтасы) опциясын таңдаңыз, **Аппаратное обеспечение и звук**  (Аппараттық құрал және дыбыс) опциясын таңдап, аудио жүйесіне тән дыбысты басқару панелін таңдаңыз.

# <span id="page-34-0"></span>**Бейне пайдалану**

Бұл компьютер таңдаулы веб-сайттардағы ойнатылатын бейнені көруге және желіге қосылмаған компьютерден тамашалау үшін бейнелер мен фильмдерді жүктеп алуға мүмкіндік беретін қуатты бейне құрылғысы болып табылады.

Көруге байланысты әрекеттеріңізді жақсарту мақсатында компьютерді сыртқы монитор, проектор немесе теледидарға қосу үшін бейне порттардың бірін пайдаланыңыз.

**МАҢЫЗДЫ АҚПАРАТ:** Сыртқы құрылғының дұрыс кабель арқылы компьютердегі дұрыс ұяға қауіпсіз түрде жалғанғандығына көз жеткізіңіз. Құрылғы өндірушісінің нұсқауларын орындаңыз.

USB Type-C мүмкіндіктерін пайдалану туралы ақпарат алу үшін<http://www.hp.com/support> веб-бетін ашып, өнімді табу нұсқауларын орындаңыз.

### **Thunderbolt құрылғысын USB Type-C кабелі арқылы жалғау (тек таңдаулы өнімдерде)**

**ЕСКЕРТПЕ:** USB Type-C Thunderbolt™ құрылғысын компьютерге жалғау үшін бөлек сатылатын USB Type-C кабелі қажет болады.

Бейне немесе ажыратымдылығы жоғары дисплей шығысын сыртқы Thunderbolt құрылғысында қарау үшін Thunderbolt құрылғысын мына нұсқауларға сәйкес жалғаңыз:

**1.** USB Type-C кабелінің бір ұшын компьютердегі USB Type-C Thunderbolt портына жалғаңыз.

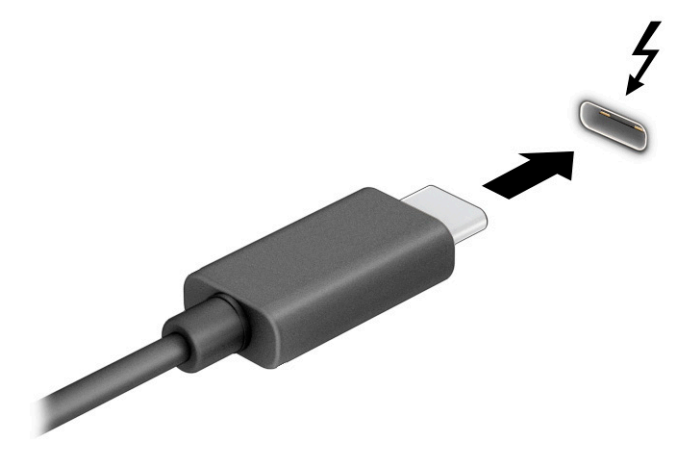

- **2.** Кабельдің екінші ұшын сыртқы Thunderbolt құрылғысына жалғаңыз.
- <mark>3.</mark> Windows пернесін басыңыз  $\blacksquare$ +р пернелерін экранның төрт күйі арасында ауысу үшін анықтау:
	- **Компьютер экраны ғана:** экрандағы кескінді тек компьютерден көріңіз.
	- **Көшірмелеу:** экрандағы кескінді бір уақытта компьютер мен сыртқы құрылғының екеуінен де көру.
	- **Кеңейту:** экрандағы кескінді компьютер мен сыртқы құрылғының екеуінен көру.
	- **Екінші экран ғана:** экрандағы кескінді тек сыртқы құрылғыдан көріңіз.

<span id="page-35-0"></span>Windows пернесін басқан сайын  $\blacksquare$ +p пернесі тіркесімін анықтау, дисплей күйі өзгереді.

**ЕСКЕРТПЕ:** Жақсы нәтижеге қол жеткізу үшін, әсіресе **Расширить** (Кеңейту) опциясы таңдалған болса, сыртқы құрылғының экран ажыратымдылығын мына жолмен реттеңіз. **Пуск** (Бастау)

түймешігін басыңыз, **Параметры** (Параметрлер) белгішесін , кейін **Система** (Жүйе) опциясын

таңдаңыз. **Дисплей** астынан қажетті ажыратымдылық мәнін таңдаңыз, одан кейін **Сохранить изменения** (Өзгертулерді сақтау) опциясын таңдаңыз.

### **Бейне құрылғыларын HDMI кабелі арқылы қосу**

**ЕСКЕРТПЕ:** HDMI құрылғысын компьютерге жалғау үшін бөлек сатылатын HDMI кабелі қажет болады.

Компьютер экранындағы кескінді ажыратымдылығы жоғары теледидардан не компьютерден көру үшін ажыратымдылығы жоғары құрылғыны келесі нұсқауларға сәйкес жалғаңыз:

**1.** HDMI кабелінің бір ұшын компьютердегі HDMI портына жалғаңыз.

*Е***СКЕРТПЕ:** НDMI портының пішімі өнімге байланысты өзгеше болуы мүмкін.

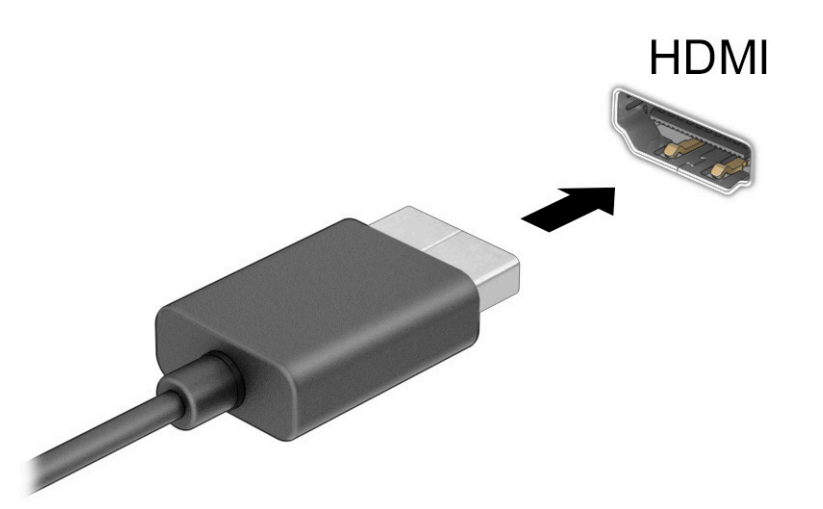

- **2.** Кабельдің екінші ұшын ажыратымдылығы жоғары теледидарға немесе мониторға жалғаңыз.
- **3.** Windows пернесін басыңыз  $\blacksquare$ +р пернелерін экранның төрт күйі арасында ауысу үшін анықтау:
	- **Компьютер экраны ғана:** экрандағы кескінді тек компьютерден көріңіз.
	- **Көшірмелеу:** экрандағы кескінді бір уақытта компьютер және сыртқы құрылғыдан көріңіз.
	- **Кеңейту:** экрандағы кескінді компьютер және сыртқы құрылғы арқылы кеңейтілген күйінде көріңіз.
	- **Екінші экран ғана:** экрандағы кескінді тек сыртқы құрылғыдан көріңіз.

Windows пернесін басқан сайын $\blacksquare\blacksquare\text{-}$ р пернесі тіркесімін анықтау, дисплей күйі өзгереді.
**ЕСКЕРТПЕ:** Жақсы нәтижеге қол жеткізу үшін, әсіресе **Расширить** (Кеңейту) опциясы таңдалған болса, сыртқы құрылғының экран ажыратымдылығын мына жолмен реттеңіз. **Пуск** (Бастау)

түймешігін басыңыз, **Параметры** (Параметрлер) белгішесін , кейін **Система** (Жүйе) опциясын

таңдаңыз. **Дисплей** астынан қажетті ажыратымдылық мәнін таңдаңыз, одан кейін **Сохранить изменения** (Өзгертулерді сақтау) опциясын таңдаңыз.

#### **HDMI аудио параметрлерін орнату**

HDMI ажыратымдылығы жоғары бейне және дыбыс параметрлеріне қолдау көрсететін жалғыз бейне интерфейсі болып табылады. HDMI теледидарын компьютерге жалғанғаннан кейін, келесі қадамдарды орындау арқылы HDMI дыбысын қосуға болады:

- **1.** Тапсырмалар тақтасының оң жағында орналасқан хабарландыру аймағындағы **Динамики**  (Үндеткіштер) белгішесін тінтуірдің оң жақ түймешігімен басып, **Устройства воспроизведения**  (Ойнату құрылғылары) параметрін таңдаңыз.
- **2. Воспроизведение** (Ойнату) қойыншасында сандық шығыс құрылғысының атын таңдаңыз.
- **3. Установить по умолчанию** (Әдепкі күйді орнату) пәрменін таңдап, **OK** түймешігін басыңыз.

Дыбыстық ағынды компьютер үндеткіштеріне беру үшін:

- **1.** Тапсырмалар тақтасының оң жағында орналасқан хабарландыру аймағындағы **Динамики**  (Үндеткіштер) белгішесін тінтуірдің оң жақ түймешігімен басып, **Устройства воспроизведения**  (Ойнату құрылғылары) параметрін таңдаңыз.
- **2. Воспроизведение** (Ойнату) қойыншасында **Динамики** (Үндеткіштер) параметрін таңдаңыз.
- **3. Установить по умолчанию** (Әдепкі күйді орнату) пәрменін таңдап, **OK** түймешігін басыңыз.

### **Miracast-үйлесімді сымсыз дисплейлерді табу және оларға қосылу (тек таңдаулы өнімдерде)**

Ағымдағы ашық тұрған бағдарламаларды жаппай, Miracast® үйлесімді сымсыз дисплейлерді табу және оларға қосылу үшін мына қадамдарды орындаңыз.

Miracast ашу үшін:

**▲** Тапсырмалар тақтасының іздеу жолағында демонстрировать (көрсету) сөзін теріп, **Демонстрировать на втором экране** (Екінші экранда көрсету) опциясын таңдаңыз. **Подключение к беспроводному дисплею** (Сымсыз дисплейге қосылу) пәрменін таңдап, экрандағы нұсқауларды орындаңыз.

# **Деректер беруді пайдалану**

Компьютерді фотосуреттер, бейнелер мен фильмдерді USB құрылғыларынан жылжытып, компьютерде қарауға мүмкіндік беретін қуатты көңіл көтеру құрылғы болып табылады.

Көру сапасын жақсарту мақсатына USB Type-C порттарының біреуін компьютердегі ұялы телефон, камера, белсенділік трекері немесе смарт сағат сияқты USB құрылғысын қосу және файлдарды компьютерге беру үшін пайдаланыңыз.

**МАҢЫЗДЫ АҚПАРАТ:** Сыртқы құрылғының дұрыс кабель арқылы компьютердегі дұрыс ұяға қауіпсіз түрде жалғанғандығына көз жеткізіңіз. Құрылғы өндірушісінің нұсқауларын орындаңыз.

USB Type-C мүмкіндіктерін пайдалану туралы ақпарат алу үшін<http://www.hp.com/support> веб-бетін ашып, өнімді табу нұсқауларын орындаңыз.

## **USB Type-C портына құрылғыларды жалғау (тек таңдаулы өнімдерде)**

- **ЕСКЕРТПЕ:** USB Type-C құрылғысын компьютерге жалғау үшін бөлек сатылатын USB Type-C кабелі қажет болады.
	- **1.** USB Type-C кабелінің бір ұшын компьютердегі USB Type-C портына жалғаңыз.

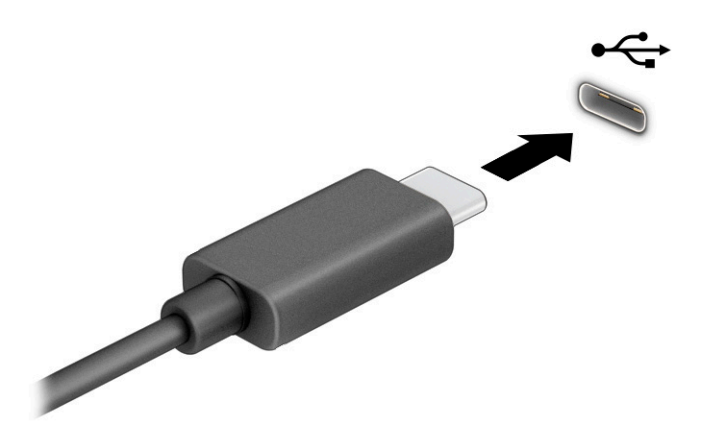

**2.** Кабельдің екінші ұшын сыртқы құрылғыға жалғаңыз.

# **5 Экранда шарлау**

Компьютер үлгісіне байланысты компьютер экраны бойынша бір немесе бірнеше әдістер көмегімен жылжуға болады:

- Сенсорлы қимылдарды тікелей компьютер экранында пайдаланыңыз.
- Сенсорлы қимылдарды сенсорлы тақтада пайдаланыңыз.
- Қосымша тінтуірді немесе пернетақтаны (бөлек сатылады) пайдаланыңыз.
- Экрандағы пернетақтаны пайдаланыңыз.
- Меңзеу таяқшасын пайдаланыңыз.

## **Сенсорлы тақтаны және сенсорлы экран қимылдарын пайдалану**

Сенсорлы тақта қарапайым саусақ қозғалыстарымен компьютер экранында шарлауға және меңзерді басқаруға мүмкіндік береді. Әрі сенсорлы тақтаның сол және оң жақ түймешіктерін сыртқы тінтуірдің сәйкес түймешіктері сияқты пайдалануға болады. Сенсорлы экранды шарлау үшін (тек таңдаулы өнімдерде) осы тарауда сипатталған қимылдар арқылы экранды тікелей нұқыңыз.

Қимылдарыңызды реттеу және олардың қалай қолданылуын көрсететін бейнелерді көру үшін тапсырмалар тақтасының іздеу терезесіне панель управления сөзін теріп, **Панель управления**  және содан кейін **Аппаратное обеспечение и звук** (Аппараттық құрал және дыбыс) опциясын таңдаңыз. **Устройства и принтеры** (Құрылғылар және принтерлер) тізімінен **Мышь** (Тінтуір) тармағын таңдаңыз.

Кейбір өнімдер кеңейтілген қимыл функционалдығын қамтамасыз ететін дәлдігі жоғары сенсорлы тақта қызметін қамтиды. Дәл сенсорлы тақта қызметі бар-жоғын анықтау және қосымша ақпаратты табу үшін, **Пуск** (Бастау), **Параметры** (Параметрлер), **Устройства** (Құрылғылар) және **Сенсорная панель** (Сенсорлы тақта) тармағын таңдаңыз.

**ЕСКЕРТПЕ:** Өзге көрсетілмесе, қимылдарды сенсорлы тақтада және сенсорлы экранда пайдалануға болады.

## **Түрту**

Экрандағы бір элементке меңзерді апарып, оны таңдау үшін бір саусақпен сенсорлы тақта немесе сенсорлы экран аймағын түртіңіз. Элементті ашу үшін оны екі рет түртіңіз.

## **Екі саусақ көмегімен масштабтау**

Екі саусақ көмегімен қысып масштабтау қимылдары суретті немесе мәтінді кішірейтуге немесе үлкейтуге мүмкіндік береді.

- Кішірейту үшін екі саусақты сенсорлы тақта аймағында немесе сенсорлы экранға арасын алшақ қойып, одан кейін олардың арасын жақындатыңыз.
- Үлкейту үшін екі саусақты сенсорлы тақта аймағында немесе сенсорлы экранда бірге қойып, олардың арасын ашыңыз.

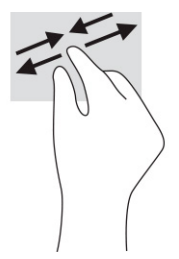

## **Екі саусақты сырғыту (сенсорлы тақта және дәл сенсорлы тақта)**

Екі саусақты сенсорлы тақта аймағына арасын алшақ қойып, бетте немесе кескінде жоғары, төмен немесе қапталға қарай жылжыту үшін одан кейін оларды жоғары, төмен, сол немесе оң жаққа қарай сүйреңіз.

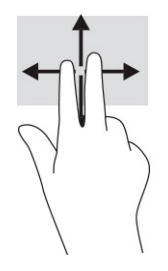

### **Екі саусақпен түрту (сенсорлы тақта және дәл сенсорлы тақта)**

Сенсорлы тақта аймағын екі саусақ көмегімен түртіп, таңдалған нысанның опциялар мәзірін ашыңыз.

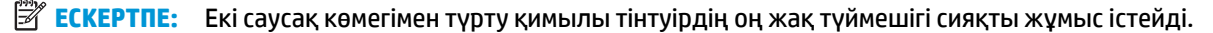

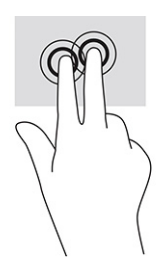

## **Үш саусақпен түрту (сенсорлы тақта және дәл сенсорлы тақта)**

Әдепкі бойынша үш саусақпен түрту қимылы арқылы тапсырмалар тақтасындағы іздеу жолағы ашылады. Қимылды орындау үшін сенсорлы тақта аймағында үш саусақпен түртіңіз.

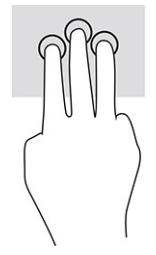

Бұл қимылдың дәл сенсорлы тақтадағы функциясын өзгерту үшін **Пуск** (Бастау), **Параметры**  (Параметрлер), **Устройства** (Құрылғылар) және **Сенсорная панель** (Сенсорлы тақта) тармағын таңдаңыз. **Жесты тремя пальцами** (Үш саусақ қимылдары) бөліміндегі **Касания** (Түрту) терезесінде қимыл параметрін таңдаңыз.

#### **Төрт саусақпен түрту (сенсорлы тақта және дәл сенсорлы тақта)**

Әдепкі бойынша төрт саусақпен түрту қимылы әрекеттер орталығын ашады. Қимылды орындау үшін сенсорлы тақтада төрт саусақпен түртіңіз.

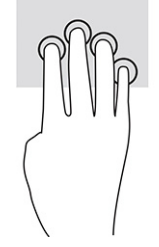

Бұл қимылдың дәл сенсорлы тақтадағы функциясын өзгерту үшін **Пуск** (Бастау), **Параметры**  (Параметрлер), **Устройства** (Құрылғылар) және **Сенсорная панель** (Сенсорлы тақта) тармағын таңдаңыз. **Жесты четырьмя пальцами** (Төрт саусақ қимылдары) бөліміндегі **Касания** (Түрту) терезесінде қимыл параметрін таңдаңыз.

## **Үш саусақпен сырғыту (сенсорлы тақта және дәл сенсорлы тақта)**

Әдепкі бойынша үш саусақпен сырғыту ашық қолданбалар мен жұмыс үстелі арасында ауыстырады.

- Ашық тұрған барлық терезелерді көру үшін 3 саусағыңызды өзіңізден сырғытыңыз.
- Жұмыс үстелін көрсету үшін 3 саусағыңызды өзіңізге қарай сырғытыңыз.
- Ашық тұрған терезелер арасында ауысу үшін 3 саусағыңызды сол немесе оң жаққа сырғытыңыз.

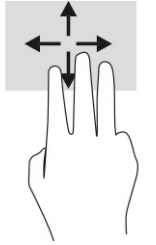

Бұл қимылдың дәл сенсорлы тақтадағы функциясын өзгерту үшін **Пуск** (Бастау), **Параметры**  (Параметрлер), **Устройства** (Құрылғылар) және **Сенсорная панель** (Сенсорлы тақта) тармағын таңдаңыз. **Жесты тремя пальцами** (Үш саусақ қимылдары) бөліміндегі **Прокрутки** (Жанап өту) терезесінде қимыл параметрін таңдаңыз.

#### **Төрт саусақпен сырғыту (сенсорлы тақта және дәл сенсорлы тақта)**

Әдепкі бойынша төрт саусақпен сырғыту арқылы ашық жұмыс үстелдері арасында ауыстыруға болады.

- Ашық тұрған барлық терезелерді көру үшін 4 саусағыңызбен өзіңізден сырғытыңыз.
- Жұмыс үстелін көрсету үшін 4 саусағыңызбен өзіңізге қарай сырғытыңыз.
- Ашық жұмыс үстелдері арасында ауысу үшін 4 саусақпен сол немесе оң жаққа сырғытыңыз.

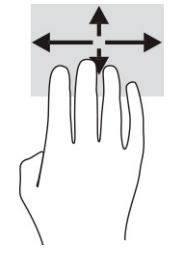

Бұл қимылдың функциясын өзгерту үшін **Пуск** (Бастау), **Параметры** (Параметрлер), **Устройства**  (Құрылғылар) және **Сенсорная панель** (Сенсорлы тақта) тармағын таңдаңыз. **Жесты четырьмя пальцами** (Төрт саусақ қимылдары) бөліміндегі **Прокрутки** (Жанап өту) терезесінде қимыл параметрін таңдаңыз.

## **Бір саусақты сырғыту (сенсорлы экранда)**

Саусақты сырғыту қимылын панорамалау, тізімдер мен беттерді айналдыру үшін немесе нысанды жылжыту үшін пайдаланыңыз.

- Экрандық меңзерді басқа жерге жылжыту үшін, саусағыңызды экранның беті арқылы қалаған бағытқа жылжытыңыз.
- Нысанды жылжыту үшін нысанды басып ұстап тұрыңыз, да саусағыңызды апарыңыз.

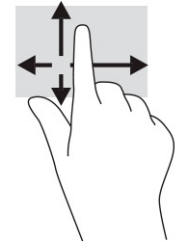

# **Қосымша пернетақтаны немесе тінтуірді пайдалану**

Қосымша пернетақта немесе тінтуір теруге, элементтерді таңдауға, айналдыруға және сенсорлы экрандағы қимылдар сияқты бірдей функцияларды жүзеге асыруға мүмкіндік береді. Сонымен қатар, пернетақта арнайы функцияларды орындау мақсатымен әрекет пернелері мен жылдам пернелерді пайдалануға мүмкіндік береді.

# **Экрандық пернетақтаны пайдалану (тек таңдаулы өнімдерде)**

- **1.** Экрандық пернетақтаны көрсету үшін тапсырмалар тақтасының оң жақ шетінде орналасқан хабарландыру аймағындағы пернетақта белгішесін түртіңіз.
- **2.** Теруді бастаңыз.
- **ЕСКЕРТПЕ:** Экрандық пернетақтаның үстіңгі жағында сөздер мысалдары ұсынылуы мүмкін. Сөзді таңдау үшін оны түртіңіз.
- **ЕСКЕРТПЕ:** Әрекеттер пернелері және жылдам пернелер экрандық пернетақтада көрсетілмейді және жұмыс істемейді.

# **6 Қуат басқару**

Бұл компьютер батарея қуатымен немесе сыртқы қуат көзіне қосу арқылы жұмыс істейді. Компьютер батарея қуатымен жұмыс істеп, батареяны зарядтау үшін сыртқы қуат көзі қолжетімді болмаған кезде, батарея зарядын бақылау және үнемдеу маңызды.

Осы тарауда сипатталған кейбір қуатты басқару мүмкіндіктері компьютеріңізде қолжетімді болмауы мүмкін.

# **Қуат және күту режимдерін пайдалану**

**МАҢЫЗДЫ АҚПАРАТ:** Компьютер Ұйқы режимінде болғанда, оның бірнеше осал тараптары болады. Компьютеріңіздегі деректерді, сонымен қатар шифрланған деректерді рұқсатсыз пайдаланудың алдын алу үшін HP компаниясы Ұйқы режимінің орнына күту режимін пайдалануды ұсынады, сонда компьютер кез келген уақытта физикалық ықпалыңыздан тыс болады. Бұл тәжірибе компьютеріңізді бірге алып жүргенде өте маңызды.

**МАҢЫЗДЫ АҚПАРАТ:** Аудио және видео файлдарын ойнатудың мүмкін нашарлауы, аудио немесе бейне ойнату жұмысының жоғалуы немесе ақпараттың жоғалу қаупін азайту үшін дискіден не сыртқы медиа картасынан оқу немесе оған жазу кезінде ұйқы күйін қоспаңыз.

Windows жүйесінде қуатты үнемдеуге арналған ұйқы және күту режимдері бар.

- Ұйқы—ұйқы күйі әрекетсіз тұрғаннан кейін автоматты түрде іске қосылады. Жұмысыңыз жадқа сақталып, жұмысыңызды әрі қарай жылдам жалғастыруға мүмкіндік береді. Сондай-ақ ұйқы режимін қолмен де қосуға болады. Қосымша ақпаратты Ұйқы режимін қосу және одан шығу (32-бет) бөлімінен қараңыз.
- Күту—егер батарея критикалық деңгейіне жетсе немесе ұйқы күйінде ұзақ уақыт бойы болса, күту күйі автоматты түрде іске қосылады. Күту күйінде жұмыс гибернация файлына сақталып, компьютер өшіріледі. Гибернация күйін қолмен де қосуға болады. Қосымша ақпаратты [Күту](#page-44-0) [режимін іске қосу және шығу \(тек таңдаулы өнімдерде\)](#page-44-0) (33-бет) бөлімінен қараңыз.

#### **Ұйқы режимін қосу және одан шығу**

Келесі жолдардың кез келгені арқылы ұйқы күйін бастауға болады:

- **Пуск** (Бастау) түймешігін басып, **Питание** (Қуат) белгішесін, содан кейін **Спящий режим** (Ұйқы режимі) тармағын таңдаңыз.
- Дисплейді жабыңыз (тек таңдаулы өнімдерде).
- Ұйқы жылдам пернесін басыңыз (тек таңдаулы өнімдерде); мысалы, fn+f1 немесе fn+f12.
- Қуат түймешігін тез басып қалыңыз (тек таңдаулы өнімдерде).

Келесі жолдардың кез келгені арқылы ұйқы күйінен шығуға болады:

- Қуат түймесін тез басып қалыңыз.
- Егер компьютер жабық болса, дисплейді көтеріңіз (тең таңдаулы өнімдерде).
- Пернетақтадағы пернені басыңыз (тек таңдаулы өнімдерде).
- Сенсорлы тақтаны түртіңіз (тек таңдаулы өнімдерде).

Компьютер ұйқы режимінен шыққанда, жұмысыңыз экранға оралады.

<span id="page-44-0"></span>**ЕСКЕРТПЕ:** Егер ұйқы режимінен шыққан кезде құпия сөз сұралатын етіп орнатылған болса, жұмысты жалғастыру үшін Windows құпия сөзіңізді енгізу қажет болады.

## **Күту режимін іске қосу және шығу (тек таңдаулы өнімдерде)**

Пайдаланушы арқылы қосылатын гибернация күйін қосу және басқа қуат параметрлері мен күту үзілістерін өзгерту үшін «Қуат параметрлері» пәрменін пайдаланыңыз.

**1. Питание** (Қуат) белгішесін **телерін** тінтуірдің оң жақ түймешігімен басып, **Электропитание** (Қуат

параметрлері) тармағын таңдаңыз.

- **2.** Сол жақ аймақта **Укажите действие кнопки питания** (Қуат түймешігінің әрекетін таңдаңыз) сілтемесін басыңыз (нұсқау өнімге байланысты әртүрлі болуы мүмкін).
- **3.** Өнімге қарай батарея қуаты немесе сыртқы қуат үшін Гибернация режимін мына жолдардың бірімен қосуға болады:
	- **Қуат түймесі**—**Параметры кнопки питания, кнопки спящего режима и крышки** (Қуат және ұйқы түймелері және қақпақ параметрлері) (нұсқау өнімге байланысты әртүрлі болуы мүмкін) астында **Действие при нажатии кнопки питания** (Қуат түймесін басқан кезде), одан кейін **Гибернация** (Күту) опцияларын таңдаңыз.
	- **Ұйқы түймесі** (тек таңдаулы өнімдерде)—**Параметры кнопки питания, кнопки спящего режима и крышки** (Қуат және ұйқы түймелері және қақпақ параметрлері) (нұсқау өнімге байланысты әртүрлі болуы мүмкін) астында **При нажатии кнопки сна** (Ұйқы түймесін басқан кезде), одан кейін **Гибернация** (Күту) опцияларын таңдаңыз.
	- **Қақпақ** (тек таңдаулы өнімдерде)—**Параметры кнопки питания, кнопки спящего режима и крышки** (Қуат және ұйқы түймелері және қақпақ параметрлері) (нұсқау өнімге байланысты әртүрлі болуы мүмкін) астында **При закрытии крышки** (Мен қақпақты жапқан кезде), одан кейін **Гибернация** (Күту) опцияларын таңдаңыз.
	- **Қуат мәзірі**—**Изменение параметров, которые сейчас недоступны** (Ағымдағы қол жеткізгісіз параметрлерді өзгертіңіз) опциясын таңдаңыз, одан кейін **Параметры завершения работы** (Жұмысты аяқтау параметрлері) қойыншасында **Гибернация** (Күту) құсбелгісін қойыңыз.

Қуат мәзірін **Пуск** (Бастау) түймесін басу арқылы ашуға болады.

- **4. Сохранить изменения** (Өзгертулерді сақтау) параметрін таңдаңыз.
- **▲** Күту күйін іске қосу үшін, 3-қадамда қосылған әдісті пайдаланыңыз.
- **▲** Күту күйінен шығу үшін, қуат түймешігін тез басып қалыңыз.

**ЕСКЕРТПЕ:** Гибернация күйінен шыққан кезде, құпия сөз сұралатын етіп орнатылған болса, жұмысты жалғастыру үшін Windows құпия сөзіңізді енгізу қажет болады.

# **Компьютерді өшіру (сөндіру)**

**МАҢЫЗДЫ АҚПАРАТ:** Компьютер өшірілген кезде, сақталмаған мәліметтер жойылады. Компьютерді өшірмес бұрын, міндетті түрде жұмысыңызды сақтаңыз.

Жұмысты аяқтау пәрмені барлық ашық бағдарламаларды жабады, соның ішінде амалдық жүйені және дисплей мен компьютерді өшіреді.

<span id="page-45-0"></span>Компьютер пайдаланылмаған және сыртқы қуат көзінен ұзақ уақыт бойы ажыратылған кезде, оның жұмысын аяқтаңыз.

Ұсынылатын рәсім Windows жүйесінің жұмысты аяқтау пәрменін пайдалану болып табылады.

**ЕСКЕРТПЕ:** Компьютер ұйқы режимде немесе гибернация күйінде болғанда, қуат түймешігін басып қалу арқылы ұйқылық режимнен немесе гибернация күйінен шығу қажет.

- **1.** Жұмысыңызды сақтап, барлық ашық бағдарламаларды жабыңыз.
- **2. Пуск** (Бастау) түймешігін басып, **Питание** (Қуат) белгішесін, содан кейін **Завершение работы**  (Жұмысты аяқтау) белгішесін таңдаңыз.

Компьютер жауап бермесе және жұмысты аяқтаудың алдыңғы процедураларын пайдалану мүмкін болмаса, келесі төтенше жағдай процедураларын көрсетілген кезекпен орындап көріңіз:

- ctrl+alt+delete пернелерін басыңыз, **Питание** (Қуат) белгішесін таңдаңыз, содан кейін **Завершение работы** (Жұмысты аяқтау) белгішесін таңдаңыз.
- Қуат түймешігін кемінде 10 секунд басып тұрыңыз.
- Егер компьютерде пайдаланушы ауыстыра алатын батарея (тек таңдаулы өнімдерде) болса, компьютерді сыртқы қуат көзінен ажыратып, батареяны алып тастаңыз.

# **«Қуат» белгішесін және «Қуат параметрлері» опциясын пайдалану**

Қуат белгішесі Windows тапсырмалар тақтасында орналасқан. Қуат белгішесі қуат

параметрлеріне жылдам кіруге және қалған батарея зарядын көруге мүмкіндік береді.

- Батарея зарядының қалған деңгейін экранда көру үшін тінтуір меңзерін **Питание** (Қуат) белгішесінің үстіне орналастырыңыз.
- Қуат параметрлерін пайдалану үшін **Питание** (Қуат) белгішесін түнтуірдің оң жақ

түймешігімен басыңыз, одан кейін **Электропитание** (Қуат параметрлері) опциясын таңдаңыз.

Әр түрлі қуат белгішелері компьютердің батарея қуатымен немесе сыртқы қуатпен жұмыс істеп жатқанын көрсетеді. Тінтуір меңзерін белгішенің үстіне орналастыру арқылы заряд төмен деңгейіне немесе заряд өте төмен деңгейіне жеткенде, белгіше хабар шығарады.

## **Батареяның қуатымен жұмыс істеу**

**АБАЙ БОЛЫҢЫЗ!** Пайда болуы мүмкін қауіпсіздік мəселелерін азайту үшін компьютермен бірге жабдықталған батареяны, HP компаниясы ұсынатын ауыстыру батареясын немесе HP компаниясынан сатып алынған үйлесімді батареяны пайдаланыңыз.

Зарядталған батарея компьютерде болғанда және компьютер сыртқы қуатқа жалғанбаған кезде, компьютер батарея қуатында жұмыс істейді. Компьютер өшірулі кезде және сыртқы қуат көзінен ажыратылған жағдайда, компьютердің ішіндегі батареяның заряды баяу түрде азаяды. Заряд төмен немесе өте төмен деңгейге жеткенде, компьютердегі батарея белгішесі хабар береді.

Қуатты басқару параметрлеріне, компьютерде ашылған бағдарламаларға, экранның жарықтығына, компьютерге жалғанған сыртқы құрылғыларға және басқа да себептерге байланысты компьютер батареясының жұмыс мерзімі әртүрлі болады.

**ЕСКЕРТПЕ:** Кейбір компьютер өнімдері батарея зарядын сақтау үшін графика контроллерлері арасында ауыса алады.

#### **HP Жылдам зарядтау мүмкіндігін (тек таңдаулы өнімдерде) пайдалану**

HP Жылдам зарядтау мүмкіндігі арқылы компьютердегі батареяны жылдам зарядтауға болады. Зарядтау уақыты ±10%-ға дейін өзгеруі мүмкін. Батареяның қалған заряды 0 мен 50% аралығында болса, компьютер үлгісіне байланысты батарея толық қуаттылығының 50% мөлшеріне дейін ең көбі 30-45 минутта зарядталады.

HP жылдам зарядтау мүмкіндігін пайдалану үшін компьютерді өшіріңіз, одан кейін айнымалы ток адаптерін компьютерге және сыртқы қуат көзіне жалғаңыз.

#### **Батарея зарядын көрсету**

Батарея зарядының қалған деңгейін экранда көру үшін тінтуір меңзерін **Питание** (Қуат) белгішесінің

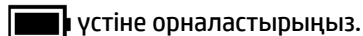

## **HP Support Assistant бағдарламасында батарея мәліметтерін табу (тек таңдаулы өнімдерде)**

Батарея туралы ақпаратқа қол жеткізу үшін:

**1.** Тапсырмалар тақтасының іздеу жолағында поддержка (қолдау) сөзін жазып, **HP Support Assistant** бағдарламасын таңдаңыз.

– немесе –

Тапсырмалар тақтасындағы сұрау белгісінің белгішесін басыңыз.

**2. Устранение неполадок и ошибок** (Ақаулықтарды жою және түзету) опциясын таңдап, **Диагностика** бөліміндегі **HP Battery Check** (HP Батарея тексеру) бағдарламасын таңдаңыз. Егер батареяны ауыстыру керектігі HP Battery Check (HP Батарея тексеру) бағдарламасы арқылы анықталған болса, HP қолдау қызметімен хабарласыңыз.

HP Support Assistant орталығында мына құралдар және батарея туралы ақпарат бар:

- HP Battery Check (HP Батарея тексеру)
- Батареяның түрлері, сипаттамалары, батареяның қызмет ету мерзімдері және сыйымдылығы туралы ақпарат

#### **Батарея қуатын үнемдеу**

Батарея қуатын үнемдеу және батареяның қызмет ету мерзімін барынша ұзарту үшін келесі кеңестерді орындаңыз:

- Экранның жарықтығын төмендетіңіз.
- Пайдаланбаған кезде, сымсыз құрылғыларды өшіріңіз.
- USB портына қосылған сыртқы қатты диск сияқты сыртқы қуат көзіне жалғанбаған пайдаланылмайтын сыртқы құрылғыларды ажыратыңыз.
- Пайдаланбаған кез келген сыртқы мультимедиа карталарының жұмысын тоқтатыңыз, оларды өшіріңіз немесе шығарып алыңыз.
- Жұмысты тоқтатпас бұрын, ұйқы күйін қосыңыз немесе компьютерді өшіріңіз.

### **Батарея зарядының төмен деңгейлерін анықтау**

Компьютердің жалғыз қуат көзі болатын батарея заряды төмен батарея деңгейіне жеткенде, батарея шамы жыпылықтайды:

Батарея шамы (тек таңдаулы өнімдерде) батарея зарядының төмен немесе тым төмен деңгейін көрсетеді.

– немесе –

Куат белгішесі **темен немесе өте төмен заряд деңгейі туралы хабарландыру береді.** 

**ЕСКЕРТПЕ:** Қуат белгішесі туралы қосымша ақпарат алу үшін, [«Қуат» белгішесін және «Қуат](#page-45-0)  [параметрлері» опциясын пайдалану](#page-45-0) (34-бет) бөлімін қараңыз.

Өте төмен батарея деңгейі кезінде компьютер төмендегі әрекеттерді орындайды:

- Күту күйі ажыратылған кезде және компьютер қосулы немесе ұйқы күйінде болғанда, компьютер қысқа уақытқа ұйқы күйіне өтеді және одан кейін өшеді. Барлық сақталмаған ақпарат жоғалады.
- Күту күйі қосылған кезде және компьютер қосулы немесе ұйқы күйінде болғанда, компьютерде күту күйі іске қосылады.

#### **Зарядының төмен деңгейі мәселесін шешу**

#### **Сыртқы қуат көзі бар болғанда, зарядының төмен деңгейі мәселесін шешу**

Келесі құрылғылардың біреуін компьютер мен сыртқы қуат көзіне жалғаңыз:

- Айнымалы ток адаптері
- Қосымша қондыру құрылғысы немесе кеңейту өнімі
- HP компаниясынан қосалқы құрал ретінде сатып алынатын қосымша қуат адаптері

#### **Сыртқы қуат көзі болмағанда, зарядының төмен деңгейі мәселесін шешу**

Жұмысыңызды сақтап, компьютерді өшіріңіз.

#### **Компьютерде күту режимінен шығу мүмкін болмағанда, зарядының төмен деңгейі мәселесін шешу**

- **1.** Айнымалы ток адаптерін компьютер мен сыртқы қуат көзіне жалғаңыз.
- **2.** Қуат түймесін басып күту күйінен шығыңыз.

#### **Зауытта пломбаланған батарея**

Батарея күйін бақылау үшін немесе егер батарея зарядты ұстамайтын болса, HP Support Assistant бағдарламасындағы HP батарея тексеруін іске қосыңыз (тек таңдаулы өнімдерде).

**1.** Тапсырмалар тақтасының іздеу жолағында поддержка (қолдау) сөзін жазып, **HP Support Assistant** бағдарламасын таңдаңыз.

– немесе –

Тапсырмалар тақтасындағы сұрау белгісінің белгішесін басыңыз.

**2. Устранение неполадок и ошибок** (Ақаулықтарды жою және түзету) опциясын таңдап, **Диагностика** бөліміндегі **HP Battery Check** (HP Батарея тексеру) бағдарламасын таңдаңыз. Егер батареяны ауыстыру керектігі HP Battery Check (HP Батарея тексеру) бағдарламасы арқылы анықталған болса, HP қолдау қызметімен хабарласыңыз.

Осы құрылғыдағы батареяны (батареяларды) пайдаланушы арқылы оңай ауыстыруға болмайды. Батареяны алу немесе ауыстыру кепілдік күшіне әсер етуі мүмкін. Егер батареяның заряды тез бітетін болса, қолдау қызметімен хабарласыңыз.

## **Сыртқы қуат көзіне қосып жұмыс істеу**

Сыртқы қуат көзіне жалғау туралы ақпарат алу үшін компьютер қорабында берілген *Орнату нұсқаулары* постерін қараңыз.

Компьютер сыртқы қуат көзіне рұқсат етілген айнымалы ток адаптерімен, қосымша қондыру құрылғысымен немесе кеңейту өнімімен жалғанған кезде, компьютер батарея қуатын пайдаланбайды.

**АБАЙ БОЛЫҢЫЗ!** Мүмкін сақтық шараларына қатысты мәселелерді болдырмау үшін компьютермен қамтамасыз етілетін айнымалы ток адаптерін, HP қамтамасыз ететін ауыстырғыш айнымалы ток адаптерін немесе HP компаниясынан сатып алынған айнымалы ток адаптерін ғана пайдаланыңыз.

**АБАЙ БОЛЫҢЫЗ!** Ұшақ бортында болғанда, компьютер батареясын зарядтамаңыз.

Төмендегі жағдайлардың кез келгенінде компьютерді сыртқы қуат көзіне қосыңыз:

- батареяны зарядтағанда немесе тексергенде
- жүйелік бағдарламалық құралды орнату немесе жаңарту кезінде
- жүйенің BIOS нұсқасын жаңарту кезінде
- ақпаратты дискіге жазғанда (тек таңдаулы өнімдерде)
- ішкі қатты дискілері бар компьютерлерде Disk Defragmenter (Диск дефрагментаторы) бағдарламасы іске қосылғанда
- сақтық көшірме жасағанда немесе қалпына келтіргенде

Компьютер сыртқы қуат көзіне жалғанған кезде:

- Батарея зарядтала бастайды.
- Қуат белгішесінің көрінісі  $\blacksquare$  өзгереді.

Сыртқы қуатты ажыратқан кезде:

- Компьютер батарея қуатына көшеді.
- Қуат белгішесінің көрінісі  $\blacksquare$  өзгереді.

# **7 Компьютерге техникалық қызмет көрсету**

Компьютерді оңтайлы күйде сақтау үшін оған жүйелі түрде техникалық қызмет көрсетіліп тұруы тиіс. Бұл тарауда дискіні дефрагментациялау және дискіні тазалау құралдарын пайдалану жолдары түсіндіріледі. Сонымен қатар бағдарламалар мен драйверлерді жаңарту нұсқаулары, компьютерді тазалау жөнінде қадамдар және компьютерді сапарға алып шығуға (немесе оны тасымалдауға) арналған кеңестер қамтамасыз етіледі.

## **Компьютер жұмысын жақсарту**

Жүйелі түрде қызмет көрсету тапсырмаларын Дефрагментация диска (Дискіні дефрагментациялау) және Очистка диска (Дискіні тазалау) сияқты құралдар көмегімен орындау арқылы компьютердің жұмысын өзгертуге болады.

### **Дискіні дефрагментациялау құралын пайдалану**

HP компаниясы қатты дискіңізді кем дегенде айына бір рет дефрагментациялау үшін Дефрагментация диска (Дискіні дефрагментациялау) құралын пайдалануды ұсынады.

**ЕСКЕРТПЕ:** Дискіні дефрагментациялау құралын жартылай өткізгіш диск жетектерінде істету қажет емес.

Дискіні дефрагментациялау құралын іске қосу:

- **1.** Компьютерді айнымалы ток көзіне қосыңыз.
- **2.** Тапсырмалар тақтасының іздеу жолағында дефрагментация (дефрагментациялау) сөзін жазып, **Дефрагментация и оптимизация дисков** (Дискілерді дефрагментациялау және оңтайландыру) бағдарламасын таңдаңыз.
- **3.** Экрандағы нұсқауларды орындаңыз.

Қосымша ақпарат алу үшін, дискіні дефрагментациялау бағдарламалық құралының анықтамасын қараңыз.

### **Дискіні тазалау құралын пайдалану**

Қатты дискідегі орынды босатып, компьютер жұмысының тиімділігін арттыру және қатты дискіден еш қауіпсіз жоюға болатын файлдарды іздеп табу үшін Очистка диска (Дискіні тазалау) құралын пайдаланыңыз.

Дискіні тазалау құралын қосу:

- **1.** Тапсырмалар тақтасының іздеу жолағында диск сөзін теріп, **Очистка диска** (Дискіні тазалау) пәрменін таңдаңыз.
- **2.** Экрандағы нұсқауларды орындаңыз.

## **HP 3D DriveGuard бағдарламасын (тек таңдаулы өнімдерде) пайдалану**

Төмендегі жағдайлардың біреуі орын алса, HP 3D DriveGuard бағдарламасы дискіні өшіру және дерек сұрауларын тоқтату арқылы қатты дискіні қорғайды.

- Сіз компьютеріңізді құлатып алдыңыз.
- Батарея қуатынан қосылып тұрған компьютерді оның дисплейі жабулы күйінде жылжытасыз.

Мына оқиғалардың біреуі аяқталғаннан кейінгі қысқа мерзімде HP 3D DriveGuard қатты дискіні қалыпты жұмыс жағдайына қайтарады.

- **ЕСКЕРТПЕ:** HP 3D DriveGuard қызметі тек ішкі қатты дискілерін қорғайды. Қосымша қондыру құрылғысына орнатылған немесе USB портына қосылған қатты диск HP 3D DriveGuard арқылы қорғалмайды.
- **ЕСКЕРТПЕ:** SSD дискілерінде жылжитын бөліктері болмағасын, HP 3D DriveGuard қызметі осы дискілер үшін қажет емес.

#### **HP 3D DriveGuard күйін анықтау**

Компьютердегі қатты диск индикаторының түсі бастапқы қатты диск ұясындағы немесе қосымша қатты диск ұясындағы (не олардың екеуі, тек таңдаулы өнімдерде) дискінің қауіпсіз позицияға орнатылғанын көрсету үшін өзгереді.

## **Бағдарламалар мен драйверлерді жаңарту**

HP компаниясы бағдарламалар мен драйверлерді жүйелі түрде жаңартуға кеңес береді. Жаңартулар мәселелерді шешіп, компьютерге жаңа мүмкіндіктер мен опциялар қосуы мүмкін. Мысалы, ескі графикалық құрамдас бөліктер ең соңғы ойын ойнау бағдарламалық құралдарымен дұрыс жұмыс істемеуі мүмкін. Ең соңғы диск нұсқасы болмаса, жабдықтың барлық мүмкіндіктерін пайдалана алмайсыз.

Бағдарламалар мен драйверлерді жаңарту үшін келесі әдістердің біреуін таңдаңыз:

- Windows 10 пайдалану арқылы жаңарту (39-бет)
- [Windows 10 S пайдалану арқылы жаңарту](#page-51-0) (40-бет)

#### **Windows 10 пайдалану арқылы жаңарту**

Бағдарламалар мен драйверлерді жаңарту үшін

**1.** Тапсырмалар тақтасының іздеу жолағында поддержка (қолдау) сөзін жазып, **HP Support Assistant** бағдарламасын таңдаңыз.

– немесе –

Тапсырмалар тақтасындағы сұрау белгісінің белгішесін басыңыз.

- **2. Мой ноутбук** (Ноутбугім), **Обновление** (Жаңартулар) опциясын таңдаңыз және **Проверить наличие обновлений и сообщений** (Жаңартуларды және хабарларды тексеру) түймешігін басыңыз.
- **3.** Экрандағы нұсқауларды орындаңыз.

## <span id="page-51-0"></span>**Windows 10 S пайдалану арқылы жаңарту**

Бағдарламаларды жаңарту үшін

- **1. Пуск** (Бастау) опциясын, кейін **Microsoft Store** опциясын таңдаңыз.
- **2.** Іздеу жолағының жанындағы есептік жазба профилі суретін таңдап, **Загрузки и обновления**  (Жүктеулер мен жаңартулар) опциясын таңдаңыз.
- **3. Загрузки и обновления** (Жүктеулер мен жаңартулар) бетінде жаңартулар үшін таңдау жасаңыз және экрандағы нұсқауларды орындаңыз.

Драйверлерді жаңарту үшін

- **1.** Тапсырмалар тақтасының іздеу жолағына параметры центра обновления windows (windows update параметрлері) сөзін жазып, **Параметры Центра обновления Windows** (Windows Update параметрлері) опциясын таңдаңыз.
- **2. Проверить наличие обновлений** (Жаңартулардың бар-жоқтығын тексеру) опциясын таңдаңыз.
	- **ЕСКЕРТПЕ:** Егер Windows жүйесі жаңа драйверді таба алмаса, құрылғы өндірушісінің веб-бетіне өтіңіз және нұсқауларды орындаңыз.

## **Компьютерді тазалау**

Кірді, қоқысты және қауіпті бактерияларды кетіру үшін компьютерді тазалап отырыңыз. Компьютер беткейлерінің басым бөлігін тазарту үшін мына ақпаратты пайдаланыңыз. Ағаш бөліктері бар компьютерлерге арналған мәліметтерді қараңыз: [Ағаш беткейге күтім көрсету \(тек таңдаулы](#page-53-0)  [өнімдерде\)](#page-53-0) (42-бет).

## **HP Easy Clean бағдарламасын (тек таңдаулы өнімдерде) пайдалану**

Компьютер беткейлерін зарарсыздандырғыш майлықтар көмегімен тазалау кезінде HP Easy Clean арқылы мәтінді кездейсоқ енгізуге тосқауыл қоюға болады. Бұл бағдарламалық құрал көмегімен пернетақта, сенсорлы экран және сенсорлы тақта сияқты құрылғылар компьютердің барлық беткейлерін тазарту үшін алдын ала орнатылған уақытқа өшіріледі.

- **1.** HP Easy Clean бағдарламасын бастаудың бірнеше жолы бар:
	- **Пуск** (Бастау) мәзірін ашып, **HP Easy Clean** бағдарламасын бастаңыз.

– немесе –

● Тапсырмалар тақтасындағы **HP Easy Clean** белгішесін басыңыз.

– немесе –

- **Пуск** (Бастау) мәзірін ашып, **HP Easy Clean** таңбашасын басыңыз.
- **2.** Құрылғылар қысқа уақытқа өшірілген кезде, пернетақта, дисплей, сенсорлы тақта мен корпусын қоса, компьютердің барлық ашық беткейлерін қауіпсіз дезинфекциялау үшін зарарсыздандырғыш майлық түрлерін пайдаланыңыз. Майлық түрлерін пайдалану үшін өндірушінің нұсқауларын орындаңыз.

**МАҢЫЗДЫ АҚПАРАТ:** Тазалағыш заттың компьютер үшін қауіпсіз болғанына сенімді болмасаңыз, мына ингредиенттердің өнім құрамында жоқ екенін тексеріңіз:

- спирт;
- ацетон;
- аммоний хлориді;
- метиленхлорид;
- көмірсутектер;
- бензин немесе сұйылтқыш сияқты ешбір мұнай негізінде жасалған қандай да бір тазалағыш зат.
- **ЕСКЕРТПЕ:** Компьютер толығымен құрғақ болғанша, оны жаппаңыз.
- **3.** Беткейі құрғақ кезде:
	- **а.** Айнымалы ток көзіне қосыңыз.
	- **ә.** Токқа қосылатын сыртқы құрылғылардың барлығын жалғаңыз.
	- **б.** Компьютерді қосыңыз.

#### **HP Easy Clean бағдарламасы жоқ компьютерлерден кір мен қоқысты кетіру үшін**

HP Easy Clean бағдарламасы компьютеріңізге алдын ала орнатылған болмаса, мына қадамдарды орындаңыз:

- **1.** Ток соғуынан сақтану немесе жабдықты зақымдамау үшін компьютерді өшіріңіз.
	- **а.** Айнымалы ток көзінен ажыратыңыз.
	- **ә.** Токқа қосылатын сыртқы құрылғылардың барлығын ажыратыңыз.
- **2.** Қажет болса, кірді тазарту үшін компьютердің сыртын жұмсақ, дымқыл шүберекпен сүртіп алыңыз.
	- Құрғақ микроталшықты шүберек не күдеріні (майланбаған жұмсақ антистатикалық шүберек) немесе электр зарядын жібермейтін матаны пайдаланыңыз.
	- Матаны ылғалдандырып, суламаңыз. Желдеткіш саңылауларына немесе компьютер ішіне су түссе, оған зақым келуі мүмкін.
	- Компьютерді сызаттауы мүмкін қағаз сүлгілер сияқты талшықты материалдарды пайдаланбаңыз. Кір және тазалағыш заттар сызаттарды уақыт өте келе бітеуі мүмкін.
- **3.** Компьютерді пайдалануға немесе зарарсыздандырғыш майлық көмегімен қайта тазалауға кіріспес бұрын, құрылғының құрғақ болуын күтіңіз.
- **4.** Компьютерді тазалап болған соң және беткейлер құрғақ болғанда:
	- **а.** Айнымалы ток көзіне қосыңыз.
	- **ә.** Токқа қосылатын сыртқы құрылғылардың барлығын жалғаңыз.
	- **б.** Компьютерді қосыңыз.

## <span id="page-53-0"></span>**Ағаш беткейге күтім көрсету (тек таңдаулы өнімдерде)**

Құрылғыңыздың беткейі жоғары сапалы ағаш бет болуы мүмкін. Табиғи ағаш өнімдер болса, оларды пайдалану барысында жақсы нәтиже үшін оларға дұрыс күтім көрсету және дұрыс пайдалану өте маңызды. Табиғи ағаштың табиғатына байланысты оның беткейі бірегей және түсі өзгешелеу болуы мүмкін. Бұл – қалыпты жағдай.

- Ағаш беткейді жұмсақ, антистатикалық микроталшық матамен немесе күдерімен тазалаңыз.
- Құрамында аммиагы, хлоры, ацетоны, скипидары бар тазалау өнімдерін немесе уайт-спиритті пайдалануға болмайды.
- Ағаш бөліктерді тікелей күн сәулелері немесе ылғал түсетін жерде ұзақ уақыт бойы ұстамаңыз.
- Ағаш бөліктерге ылғал түссе, оларды сұйықтықты сіңіріп алатын түксіз матамен арқылы құрғатыңыз.
- Ағаш беткей боялуына немесе түссізденуіне әкелуі мүмкін заттардың оған тиюіне жол бермеңіз.
- Ағаш бөліктерге сызат түсіруі мүмкін өткір заттардың немесе бұдыр беттердің тиюіне жол бермеңіз.

# **Компьютерді сапарға алып шығу немесе тасымалдау**

Компьютерді сапарға алып шығу немесе оны тасымалдау керек болса, құрылғыны қорғаудың келесі кеңестерін орындаңыз.

- Компьютерді саяхаттауға немесе тасымалдауға дайындау:
	- Ақпараттың сақтық көшірмесін сыртқы дискіге жазыңыз.
	- Барлық дискілерді және жад карталары сияқты барлық сыртқы медиа карталарды шығарыңыз.
	- Барлық сыртқы құрылғыларды өшіріп, ажыратыңыз.
	- Компьютерді сөндіріңіз.
- Ақпараттың сақтық көшірмесін бірге алып жүріңіз. Барлық сақтық көшірмелерді компьютерден бөлек ұстаңыз.
- Ұшақпен саяхаттау кезінде компьютерді қол жүгі ретінде алып жүріңіз; оны жүк бөлімінде тасымалдауға болмайды.
- **МАҢЫЗДЫ АҚПАРАТ:** Дискінің магниттік өрістердің әсеріне ұшырамауын қадағалаңыз. Магниттік өрісі бар қауіпсіздік құрылғылары әуежайдағы тексеруден өту құрылғылар мен қауіпсіздік бағандарында болады. Жолаушылар жүктерін тексеруге арналған әуежайлардағы конвейерлік жолдар және соған ұқсас қауіпсіздік құрылғылары магниттік өрістің орнына рентген сәулелерін қолданады да, дискілерге зиян келтірмейді.
- Ұшу кезінде компьютерді қолдануды жоспарласаңыз, компьютерді пайдаланатын уақытты ұшу алдындағы хабарландыру кезінде тыңдаңыз. Әуе сапары кезінде компьютер қолдануға рұқсат беру әуе компаниясының құзырында.
- Егер компьютерді немесе дискіні тасымалдайтын болсаңыз, тиісті қорғаныш орамы мен «FRAGILE» (Тез сынғыш) деген ескертпесі бар жапсырманы қолданыңыз.
- Кейбір орталарда сымсыз байланыс құрылғыларын пайдалануға тыйым салынуы мүмкін. Ұшақтарда, ауруханаларда, жарылғыш заттардың жанында және қауіпті орталарда осындай

шектеулер болуы мүмкін. Егер компьютердегі сымсыз байланыс құрылғысын қолдану бойынша саясатты нақты білмесеңіз, компьютерді іске қосудан бұрын, рұқсат сұраңыз.

- Егер халықаралық сапарларға шығатын болсаңыз, мына ұсыныстарды орындаңыз:
	- Өзіңіз баратын әр елдің/аймақтың компьютерге қатысты кедендік ережелерін тексеріңіз.
	- Компьютерді қолдануды жоспарлайтын әрбір орындағы қуат сымы мен адаптері бойынша қойылатын талаптарды тексеріңіз. Кернеу, жиілік және қосу параметрлері әртүрлі болуы мүмкін.
		- **АБАЙ БОЛЫҢЫЗ!** Ток соғуы, өрт шығуы немесе жабдықтың зақымдануы сияқты қауіпті азайту үшін компьютерді жабдықтар үшін сатылатын кернеуді түрлендіру жинағы арқылы қоспаңыз.

# **8 Компьютер мен ақпаратты қорғау**

Компьютер қауіпсіздігі ақпараттың құпиялылығы, сенімділігі мен қолжетімділігін қорғау үшін өте маңызды. Windows амалдық жүйесі, HP бағдарламалары, Setup Utility (BIOS) құралы және басқа үшінші тарап бағдарламалық құралдары қамтамасыз ететін стандартты қауіпсіздік шешімдері компьютерді вирустар, «құрттар» сияқты түрлі қауіп-қатерлерден және зиян келтіретін код түрлерінен қорғауға көмектесе алады.

**ЕСКЕРТПЕ:** Нұсқаулықтың ішінде сипатталған кейбір мүмкіндіктер компьютеріңізде болмауы мүмкін.

# **Құпиясөздерді пайдалану**

Құпия сөз – компьютер ақпаратын қорғау және қауіпсіз түрде онлайн әрекеттер орындау үшін таңдалатын таңбалардың тобы. Құпия сөздердің бірнеше түрін орнатуға болады. Мысалы, компьютерді бірінші рет орнатқанда, оны қорғауға пайдаланушы құпия сөзін орнату сұралады. Қосымша құпия сөздер Windows жүйесінің немесе компьютерде алдын ала орнатылған HP Setup Utility (BIOS) утилитасында орнатылады.

Setup Utility (BIOS) мүмкіндігінде де, Windows қауіпсіздік мүмкіндігінде де бір құпия сөзді пайдалануға болады.

Құпия сөздерді жасау және сақтау үшін төмендегі кеңестерді пайдаланыңыз:

- Компьютерге кіруді құлыптау қатерін азайту үшін әр құпия сөзді жазып алып, компьютерден басқа қауіпсіз жерде сақтаңыз. Құпиясөздерді компьютердегі файлда сақтамаңыз.
- Құпия сөздерді жасаған кезде, бағдарлама арқылы орнатылған талаптарды орындаңыз.
- Құпия сөздерді кем дегенде 3 ай сайын өзгерткен жөн.
- Әріптер, тыныс белгілері, таңбалар және сандары бар ұзын құпиясөз мінсіз болып табылады.
- Компьютерді қызмет көрсету орталығына жібермес бұрын, құпиялы файлдарды және құпиясөз параметрлерін жойыңыз.

Экран сақтағышы құпия сөзі сияқты Windows құпия сөздері туралы қосымша ақпаратты алу үшін, келесі әрекеттерді орындаңыз:

**▲** Тапсырмалар тақтасының іздеу жолағында поддержка (қолдау) сөзін жазып, **HP Support Assistant** бағдарламасын таңдаңыз.

– немесе –

Тапсырмалар тақтасындағы сұрау белгісінің белгішесін басыңыз.

#### **Windows жүйесінде құпиясөздерді орнату**

#### **Кесте 8-1 Windows жүйесінде қолданылатын құпия сөздері және олардың функциялары**

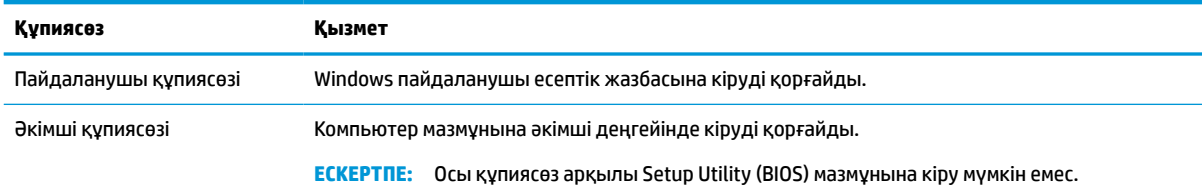

## **Setup Utility (BIOS) құпия сөздерін орнату**

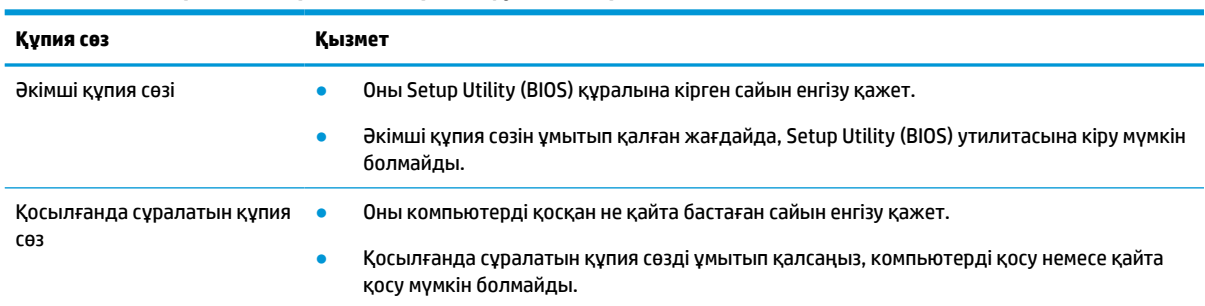

#### **Кесте 8-2 BIOS құпия сөздері және олардың функциялары**

Әкімші құпия сөзін немесе қосылғанда сұралатын құпия сөзді Setup Utility (BIOS) ішінде орнату, өзгерту немесе жою:

**МАҢЫЗДЫ АҚПАРАТ:** Setup Utility (BIOS) ішіне өзгеріс енгізгенде, сақ болыңыз. Қателер компьютердің жұмысына кедергі келтіруі мүмкін.

- **1.** Setup Utility (BIOS) утилитасы:
	- Пернетақтасы бар компьютерлер немесе планшеттер:
		- **▲** Компьютерді қосып немесе өшіріп қайта бастаңыз және esc пернесін жылдам басып, f10 пернесін басыңыз.
	- Пернетақтасы жоқ планшеттерді пайдалану кезінде:
		- **1.** Планшетті қосып немесе өшіріп қайта бастаңыз және дыбысты жоғарылату түймесін тез басып ұстап тұрыңыз.

– немесе –

Планшетті қосып немесе өшіріп қайта бастаңыз және дыбысты азайту түймесін тез басып ұстап тұрыңыз.

– немесе –

Планшетті қосып немесе өшіріп қайта бастаңыз және Windows түймесін тез басып ұстап тұрыңыз.

- **2. f10** түймесін түртіңіз.
- **2. Безопасность** (Қауіпсіздік) тармағын таңдаңыз да, экрандағы нұсқауларды орындаңыз.

Өзгерістерді сақтау үшін **Выход** (Шығу), **Сохранить изменения и выйти** (Өзгерістерді сақтап шығу) одан кейін, **Да** (Иә) опциясын таңдаңыз.

**ЕСКЕРТПЕ:** Тармақтарды таңдау үшін көрсеткі пернелерін пайдаланып жатсаңыз, enter пернесін басыңыз.

Өзгертулер компьютер қайта іске қосылған кезде күшіне енеді.

# **Windows Hello мүмкіндігін пайдалану (тек таңдаулы өнімдерде)**

Саусақ ізін оқу құралы немесе инфрақызыл камерасы бар өнімдерде Windows Hello арқылы саусағыңыздың ізін тіркеуге, бетіңіздің идентификациялық нөмірін және PIN кодының параметрлерін орнатуға болады. Тіркелгеннен кейін саусақ ізін оқу құралы, инфрақызыл камера немесе PIN кодының көмегімен Windows жүйесіне кіре аласыз.

Windows Hello орнату үшін

- **1. Пуск** (Бастау) түймешігін басып, **Параметры** (Параметрлер) пәрменін және **Учетные записи**  (Есептік жазбалар) параметрін таңдаңыз, одан кейін **Параметры входа** (Кіру параметрлері) пәрменін таңдаңыз.
- **2.** Құпия сөзді қосу үшін **Пароль** (Құпия сөз), одан кейін **Добавить** (Қосу) опциясын таңдаңыз.
- **3. Распознавание отпечатков пальцев Windows Hello** (Windows Hello саусақ ізі) немесе **Распознавание лиц Windows Hello** (Windows Hello беті) бөлімінен **Настройка** (Реттеу) түймесін басыңыз.
- **4. Начало работы** (Алғашқы жұмыс) опциясын таңдаңыз, одан кейін саусақ ізін немесе бетіңіздің идентификациялық кодын тіркеу және PIN кодын орнату үшін экрандағы нұсқауларды орындаңыз.
- **И МАҢЫЗДЫ АҚПАРАТ:** Саусақ ізімен кіру мәселелерін болдырмау үшін саусақ ізін тіркеген кезде, саусағыңыздың барлық жақтарының саусақ ізін оқу құрылғысы арқылы тіркелгеніне көз жеткізіңіз.
- **ЕСКЕРТПЕ:** PIN ұзындығы шектелмейді. Әдепкі параметр бойынша сандар ғана қолданылады. Әріптерді немесе ерекше таңбаларды пайдалану үшін **включить буквы и символы** (әріптер мен таңбалардан тұрады) құсбелгісін қойыңыз.

## **Интернет қауіпсіздігін қамтамасыз ететін бағдарламалық құралды пайдалану**

Компьютерді электрондық пошта жіберу, желіге немесе интернетке қосылу үшін пайдаланған кезде компьютерлік вирустар, тыншық бағдарламалар және басқа да онлайн қауіп-қатерлер компьютеріңізге түсуі мүмкін. Компьютеріңізді қорғау үшін вирусқа қарсы мүмкіндігі және брандмауэрі бар интернет қауіпсіздігін қамтамасыз ететін бағдарламалық құралдың сынақ нұсқасы компьютерде алдын ала орнатылған болуы мүмкін. Жаңа пайда болған вирустардан және басқа қауіпсіздік қатерлерінен уақытымен қорғауды қамтамасыз ету үшін вирусқа қарсы бағдарлама жаңартылып отыруы керек. HP компаниясы компьютерді толығымен қорғау үшін қауіпсіздік бағдарламалық құралының сынақ нұсқасын толық нұсқаға дейін жаңартуды немесе таңдауыңыз бойынша бағдарламалық құралды сатып алуды ұсынады.

## **Вирусқа қарсы бағдарламалық құралды пайдалану**

Компьютер вирустары утилиталарды, бағдарламаларды немесе операциялық жүйені өшіріп, олардың қалыпсыз жұмыс істеуіне әкелуі мүмкін. Вирусқа қарсы бағдарламалық құрал вирустардың көбін тауып жоя алады, сондай-ақ көптеген жағдайларда олардың келтірген зиян салдарын шешеді.

Жаңа пайда болған вирустардан уақытымен қорғауды қамтамасыз ету үшін вирусқа қарсы бағдарлама жаңартылып отыруы керек.

Компьютеріңізде вирусқа қарсы бағдарлама алдын ала орнатылуы мүмкін. HP компаниясы компьютерді толығымен қорғау үшін вирусқа қарсы бағдарламаны қолдануды ұсынады.

Компьютер вирустары туралы қосымша ақпаратты алу үшін тапсырмалар тақтасының іздеу жолағында поддержка (қолдау) сөзін жазып, **HP Support Assistant** бағдарламасын таңдаңыз.

– немесе –

Тапсырмалар тақтасындағы сұрау белгісінің белгішесін басыңыз.

#### **Желіаралық қалқан бағдарламалық құралын пайдалану**

Брандмауэр жүйені немесе желіні рұқсатсыз пайдаланудан қорғау үшін жасалған. Брандмауэр компьютерге және/немесе желіге орнатылатын бағдарламалық құрал немесе аппараттық және бағдарламалық құралдың екеуін де қорғайтын шешім болуы мүмкін.

Екі түрлі желіаралық қалқанның ішінен таңдауға болады:

- Хостқа негізделген желіаралық қалқан тек орнатылған компьютерді қорғайтын бағдарламалық құрал.
- Желіге негізделген желіаралық қалқандар DSL немесе кабельдік модемнің және үй желісінің арасына орнатылып, желідегі барлық компьютерлерді қорғайды.

Желіаралық қалқан орнатылғаннан соң, жүйеге және жүйеден жіберілген барлық деректер тексеріліп, пайдаланушы анықтаған қауіпсіздік белгілері бойынша салыстырылады. Осы белгілерге сәйкес келмейтін кез келген деректер құрсауланады.

## **Бағдарламалық құрал жаңартуларын орнату**

Қауіпсіздік мәселелерін шешу және бағдарламалық құрал жұмысын жақсарту үшін компьютерге орнатылған HP компаниясының, Windows амалдық жүйесінің және үшінші тарап бағдарламалық құралдарын үнемі жаңартып жүріңіз.

**МАҢЫЗДЫ АҚПАРАТ:** Microsoft корпорациясы қауіпсіздік жаңартулары қамтуы мүмкін болатын Windows жаңартулары бар екені туралы ескертеді. Компьютерді қауіпсіздік бұзудан және компьютер вирустарынан қорғау үшін ескертулерді алғаннан кейін, мүмкіндігінше, тез Microsoft компаниясынан барлық жаңартуларды орнатыңыз.

Бұл жаңартуларды автоматты түрде орнатуға болады.

Параметрлерді көру немесе өзгерту үшін:

- **1. Пуск** (Бастау) түймешігін басып, **Параметры** (Параметрлер) пәрменін және **Обновление и безопасность** (Жаңарту және қауіпсіздік) пәрменін таңдаңыз.
- **2. Windows Update** белгішесін басып, экрандағы нұсқауларды орындаңыз.
- **3.** Жаңартулар орнатуды бір уақытта жоспарлау үшін **Дополнительные опции** (Қосымша опциялар) параметрін таңдаңыз және экрандағы нұсқауларды орындаңыз.

# **HP Device as a Service (HP құрылғысын қызмет ретінде) (тек таңдаулы өнімдерде) пайдалану**

HP DaaS құралы бизнеске компания активтерін тиімді басқаруға және қорғауға мүмкіндік беретін бұлттық технологияларға негізделген АТ шешімі болып табылады. HP DaaS бағдарламалық құралы зиянды бағдарламалардан және басқа шабуылдардан қорғайды, құрылғының жұмысқа қабілеттілігін бақылайды және сізге құрылғы мен қауіпсіздік мәселелерін шешуге жұмсалатын уақытты азайтуға мүмкіндік береді. Бағдарламалық құралды жылдам жүктеп орнатуға болады, бұл өзіндік стандартты шешімдермен салыстырғанда қаржы тарапынан тиімді екен. Қосымша ақпарат алу үшін <https://www.hptouchpointmanager.com/>веб-бетіне өтіңіз.

# **Сымсыз желіні қорғау**

Желіні рұқсатсыз кіруден қорғау үшін WLAN жүйесін орнатқан немесе бар болған WLAN жүйесіне кірген кезде, әрқашан қауіпсіздік мүмкіндіктерін қосыңыз. Қоғамдық аймақтар немесе кофеханалар және әуежайлар сияқты адамдар көп аймақтар ешқандай қауіпсіздікті қамтамасыз етпейді.

## **Бағдарламалық құрал қолданбаларының және мәліметтеріңіздің сақтық көшірмелерін жасау**

Бағдарламалық құрал қолданбаларын және мәліметтеріңізді вирус шабуылы салдарынан немесе бағдарламалық не аппараттық құралдың ақаулығынан жоғалу немесе зақымдау қатерінен қорғау үшін олардың сақтық көшірмелерін үнемі жасап жүріңіз.

# **Қосымша қауіпсіздік кабелін пайдалану (тек таңдаулы өнімдерде)**

Қауіпсіздік кабелі (бөлек сатылады) сақтандырғыш құрал ретінде әрекет ету үшін жасалған, бірақ ол компьютерге күтімсіз қараудан немесе оны ұрланудан қорғай алмауы мүмкін. Қауіпсіздік кабелін компьютерге қосу үшін, құрылғы өндірушісінің нұсқауларын орындаңыз.

# <span id="page-60-0"></span>**9 Setup Utility (BIOS) утилитасын пайдалану**

Setup Utility немесе BIOS (Basic Input/Output System) жүйедегі бүкіл кіріс және шығыс құрылғыларының (мысалы, диск жетектері, монитор, пернетақта, тінтуір және принтер) арасындағы байланысты басқарады. Setup Utility (BIOS) ішінде орнатылған құрылғылардың параметрлері, компьютердің жүктелу реті және жүйе мен кеңейтілген жадтың көлемі қамтылған.

**ЕСКЕРТПЕ:** Өзгертпелі компьютерлердегі Setup Utility құралын бастау үшін компьютерді ноутбук режиміне ауыстырып, оған тіркелген пернетақтаны пайдаланыңыз.

# **Setup Utility (BIOS) утилитасын бастау**

**МАҢЫЗДЫ АҚПАРАТ:** Setup Utility (BIOS) ішіне өзгеріс енгізгенде, сақ болыңыз. Қателер компьютердің жұмысына кедергі келтіруі мүмкін.

**▲** Компьютерді қосыңыз немесе өшіріп, қайта бастаңыз және f10 пернесін тез басып қалыңыз.

– немесе –

Компьютерді қосыңыз немесе өшіріп, қайта бастаңыз, одан кейін esc пернесін тез басып, Пуск (Бастау) мәзірі ашылғанда, f10 пернесін басыңыз.

# **Setup Utility (BIOS) жаңарту**

Setup Utility (BIOS) жаңартылған нұсқалары HP веб-торабында қол жетімді болуы мүмкін.

BIOS жүйесінің жаңарту файлдарының көбі HP веб-торабында *SoftPaq* деп аталатын қысылған файлдарына салынған.

Кейбір жүктелетін бумалардың құрамында файлды орнату және ақаулықтарды жою туралы ақпаратты қамтитын Readme.txt файлы бар.

#### **BIOS нұсқасын анықтау**

Setup Utility (BIOS) жаңарту қажеттілігін анықтау үшін алдымен компьютердегі BIOS нұсқасын анықтаңыз.

BIOS нұсқасы (*ROM деректері* және *Жүйе BIOS* атауларымен белгілі) туралы ақпаратты көрсету үшін, мына опциялардың біреуін пайдаланыңыз.

- **HP Support Assistant** 
	- **1.** Тапсырмалар тақтасының іздеу жолағында поддержка (қолдау) сөзін жазып, **HP Support Assistant** бағдарламасын таңдаңыз.

– немесе –

Тапсырмалар тақтасындағы сұрау белгісінің белгішесін басыңыз.

- **2. Мой ноутбук** (Ноутбугім), содан кейін **Спецификации** (Сипаттамалар) тармағын таңдаңыз.
- Setup Utility (BIOS)
- **1.** Setup Utility (BIOS) қолданбасын қосыңыз [\(Setup Utility \(BIOS\) утилитасын бастау](#page-60-0) (49-бет) бөлімін қараңыз).
- **2. Главная** (Негізгі) параметрін таңдап, BIOS нұсқасын жазып алыңыз.
- **3. Выход** (Шығу) тармағын, одан кейін опциялардың біреуін таңдаңыз да, экрандағы нұсқауларды орындаңыз.
- Windows жүйесінде ctrl+alt+s пернелер тіркесімін басыңыз.

Кейінгі BIOS нұсқаларын тексеру үшін BIOS жаңартуын жүктеп алу (50-бет) бөлімін қараңыз.

#### **BIOS жаңартуын жүктеп алу**

**МАҢЫЗДЫ АҚПАРАТ:** Компьютерге зақым келтірмеу немесе сәтсіз орнатуды болдырмау үшін BIOS жаңарту файлын компьютер айнымалы ток адаптері арқылы сенімді сыртқы қуат көзіне қосылған кезде ғана жүктеп алыңыз және орнатыңыз. Компьютер батарея қуатымен жұмыс істеп тұрғанда, қосымша жалғау құрылғысына немесе қосымша қуат көзіне жалғанғанда, BIOS жаңартуын жүктеп алмаңыз немесе орнатпаңыз. Жүктеп алу және орнату барысында мына нұсқауларды орындаңыз:

- Компьютерді айнымалы ток көзінен ажыратқан кезде, қуат сымын тартпаңыз.
- Компьютердің жұмысын аяқтамаңыз немесе компьютерде ұйқылық күйді қоспаңыз.
- Құрылғылар, кабельдер немесе шнурды жалғамаңыз, ажыратпаңыз немесе қоспаңыз.

**ЕСКЕРТПЕ:** Егер компьютер желіге қосылған болса, бағдарламалық құралдардың жаңартуларын, әсіресе жүйенің BIOS жаңартуларын орнатпас бұрын желілік әкімшімен хабарласыңыз.

**1.** Тапсырмалар тақтасының іздеу жолағында поддержка (қолдау) сөзін жазып, **HP Support Assistant** бағдарламасын таңдаңыз.

– немесе –

Тапсырмалар тақтасындағы сұрау белгісінің белгішесін басыңыз.

- **2. Обновления** (Жаңартулар) пәрменін басып, **Проверить наличие обновлений и сообщений**  (Жаңартуларды және хабарларды тексеру) пәрменін басыңыз.
- **3.** Экрандағы нұсқауларды орындаңыз.
- **4.** Жүктеу аймағында мына қадамдарды орындаңыз:
	- **а.** Ең соңғы BIOS жаңартуын анықтап, оны қазір компьютерде орнатылған BIOS нұсқасымен салыстырыңыз. Егер жаңарту BIOS нұсқасынан жаңалау болса, оның күнін, атауын немесе өзге идентификациялық деректі жазып алыңыз. Бұл ақпарат, жаңарту файлы қатты дискіге жүктелгеннен кейін, оны табу үшін қажет болуы мүмкін.
	- **ә.** Таңдауыңызды қатты дискіге жүктеп алу үшін экрандағы нұсқауларды орындаңыз.

BIOS жаңартуы жүктеліп алатын қатты дискідегі орынға жолды жазып алыңыз. Сіз жаңартуды орнатуға дайын болғаныңызда бұл жол бойынша файлды табасыз.

BIOS нұсқасын орнату іс реттері әртүрлі екен. Жүктеп алу үрдісі аяқталғаннан кейін экранға шығарылатын нұсқауларды орындаңыз. Нұсқаулар экранға шығарылмаған жағдайда мына қадамдарды орындаңыз:

- **1.** Тапсырмалар тақтасының іздеу жолағында файл сөзін жазып, одан кейін **Проводник**  (Жетектеуші) тармағын таңдаңыз.
- **2.** Тағайындалған қатты дискіні басыңыз. Әдетте жергілікті диск (C:) тағайындалған қатты диск болып табылады.
- **3.** Алдында жазып алған қатты дискінің жолы арқылы құрамында жаңарту бар қалтаны ашыңыз.
- **4.** .exe кеңейтімі бар файлды екі рет басыңыз (мысалы, *файл атауы*.exe).

BIOS орнатылуы басталады.

- **5.** Экрандағы нұсқауларды орындау арқылы орнатуды аяқтаңыз.
- **ЕСКЕРТПЕ:** Орнату сәтті аяқталды сияқты хабар экранға шығарылғаннан кейін жүктелген файлды қатты дискіден жоюға болады.

# **10 HP PC Hardware Diagnostics пайдалану**

# **HP PC Hardware Diagnostics Windows (тек таңдаулы өнімдерде) пайдалану**

HP PC Hardware Diagnostics Windows – компьютердің аппараттық құралдарының дұрыс жұмыс істейтінін анықтау үшін диагностикалық сынақтарды жүргізуге мүмкіндік беретін Windows операциялық жүйесіне негізделген бағдарламалық құрал. Құрал Windows операциялық жүйесінде аппараттық құралдың ақаулықтарын тексеру үшін қолданылады.

Құралды HP PC Hardware Diagnostics Windows орнатылмаған компьютерге жүктеп алып орнатыңыз. HP PC Hardware Diagnostics Windows жүктеп алу туралы ақпаратты [HP PC Hardware Diagnostics Windows](#page-64-0)  [жүктеп алу](#page-64-0) (53-бет) бөлімінен қараңыз.

HP PC Hardware Diagnostics Windows орнатылғаннан кейін, оны HP Анықтама және қолдау немесе HP Support Assistant бағдарламасы арқылы ашу үшін мына қадамдарды орындаңыз.

- **1.** HP PC Hardware Diagnostics Windows HP Анықтама және қолдау бағдарламасы арқылы ашу үшін:
	- **а. Пуск** (Бастау) түймесін басып, **Справка и поддержка HP** (HP Анықтама және қолдау) бөлімін таңдаңыз.
	- **ә. HP PC Hardware Diagnostics Windows** құралын таңдаңыз.

– немесе –

HP PC Hardware Diagnostics Windows құралын HP Support Assistant бағдарламасы арқылы ашу үшін:

**а.** Тапсырмалар тақтасының іздеу жолағында поддержка (қолдау) сөзін жазып, **HP Support Assistant** бағдарламасын таңдаңыз.

– немесе –

Тапсырмалар тақтасындағы сұрау белгісінің белгішесін басыңыз.

- **ә. Устранение неполадок и ошибок** (Ақаулықтарды және қателерді жою) опциясын таңдаңыз.
- **б. Диагностика**, одан кейін **HP PC Hardware Diagnostics Windows** параметрін таңдаңыз.
- **2.** Диагностикалау құралы ашылғанда, орындалатын диагностикалық сынақтың түрін таңдаңыз және экрандағы нұсқауларды орындаңыз.

**ЕСКЕРТПЕ:** Сынақты тоқтату үшін **Отмена** (Болдырмау) опциясын таңдаңыз.

HP PC Hardware Diagnostics Windows арқылы аппараттық құралды ауыстыруды талап ететін ақаулық анықталған кезде, ақаулықтың 24 таңбалы идентификациялық коды жасалады. Экранда келесі опциялардың біреуі көрсетіледі:

- Ақаулықтың идентификациялық кодына сілтеме экранға шығарылады. Сілтемені басып, экрандағы нұсқауларды орындаңыз.
- Қолдау қызметіне қоңырау шалу бойынша нұсқаулар көрсетіледі. Бұл нұсқауларды орындаңыз.

## <span id="page-64-0"></span>**HP PC Hardware Diagnostics Windows жүктеп алу**

- HP PC Hardware Diagnostics Windows құралын жүктеу жөнінде нұсқаулар ағылшын тілінде ғана беріледі.
- Файлдар .exe пішімінде берілгендіктен, бұл құралды жүктеп алу үшін Windows компьютерін пайдалану қажет.

#### **HP PC Hardware Diagnostics Windows құралының ең соңғы нұсқасын жүктеп алу**

HP PC Hardware Diagnostics Windows бағдарламасын жүктеп алу үшін келесі қадамдарды орындаңыз:

- **1.** <http://www.hp.com/go/techcenter/pcdiags>веб-сайтына өтіңіз. HP PC Diagnostics қызметінің басты беті көрсетіледі.
- **2. Загрузить HP Diagnostics Windows** (HP Diagnostics Windows жүктеу) сілтемесін таңдап, компьютердегі немесе USB флэш жадындағы орынды таңдаңыз.

Құрал таңдалған орынға жүктеледі.

– немесе –

HP PC Hardware Diagnostics Windows құралын Microsoft Store дүкенінен жүктеп алу үшін келесі қадамдарды орындаңыз:

- **1.** Жұмыс үстелінде орналасқан Microsoft қолданбасын бастаңыз немесе тапсырмалар тақтасындағы іздеу жолағында Microsoft Store деп жазыңыз.
- **2. Microsoft Store** іздеу жолағында HP PC Hardware Diagnostics Windows деп жазыңыз.
- **3.** Экрандағы нұсқауларды орындаңыз.

Құрал таңдалған орынға жүктеледі.

#### **HP Hardware Diagnostics Windows құралын өнімнің атауы немесе нөмірі бойынша (тек таңдаулы өнімдерде) жүктеп алу**

**ЕСКЕРТПЕ:** Кейбір өнімдер үшін бағдарламалық құралды USB флэш-жадына өнімнің атауы немесе нөмірі бойынша жүктеу қажет.

HP PC Hardware Diagnostics Windows құралын өнімнің атауы немесе нөмірі бойынша жүктеп алу үшін, келесі қадамдарды орындаңыз:

- **1.** <http://www.hp.com/support> веб-сайтына өтіңіз.
- **2. Загрузка ПО и драйверов** (Бағдарламалық құрал және драйверлерді жүктеп алу) санатын таңдап, құрылғының түрін таңдаңыз, одан кейін іздеу жолағында өнім атауын немесе нөмірін теріңіз.
- **3. Диагностика** бөлімінде **Загрузка** (Жүктеу) опциясын таңдаңыз, одан кейін экрандағы нұсқауларды орындап, компьютер немесе USB флэш-жады дискісіне жүктелетін Windows диагностикалау құралының тиісті нұсқасын таңдаңыз.

Құрал таңдалған орынға жүктеледі.

#### **HP PC Hardware Diagnostics Windows орнату**

HP PC Hardware Diagnostics Windows құралын орнату үшін келесі қадамдарды орындаңыз:

**▲** Компьютерге немесе USB флэш-жад дискісіне жүктелген .exe файлы бар қалтаны тауып, .exe пішіміндегі файлды екі рет басыңыз, одан кейін экрандағы нұсқауларды орындаңыз.

# **HP PC Hardware Diagnostics UEFI пайдалану**

**ЕСКЕРТПЕ:** Windows 10 S компьютерін пайдаланғанда, HP UEFI қолдау ортасын жүктеу және жасау үшін тек .exe пішіміндегі файлдар қолданылғандықтан, Windows компьютері мен USB флэш-жадын пайдалану қажет. Қосымша ақпаратты [HP PC Hardware Diagnostics UEFI құралын USB флэш-жады](#page-66-0) [дискісіне жүктеу](#page-66-0) (55-бет) бөлімінен қараңыз.

HP PC Hardware Diagnostics UEFI (Бірыңғай кеңейтілетін ішкі бағдарламалық құрал интерфейсі) құралы компьютердің аппараттық құралдарының дұрыс жұмыс істейтінін анықтау үшін диагностикалық сынақтарды жүргізуге мүмкіндік береді. Құрал амалдық жүйенің сыртында жұмыс істейді және амалдық жүйенің өзі немесе басқа бағдарламалық құралдар бөліктері туындауы мүмкін аппараттық құралдың ақаулықтарын бөлектейді.

Компьютерде Windows операциялық жүйесі жүктелмесе, аппараттық құралдардың мәселелерін диагностикалау үшін HP PC Hardware Diagnostics UEFI құралын пайдалануға болады.

HP PC Hardware Diagnostics UEFI арқылы аппараттық құралды ауыстыруды талап ететін ақаулық анықталған кезде, ақаулықтың 24 таңбалы идентификациялық коды жасалады. Мәселені шешу кезіндегі көмек:

**▲ Связаться с HP** (HP компаниясымен хабарласу) опциясын таңдап, HP компаниясының құпиялылық мәлімдемесін қабылдаңыз, одан кейін мобильді құрылғымен келесі экрандағы ақаулықтың идентификациялық кодын сканерлеңіз. HP тұтынушыларды қолдау қызмет орталығының беті ашып, ақаулықтың идентификациялық коды және өнім нөмірі автоматты түрде енгізіледі. Экрандағы нұсқауларды орындаңыз.

– немесе –

Қолдау қызметімен байланысып, ақаулықтың идентификациялық кодын хабарлаңыз.

**ЕСКЕРТПЕ:** Өзгертпелі компьютерде диагностикалау құралын бастау үшін компьютерді ноутбук режиміне ауыстырып, тіркелген пернетақтаны пайдаланыңыз.

**ЕСКЕРТПЕ:** Егер диагностикалық сынақты тоқтату қажет болса, esc пернесін басыңыз.

## **HP PC Hardware Diagnostics UEFI бастау**

HP PC Hardware Diagnostics UEFI құралын бастау үшін келесі қадамдарды орындаңыз:

- **1.** Компьютерді қосыңыз немесе өшіріп қайта бастаңыз және esc пернесін тез басып қалыңыз.
- **2.** f2 пернесін басыңыз.

BIOS бағдарламасы диагностикалық құралдарды үш орыннан төмендегі тәртіпте іздейді:

- **а.** Жалғанған USB флэш-жады дискісі
- **EXEPTIE:** HP PC Hardware Diagnostics UEFI құралын USB флэш-жады дискісіне жүктеу туралы ақпаратты [HP PC Hardware Diagnostics UEFI құралының ең соңғы нұсқасын жүктеп](#page-66-0) алу [\(55-бет\)](#page-66-0) бөлімінен қараңыз.
- **ә.** Қатты диск
- **б.** BIOS
- **3.** Диагностикалау құралы ашылғанда, тілді, одан кейін орындалатын диагностикалық сынақтың түрін таңдаңыз және экрандағы нұсқауларды орындаңыз.

## <span id="page-66-0"></span>**HP PC Hardware Diagnostics UEFI құралын USB флэш-жады дискісіне жүктеу**

USB флэш-жады дискісіне жүктелген HP PC Hardware Diagnostics UEFI құралы келесі жағдайларда пайдалы болады:

- HP PC Hardware Diagnostics UEFI алдын-ала орнатылған кескінде жоқ.
- HP PC Hardware Diagnostics UEFI HP Tool бөлімінде қамтылмаған кезде.
- Қатты диск зақымдалған кезде.

**ЕСКЕРТПЕ:** HP PC Hardware Diagnostics UEFI құралын жүктеп алу жөнінде нұсқаулар ағылшын тілінде ғана беріледі. Жүктеу және HP UEFI қолдау ортасын жасау үшін, тек .exe пішіміндегі файлдар қолданылғандықтан, Windows компьютерін пайдалану қажет.

#### **HP PC Hardware Diagnostics UEFI құралының ең соңғы нұсқасын жүктеп алу**

HP PC Hardware Diagnostics UEFI құралының ең соңғы нұсқасын USB флэш-жады дискісіне жүктеу үшін:

- **1.** <http://www.hp.com/go/techcenter/pcdiags>веб-сайтына өтіңіз. HP PC Diagnostics қызметінің басты беті көрсетіледі.
- **2. Загрузить HP Diagnostics UEFI** (HP Diagnostics UEFI жүктеу) опциясын және содан кейін **Выполнить** (Орындау) пәрменін таңдаңыз.

#### **HP PC Hardware Diagnostics UEFI құралын өнімнің атауы немесе нөмірі бойынша (тек таңдаулы өнімдерде) жүктеп алу**

**ЕСКЕРТПЕ:** Кейбір өнімдер үшін бағдарламалық құралды USB флэш-жадына өнімнің атауы немесе нөмірі бойынша жүктеу қажет.

HP PC Hardware Diagnostics UEFI құралын USB флэш-жадына өнімнің атауы немесе нөмірі бойынша (тек таңдаулы өнімдерде) жүктеу үшін:

- **1.** <http://www.hp.com/support> веб-сайтына өтіңіз.
- **2.** Өнімнің атауы немесе нөмірін енгізіп, компьютер үлгісін, одан кейін операциялық жүйенің түрін таңдаңыз.
- **3.** Компьютерге қажетті UEFI Diagnostics нұсқасын таңдау және жүктеп алу үшін, **Диагностика**  бөлімінде берілген экрандағы нұсқауларды орындаңыз.

# **Remote HP PC Hardware Diagnostics UEFI параметрлерін (тек таңдаулы өнімдерде) пайдалану**

Remote HP PC Hardware Diagnostics UEFI – компьютерге HP PC Hardware Diagnostics UEFI құралын жүктеп алатын шағын бағдарламаның (BIOS) мүмкіндігі. Ол компьютерде диагностиканы орындап, нәтижелерін алдын ала теңшелген серверге жүктеп салады. Remote HP PC Hardware Diagnostics UEFI туралы қосымша ақпарат алу үшін<http://www.hp.com/go/techcenter/pcdiags>веб-сайтына өтіп, **Дополнительные сведения** (Толығырақ ақпарат) сілтемесін басыңыз.

## **HP PC Hardware Diagnostics UEFI жүктеп алу**

**ЕСКЕРТПЕ:** Сондай-ақ HP Remote PC Hardware Diagnostics UEFI құралы SoftPaq файлы пішімінде қолжетімді. Оны серверге жүктей аласыз.

#### **Remote HP PC Hardware Diagnostics UEFI құралының ең соңғы нұсқасын жүктеп алу**

Remote HP PC Hardware Diagnostics UEFI құралының ең соңғы нұсқасын жүктеп алу үшін келесі қадамдарды орындаңыз:

- **1.** <http://www.hp.com/go/techcenter/pcdiags>веб-сайтына өтіңіз. HP PC Diagnostics қызметінің басты беті көрсетіледі.
- **2. Загрузить Remote Diagnostics** (Қашықтан диагностикалау құралын жүктеу) опциясын таңдаңыз, содан кейін **Выполнить** (Орындау) түймешігін басыңыз.

#### **Remote HP PC Hardware Diagnostics UEFI құралын өнімнің атауы немесе нөмірі бойынша жүктеп алу**

**ЕСКЕРТПЕ:** Кейбір өнімдер үшін бағдарламалық құралды өнімнің атауы немесе нөмірі бойынша жүктеу қажет болуы мүмкін.

Remote HP PC Hardware Diagnostics UEFI құралын өнімнің атауы немесе нөмірі бойынша жүктеп алу үшін, келесі қадамдарды орындаңыз:

- **1.** <http://www.hp.com/support> веб-сайтына өтіңіз.
- **2. Загрузка ПО и драйверов** (Бағдарламалық құрал және драйверлерді жүктеп алу) санатын таңдап, құрылғының түрін таңдаңыз, одан кейін іздеу жолағында өнім атауын немесе нөмірін теріңіз де, компьютер үлгісін және операциялық жүйені таңдаңыз.
- **3.** Өнімге қажетті **Remote UEFI** (Қашықтан басқару UEFI) нұсқасын таңдау және жүктеп алу үшін, **Диагностика** бөлімінде берілген экрандағы нұсқауларды орындаңыз.

#### **Remote HP PC Hardware Diagnostics UEFI параметрлерін реттеу**

Computer Setup (BIOS) ішіндегі Remote HP PC Hardware Diagnostics параметрі арқылы мына әрекеттерді орындауға болады:

- Диагностиканы қадағалаусыз орындау кестесін орнату. Сондай-ақ диагностиканы интерактивтік режимде бірден бастау үшін **Remote HP PC Hardware Diagnostics орындау** опциясын таңдаңыз.
- Диагностикалау құралдарын жүктеп алу орнын орнатыңыз. Бұл мүмкіндік HP веб-сайтындағы немесе пайдалануға алдын ала теңшелген сервердегі құралдарға қатынасты береді. Компьютерге қашықтағы диагностиканы орындау үшін дәстүрлі жергілікті жад құрылғысын (мысалы, қатты диск немесе USB флэш жады) қажет емес.
- Тексеру нәтижелерін сақтау орнын орнату. Жүктеп салу үшін пайдаланылатын пайдаланушы аты мен құпия сөз параметрлерін де орнатуға болады.
- Бұрын орындалған диагностика туралы күй ақпаратын көрсету.

Remote HP PC Hardware Diagnostics UEFI параметрлерін реттеу үшін келесі қадамдарды орындаңыз:

- **1.** Computer Setup утилитасын ашу үшін, компьютерді қосыңыз немесе компьютерді өшіріп қайта іске қосыңыз және HP логотипі экранға шыққанда f10 пернесін басыңыз.
- **2. Дополнительно** (Қосымша), одан кейін **Параметры** (Параметрлер) опциясын таңдаңыз.
- **3.** Теңшеу таңдауларын жасаңыз.
- **4.** Параметрлерді сақтау үшін **Главная** (Негізгі) опциясын, кейін **Сохранить изменения и выйти**  (Өзгерістерді сақтау және шығу) опциясын таңдаңыз.

Өзгертулер компьютер қайта іске қосылған кезде күшіне енеді.

# <span id="page-68-0"></span>**11 Сақтық көшірме жасау, алдыңғы күйіне қайтару және қалпына келтіру**

Бұл тарауда бар келесі процестер туралы ақпарат беріледі. Бұл өнімдердің көпшілігі үшін қолданылатын стандартты процедура:

- **Жеке ақпараттың сақтық көшірмесін жасау**: жеке мәліметтердің сақтық көшірмесін жасау үшін Windows құралдарын пайдалануға болады (Windows құралдарын пайдалану (57-бет) бөлімін қараңыз).
- **Қалпына келтіру нүктесін жасау**: қалпына келтіру нүктесін жасау үшін Windows құралдарын пайдалануға болады (Windows құралдарын пайдалану (57-бет) бөлімін қараңыз).
- **Қалпына келтіру медиасын жасау** (тек таңдаулы өнімдерде): HP Cloud Recovery Download Tool (тек таңдаулы өнімдерде) құралдарын қалпына келтіру медиасын жасау үшін пайдалануға болады [\(HP Cloud Recovery Download Tool құралын қалпына келтіру нұсқасын жасау үшін \(тек](#page-69-0)  [таңдаулы өнімдерде\) пайдалану](#page-69-0) (58-бет) бөлімін қараңыз).
- **Алдыңғы күйге қайтару және қалпына келтіру**: Windows жүйесі сақтық көшірмеден қалпына келтіру, компьютерді қалпына келтіру және компьютерді оның бастапқы қалпына келтіру үшін бірнеше опцияны ұсынады (Windows құралдарын пайдалану (57-бет) бөлімін қараңыз).
- **МАҢЫЗДЫ АҚПАРАТ:** Егер планшетте қалпына келтіру процедурасын орындап тұрса, қалпына келтіру процесін бастамас бұрын, планшет батареясының заряды кем дегенде 70% асуы тиіс.

**МАҢЫЗДЫ АҚПАРАТ:** Кез келген қалпына келтіру процесін бастамас бұрын, ажыратылатын пернетақтасы бар планшетті пернетақта қондырмасына жалғаңыз.

## **Ақпараттың сақтық көшірмесін жасау және қалпына келтіру медиасын жасау**

## **Windows құралдарын пайдалану**

**МАҢЫЗДЫ АҚПАРАТ:** Windows жүйесі жеке ақпараттың сақтық көшірмесін жасауға мүмкіндік беретін бір-ақ опция болып табылады. Мәліметтердің жоғалуын болдырмау үшін жүйелі түрде сақтық көшірмелер жасауды жоспарлаңыз.

Жеке ақпараттың сақтық көшірмесін жасау және жүйені қалпына келтіру нүктелерін немесе қалпына келтіру медиасын жасау үшін Windows құралдарын пайдалануға болады.

**ЕСКЕРТПЕ:** Компьютердің сақтау орны 32 ГБайт немесе одан төмен болса, Microsoft жүйесін қалпына келтіру мүмкіндігі әдепкі бойынша ажыратылған болады.

Қосымша ақпаратты және нұсқауларды Техническая поддержка (Анықтама алу) бағдарламасында қараңыз.

- **1. Пуск** (Бастау) түймешігін басыңыз және **Техническая поддержка** (Анықтама алу) бағдарламасын таңдаңыз.
- **2.** Орындалатын тапсырманы таңдаңыз.

<span id="page-69-0"></span>**ЕСКЕРТПЕ:** Техническая поддержка (Анықтама алу) бағдарламасын ашу үшін Интернетке қосылуыңыз қажет.

#### **HP Cloud Recovery Download Tool құралын қалпына келтіру нұсқасын жасау үшін (тек таңдаулы өнімдерде) пайдалану**

HP қалпына келтіру медиа құралын жүктелетін USB флэш-жадында жасау үшін HP Cloud Recovery Download Tool құралын пайдалануға болады.

Мәлімет алу үшін:

- **▲** <http://www.hp.com/support> бетін ашып, HP Cloud Recovery құралын іздеңіз, одан кейін іздеу нәтижелерінен компьютеріңіздің түріне сәйкес келетін нұсқаны таңдаңыз.
- **ЕСКЕРТПЕ:** Өзіңіз қалпына келтіру медиасын жасай алмасаңыз, қалпына келтіру дискілерін алу үшін қолдау қызметімен хабарласыңыз. <http://www.hp.com/support> мекенжайын ашып, ел немесе аймақты таңдаңыз және экрандағы нұсқауларды орындаңыз.

# **Алдыңғы күйге қайтару және қалпына келтіру**

### **Windows құралдары көмегімен алдыңғы күйге қайтару, бастапқы қалпына келтіру және қалпына келтіру**

Windows жүйесі компьютерді алдыңғы күйіне қайтару, бастапқы қалпына келтіру және қалпына келтіру үшін бірнеше опцияны ұсынады. Мәлімет алу үшін [Windows құралдарын пайдалану](#page-68-0) (57-бет) қараңыз.

#### **HP Қалпына келтіру медиа құралынан қалпына келтіру**

HP қалпына келтіру медиа құралын бастапқы операциялық жүйені және зауытта орнатылған бағдарламалық құралдарды қалпына келтіру үшін пайдалана аласыз. Таңдаулы өнімдерде HP Cloud Recovery Download Tool құралын пайдаланып, оны жүктелетін USB флэш-жадында жасауға болады. Мәлімет алу үшін HP Cloud Recovery Download Tool құралын қалпына келтіру нұсқасын жасау үшін (тек таңдаулы өнімдерде) пайдалану (58-бет) бөлімін қараңыз.

**ЕСКЕРТПЕ:** Өзіңіз қалпына келтіру медиасын жасай алмасаңыз, қалпына келтіру дискілерін алу үшін қолдау қызметімен хабарласыңыз. <http://www.hp.com/support> мекенжайын ашып, ел немесе аймақты таңдаңыз және экрандағы нұсқауларды орындаңыз.

Жүйені қалпына келтіру үшін

**▲** HP Recovery медиа құралын салып, компьютерді өшіріп қайта бастаңыз.

#### **Компьютердің жүктелу ретін өзгерту**

HP Recovery медиа құралын салып, компьютер қайта басталмаса, компьютердің жүктелу ретін өзгертіңіз. Бұл – BIOS бағдарламасында көрсетілген құрылғылардың тізімі. Компьютер осы ретпен басталу мәліметтерін іздейді. HP Recovery медиа құралының орналасқан орнына байланысты оптикалық дискіні немесе USB флэш-жадын таңдауға болады.

Жүктелу ретін өзгерту үшін

**∭\* МАҢЫЗДЫ АҚПАРАТ:** Осы қадамдарды бастамас бұрын, ажыратылатын пернетақтасы бар планшетті пернетақта қондырмасына жалғаңыз.

- **1.** HP қалпына келтіру медиа құралын енгізіңіз.
- **2.** Жүйенің **Запуск** (Іске қосу) мәзірін ашыңыз.

Пернетақталар тіркелген компьютерлер немесе планшеттерді пайдалану кезінде:

**▲** Жүктеу опцияларын көрсету үшін, компьютер немесе планшетті қосыңыз немесе өшіріп қайта бастаңыз да, esc пернесін тез басып қалып, f9 пернесін басыңыз.

Пернетақтасы жоқ планшеттерді пайдалану кезінде:

**▲** Планшетті қосып немесе өшіріп қайта бастаңыз және дыбысты жоғарылату түймесін тез басып ұстап тұрыңыз, одан кейін **f9** пернесін басыңыз.

– немесе –

Планшетті қосып немесе өшіріп қайта бастаңыз және дыбысты азайту түймесін тез басып ұстап тұрыңыз, одан кейін **f9** пернесін басыңыз.

**3.** Жүктегіңіз келетін оптикалық дискіні немесе USB флэш-жады дискісін таңдаңыз, одан кейін экрандағы нұсқауларды орындаңыз.

## **HP Sure Recover бағдарламасын (тек таңдаулы өнімдерде) пайдалану**

Кейбір компьютер үлгілері HP Sure Recover құралымен жабдықталады. Компьютердің операциялық жүйесін қалпына келтіруге арналған бұл шешім аппараттық құрал мен микробағдарламаға кірістіріледі. Қалпына келтіру бағдарламалық құралынсыз тек қана HP Sure Recover арқылы HP операциялық жүйесінің кескінін толығымен қалпына келтіруге болады.

HP Sure Recover құралын пайдалану арқылы әкімші немесе пайдаланушы жүйені қалпына келтіріп, келесілерді орната алады:

- операциялық жүйенің ең соңғы нұсқасы;
- платформаға тән құрылғы драйверлері;
- бағдарламалық құрал қолданбалары (пайдаланушылық кескін орнатылған болса).

HP Sure Recover жайлы жаңартылған құжаттарды ашу үшін <http://www.hp.com/support> веб-бетіне өтіңіз. **Найдите свое устройство** (Құрылғыңызды табыңыз) қойыншасын таңдаңыз, одан кейін экрандағы нұсқауларды орындаңыз.

# **12 Техникалық сипаттамасы**

# **Тұтынылатын қуат**

Егер сіз компьютерді алып, халықаралық саяхат жасауды жоспарласаңыз, осы бөлімде берілген қуат туралы ақпарат пайдалы болуы мүмкін.

Компьютер айнымалы немесе тұрақты ток көзінен келетін тұрақты ток арқылы жұмыс істейді. Айнымалы ток көзі 100–240 В, 50–60 Гц шамасында болуы керек. Компьютер бөлек тұрақты ток көзінен жұмыс жасаса да, ол тек HP компаниясы берген және осы компьютерге қолдану үшін ұсынған айнымалы ток адаптері немесе тұрақты ток көзіне қосылуы керек.

Компьютерді төмендегі техникалық параметрлерінің бірі не бірнешеуі ішінде тұрақты ток қуат көзі арқылы қуатпен қамтамасыз етуге болады. Жұмыс кернеуі және тогы платформаға байланысты өзгеше болады. Компьютердің кернеуі мен тогы туралы ақпаратты нормативтік жапсырмадан табуға болады.

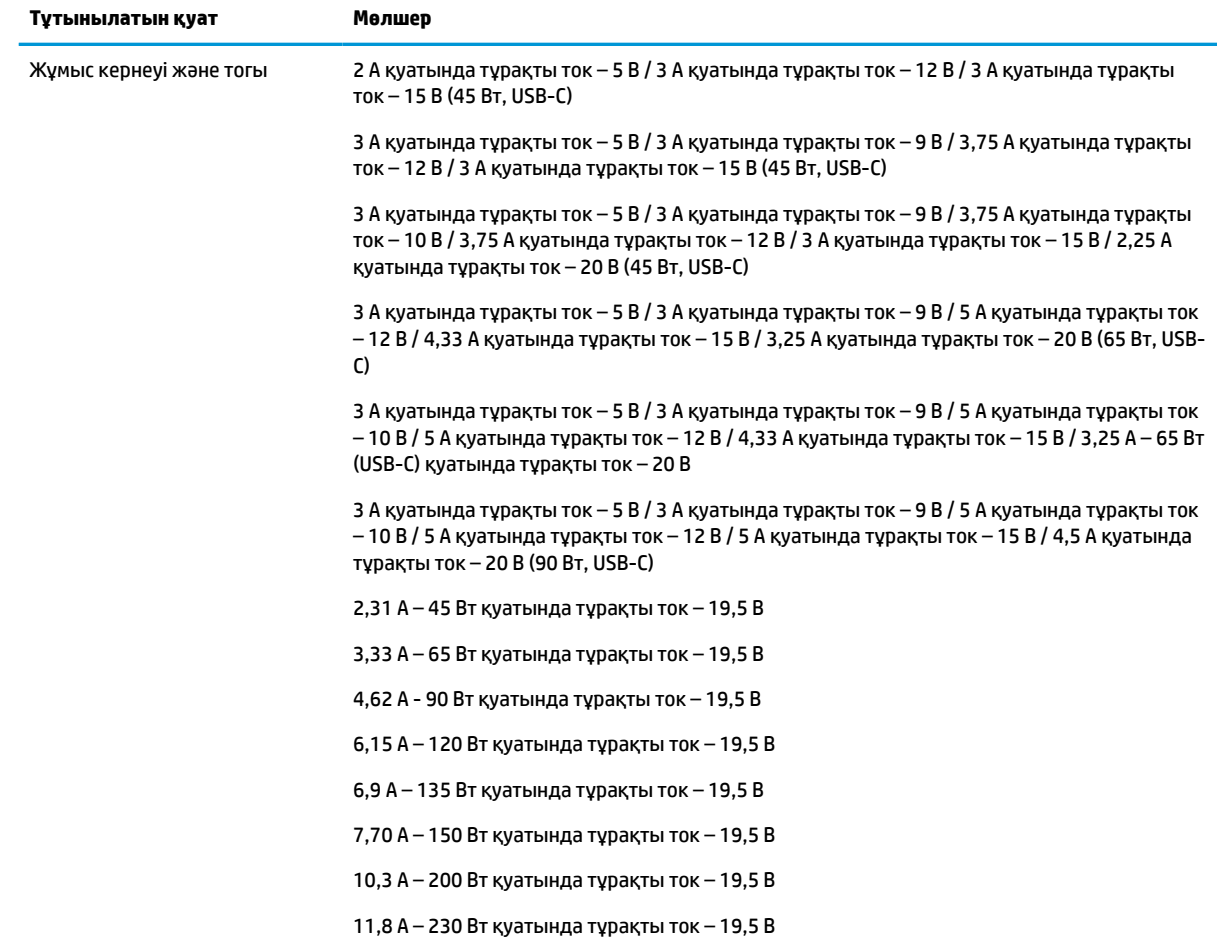

#### **Кесте 12-1 ТТ қуат сипаттамалары**
#### <span id="page-72-0"></span>**Кесте 12-1 ТТ қуат сипаттамалары (жалғасы)**

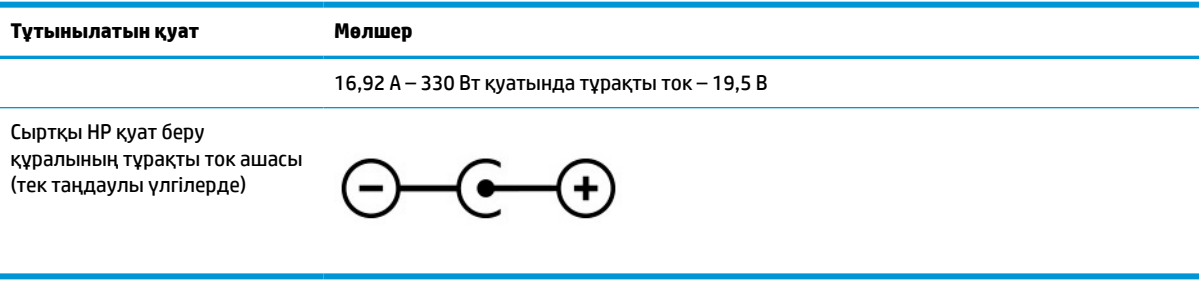

**ЕСКЕРТПЕ:** Бұл құрылғы Норвегиядағы фазааралық кернеуінің орташа квадраттық мәні 240 В-тан аспайтын ақпараттық технологиялар электр жүйелеріне арналған.

# **Жұмыс ортасы**

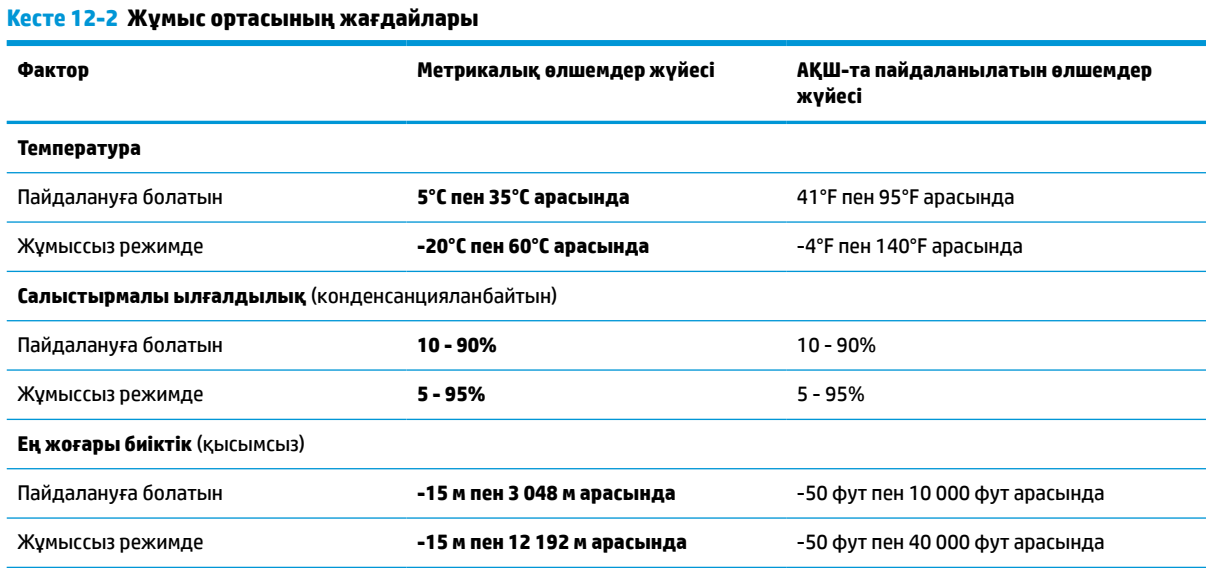

# <span id="page-73-0"></span>**13 Электрстатикалық разряд**

Электростатикалық ток соғу — екі зат қатынасқа түскен кезде статикалық электр тогының соғуы, мысалы, кілем үстінде тұрып есіктің темір тұтқасын ұстағаннан болатын ток соғу.

Саусақтар немесе басқа электростатикалық разряд өткізгіштерінен шығатын статикалық электр қуатының разряды электрондық бөліктерге зақым келтіруі мүмкін.

**МАҢЫЗДЫ АҚПАРАТ:** Компьютерге зақым келтіруді болдырмау үшін, диск жетегіне зақым келтіруді немесе ақпараттың жоғалуын азайту үшін, осы сақтық шараларын сақтаңыз:

- Егер жою немесе орнату нұсқауларында компьютерді қуат көзінен ажырату ұсынылса, компьютердің жерге дұрыс қосылғанын тексеріңіз.
- Бөліктерді орнатуға дайын болғанша, оларды электростатикалық разряд өтпейтін контейнерлерде сақтаңыз.
- Істікшелер, контактілер және қосылатын ұштарға тимеңіз. Электрондық бөліктерді қолмен мүмкіндігінше аз уақыт ұстаңыз.
- Магниттенбейтін құралдарды пайдаланыңыз.
- Бөліктерді ұстамас бұрын боялмаған метал бетін ұстау арқылы статикалық электр тогын разрядтаңыз.
- Бөлікті алған кезде оны электростатикалық заряд өтпейтін контейнерде сақтаңыз.

# <span id="page-74-0"></span>**14 Арнайы мүмкіндіктер**

# **HP және арнайы мүмкіндіктер**

HP алуан түрлілікті, қатыстыруды және жұмысты/өмірді компанияның құрылымына енгізу бойынша жұмыс істеуде, сондықтан бұл компанияның әрбір әрекетінде көрінеді. HP компаниясы адамдарды дүние жүзіндегі технология қуатына қосуға негізделген инклюзивті ортаны жасауға тырысады.

### **Арнайы мүмкіндіктерге арналған қажетті құралдарды табу**

Технологиялар адам әлеуетін жүзеге асыра алады. Арнайы мүмкіндіктер тосқауылдарды жойып, үйдегі, жұмыстағы және қоғамдағы дербестікті жасауға көмектеседі. Арнайы мүмкіндіктер электрондық және ақпараттық технологияларының функциялық мүмкіндіктерін кеңейтуге, сақтауға және жақсартуға көмектеседі. Қосымша ақпаратты [Ең жақсы арнайы технологияны табу](#page-75-0) (64-бет) бөлімінен қараңыз.

# **HP міндеті**

HP компаниясы мүмкіндіктері шектеулі адамдардың пайдалануына арналған өнімдер мен қызметтерді ұсынуды өз міндетіне алады. Бұл міндет компанияның алуан түрліліктің мақсаттарына қолдау көрсетеді және технология артықшылықтарының барлық адамға қол жетімді болуын қамтамасыз етеді.

Компанияның арнайы мүмкіндіктер тұрғысындағы мақсаты мүмкіндіктері шектеулі адамдарды қоса, пайдаланушылардың барлығы өздігімен немесе тиісті көмекші құрылғылар көмегімен тиімді пайдалана алатын өнімдер мен қызметтерді жасақтау, өндіру және нарыққа шығару болып табылады.

Бұл мақсатқа қол жеткізу үшін Арнайы мүмкіндіктер саясатының HP компаниясының әрекеттері бойынша нұсқау беретін негізгі жеті мақсаты бар. Барлық HP менеджерлері мен қызметкерлері өз рөлдері мен мүмкіндіктеріне сәйкес осы мақсаттарға қолдау көрсетуі тиіс:

- НР компаниясындағы арнайы мүмкіндіктер мәселелері туралы танымалдық деңгейін көтеріп, қызметкерлерімізге арнайы мүмкіндіктерге қатысты өнімдер мен қызметтерді жасақтау, өндіру, нарыққа шығару және жеткізу бойынша қажетті оқу курстарын қамтамасыз ету.
- Өнімдер мен қызметтерге арналған арнайы мүмкіндіктер туралы нұсқауларды әзірлеп, осы нұсқауларды жүзеге асыруға жауапты өнімді әзірлеуші топтарды бәсекелестікке, техникалық және экономикалық тұрғыда негізделген етіп ұстау.
- Мүмкіндіктері шектеулі адамдарды арнайы мүмкіндіктер туралы нұсқауларды әзірлеуге және өнімдер мен қызметтерді жасақтауға және сынақтан өткізуге қатыстыру.
- Арнайы мүмкіндіктер туралы жазу және HP өнімдері мен қызметтері туралы ақпаратты оңай қол жеткізуге болатын пішімде әзірлеу.
- Жетекші көмекші технологияны және шешімді жеткізушілермен қарым-қатынастарды орнату.
- НР өнімдері мен қызметтеріне қатысты көмекші технологияларды жақсартатын ішкі және сыртқы зерттеу және дамыту салаларына қолдау көрсету.
- Арнайы мүмкіндіктерге арналған өндірістік стандарттар мен нұсқауларға қолдау көрсету және үлес қосу.

# <span id="page-75-0"></span>**Халықаралық арнайы мүмкіндіктер жөніндегі білікті мамандар бірлестігі (IAAP)**

IAAP — желі, білім беру және куәландыру арқылы арнайы мүмкіндіктер жөніндегі мамандықты жетілдіруге негізделген коммерциялық емес бірлестік. Мақсаты – арнайы мүмкіндіктер жөніндегі білікті мамандарға мансаптарын жетілдіруге және дамытуға, сондай-ақ ұйымдарға арнайы мүмкіндіктерді өнімдері мен инфрақұрылымына жақсырақ ендіруге көмектесу.

Негізін қалаушы мүше болып табылатын HP компаниясы арнайы мүмкіндіктер саласын дамытуға қатынасу мақсатында басқа ұйымдармен бірікті. Бұл міндет мүмкіндіктері шектеулі адамдар тиімді пайдалана алатын HP өнімдері мен қызметтерін жасақтау, өндіру және нарыққа шығару бойынша компанияның арнайы мүмкіндіктер жөніндегі мақсатына қолдау көрсетеді.

IAAP басқалардан үйрену мақсатында жеке адамдарды, студенттерді және ұйымдарды жаһандық тұрғыда біріктіру арқылы біздің мамандықты күшейтеді. Егер қосымша қызығушылық танытатын болсаңыз, онлайн қауымдастыққа қосылу, ақпараттық таратылымдарға жазылу және мүшелік опциялары туралы білу үшін<http://www.accessibilityassociation.org>веб-бетіне өтіңіз.

### **Ең жақсы арнайы технологияны табу**

Физикалық немесе жасына қатысты мүмкіндіктері шектеулі адамдарға қоса, кез келген тұлға технологияны қолданып сөйлесе, өз ойларын айта және әлеммен байланыса алу керек. HP компаниясы HP ішіндегі және тұтынушылар мен серіктестерінің арнайы мүмкіндіктер туралы танымалдықтарын арттыруға міндеттенеді. Көздеріңіз оңай көретін үлкен қаріптер, қолдарыңыздың демалуына мүмкіндік беретін дыбыстық тану немесе белгілі жағдайда көмектесетін басқа да арнайы мүмкіндіктер технологиясы – HP өнімдерін пайдалануды оңайлататын сан алуан арнайы технологиялар түрлері. Сіз қалай таңдау жасайсыз?

#### **Қажеттіліктеріңізге қол жеткізу**

Технологиялар әлеуетті жүзеге асыра алады. Арнайы мүмкіндіктер тосқауылдарды жойып, үйдегі, жұмыстағы және қоғамдағы дербестікті жасауға көмектеседі. Арнайы мүмкіндіктер (АМ) электрондық және ақпараттық технологияларының функциялық мүмкіндіктерін кеңейтуге, сақтауға және жақсартуға көмектеседі.

Көптеген көмекші технология өнімдерінен таңдауға болады. Көмекші технологияны анықтау бірнеше өнімдерді бағалауға, сұрақтарға жауап беруге және жағдайға арналған ең жақсы шешімді таңдауға мүмкіндік беруі керек. Көмекші технологияны бағалаумен айналысатын білікті мамандардың көптеген салалардан (оның ішінде физиотерапия, еңбек терапиясы, сөйлеу/тіл патологиясы және де басқа да біліктілік салалары) шығатынын байқауға болады. Куәлігі немесе лицензиясы жоқ басқалар да бағалау негізіндегі ақпаратты ұсына алады. Қажеттіліктеріңізге сай екендігін анықтау үшін жеке тұлғалардан тәжірибесі, біліктілігі және қызмет ақысы туралы сұрағыңыз келеді.

#### **HP өнімдеріне арналған арнайы мүмкіндіктер**

Келесі сілтемелер қолданыста болса, әртүрлі HP өнімдерінде қамтылған арнайы мүмкіндіктер мен көмекші технология туралы ақпаратты береді. Мына ресурстар сіздің жағдайыңызға көбірек сәйкес келетін арнайы көмекші технология мүмкіндіктері мен өнімін (өнімдерін) таңдауға көмектеседі.

- [HP Elite x3 Арнайы мүмкіндіктер опциялары \(Windows 10 Mobile\)](http://support.hp.com/us-en/document/c05227029)
- [HP компьютерлері Windows 7 жүйесінің арнайы мүмкіндіктер опциялары](http://support.hp.com/us-en/document/c03543992)
- [HP компьютерлері Windows 8 жүйесінің арнайы мүмкіндіктер опциялары](http://support.hp.com/us-en/document/c03672465)
- [HP компьютері Windows 10 жүйесінің арнайы мүмкіндіктер опциялары](http://support.hp.com/us-en/document/c04763942)
- [HP Slate 7 планшеттері HP планшетінде \(Android 4.1/Jelly Bean\) арнайы мүмкіндіктерді қосу](http://support.hp.com/us-en/document/c03678316)
- <span id="page-76-0"></span>● [HP SlateBook компьютерлері – Арнайы мүмкіндіктерді қосу \(Android 4.3, 4.2/Jelly Bean\)](http://support.hp.com/us-en/document/c03790408)
- [HP Chromebook компьютерлері HP Chromebook немесе Chromebox \(Chrome OS\) құрылғысында](https://support.google.com/chromebook/answer/177893?hl=en&ref_topic=9016892) [арнайы мүмкіндіктерді қосу](https://support.google.com/chromebook/answer/177893?hl=en&ref_topic=9016892)
- [HP Shopping HP өнімдеріне арналған перифериялық құрылғылар](http://store.hp.com/us/en/ContentView?eSpotName=Accessories&storeId=10151&langId=-1&catalogId=10051)

HP өніміңіздегі арнайы мүмкіндіктер туралы қосымша қолдау қажет болса, ақпаратты [Қолдау](#page-78-0)  [қызметіне хабарласу](#page-78-0) (67-бет) бөлімінен қараңыз.

Қосымша көмек ұсынатын сыртқы әріптестер мен провайдерлерге қосымша сілтемелер:

- [Microsoft жүйесінің \(Windows 7, Windows 8, Windows 10, Microsoft Office\) арнайы мүмкіндіктер](http://www.microsoft.com/enable) [туралы ақпараты](http://www.microsoft.com/enable)
- [Google өнімдерінің \(Android, Chrome, Google қолданбалары\) арнайы мүмкіндіктер туралы](https://www.google.com/accessibility/) [ақпараты](https://www.google.com/accessibility/)
- [Кемістік бойынша сұрыпталған арнайы мүмкіндіктер түрлері](http://www8.hp.com/us/en/hp-information/accessibility-aging/at-product-impairment.html)
- [Арнайы мүмкіндіктер жөніндегі өнеркәсіптік бірлестік \(ATIA\)](http://www.atia.org/)

# **Стандарттар және заңдар**

# **Стандарттар**

Федералдық қажеттіліктерге арналған сатып алу заңының (FAR) 508-бөлімі физикалық, сенсорлық немесе ұғыну мүмкіндіктері шектеулі адамдарға арналған ақпараттық және коммуникациялық технологияға (ICT) қолжетімділікті бағыттау мақсатында АҚШ қатынастар басқармасы арқылы жасалған. Стандарттар технологиялардың алуан түрлеріне қатысты арнайы техникалық шарттарды, сондай-ақ қамтылған өнімдердің функционалдық мүмкіндіктеріне негізделген өнімділік негізіндегі талаптарды қамтиды. Арнайы шарттар бағдарламалық құрал қолданбалары мен операциялық жүйелерді, Интернетке негізделген ақпарат пен қолданбаларды, компьютерлерді, телекоммуникациялық өнімдерді, бейне мен мультимедиа құралдарын және тұйықталған жабық өнімдерді қамтиды.

#### **Нөмірі 376 – EN 301 549 бұйрығы**

EN 301 549 стандартын Еуропалық одақ ақпараттық және коммуникациялық технология өнімдерін қоғамдық сатып алуға арналған онлайн құралдар жинағына негіз ретінде 376-бұйрықта шығарған. Стандарт ақпараттық және коммуникациялық технология өнімдері мен қызметтеріне қолданылатын функционалдық арнайы мүмкіндіктер талаптарын, сондай-ақ әрбір арнайы мүмкіндік талабына арналған сынау процедуралары мен бағалау методологиясының сипаттамасын анықтайды.

#### **Веб-мазмұнға қол жеткізу жөніндегі нұсқаулар (WCAG)**

W3C Интернетке қолжетімділік бастамасының веб-мазмұнға қол жеткізу жөніндегі нұсқаулары (WCAG) веб-дизайнерлер мен әзірлеушілерге физикалық немесе жасына қатысты мүмкіндіктері шектеулі адамдардың қажеттіліктеріне жақсырақ сәйкес келетін сайттарды жасауға көмектеседі. WCAG арнайы мүмкіндіктерді веб-мазмұн (мәтін, суреттер, аудио және бейне) мен веб-қолданбалардың толық ауқымы арқылы жетілдіреді. WCAG нұсқауларын мұқият сынап көруге, оңай түсінуге және пайдалануға болады, сондай-ақ ол веб-жетілдірушілерге инновацияға икемділікті береді. WCAG 2.0 нұсқауы [ISO/IEC 40500:2012](http://www.iso.org/iso/iso_catalogue/catalogue_tc/catalogue_detail.htm?csnumber=58625/) стандарты ретінде де бекітілген.

WCAG көру, есту, физикалық, ұғыну және неврологиялық мүмкіндіктері шектеулі адамдардың, сондайақ қол жеткізу қажеттіліктері бар ересек интернетті пайдаланушылардың интернеттегі мазмұнға қол жеткізу тосқауылдарына айтарлықтай шешеді. WCAG 2.0 қол жеткізілетін мазмұнның сипаттамаларын береді:

- <span id="page-77-0"></span>● **Түсіндіру** (мысалы, суреттерге мәтін баламаларын, дыбыстарға жазуларды, көрмелерге бейнелеуді және түсті контрастты қолдану арқылы)
- **Жұмысқа бейімдеу** (пернетақтаға қолжетімділікті, түс контастын, енгізу уақытын, бас тартуды және жылжу мүмкіндігін игеруді реттеу арқылы)
- **Түсінікті** (оқу, болжау және енгізу көмекші құралдарын реттеу арқылы)
- **Тұрақты** (мысалы, көмекші технологиялармен үйлесімділікті реттеу арқылы)

#### **Заңдар мен ережелер**

Ақпараттық технологияларға және ақпаратқа қолжетімділік заңды маңыздылықты арттыру аймағына айналды. Келесі сілтемелер бойынша негізгі заңдар, ережелер мен стандарттар туралы ақпаратты алуға болады.

- [Америка Құрама Штаттары](http://www8.hp.com/us/en/hp-information/accessibility-aging/legislation-regulation.html#united-states)
- **[Канада](http://www8.hp.com/us/en/hp-information/accessibility-aging/legislation-regulation.html#canada)**
- **[Еуропа](http://www8.hp.com/us/en/hp-information/accessibility-aging/legislation-regulation.html#europe)**
- **[Австралия](http://www8.hp.com/us/en/hp-information/accessibility-aging/legislation-regulation.html#australia)**
- Дуние жүзі бойынша

# **Пайдалы арнайы мүмкіндіктер ресурстары мен сілтемелері**

Келесі ұйымдар мүгедектік пен жасқа қатысты шектеулер туралы ақпаратты ұсына алады.

**ЕСКЕРТПЕ:** Бұл жабық тізім емес. Бұл ұйымдар тізімі тек ақпараттық мақсатта ғана берілді. HP компаниясы Интернетте берілген мәліметтер немесе байланыс ақпараты үшін жауапты болмайды. Бұл беттегі тізім HP компаниясының растамасын тұспалдамайды.

## **Ұйымдар**

- Америкалық мүмкіндіктері шектеулі адамдар бірлестігі (AAPD)
- Арнайы технология туралы заң бағдарламалары жөніндегі бірлестік (ATAP)
- Америкалық есту мүмкіндігі шектеулі адамдар бірлестігі (HLAA)
- Ақпараттық технология бойынша техникалық көмекші және оқыту орталығы (ITTATC)
- Халықаралық сәулелі манар
- Керең адамдардың ұлттық бірлестігі
- Соқыр адамдардың ұлттық федерациясы
- Солтүстік Америкалық қалпына келтіру инженерлік және көмекші технология қоғамы (RESNA)
- Керең және есті қабілеті нашар адамдарға арналған байланыс құралдары корпорациясы (TDI)
- W3C Интернетке қолжетімділік бастамасы (WAI)

# <span id="page-78-0"></span>**Білім беру институттары**

- Калифорния мемлекеттік университеті, Нортридж, мүмкіндіктері шектеулі адамдардың орталығы (CSUN)
- Висконсин Мэдисон университеті, салдарды іздеу орталығы
- Компьютерге бейімделу бағдарламасы бойынша Миннесота университеті

# **Шектеулі мүмкіндіктер туралы басқа да ресурстар**

- ADA (АҚШ-тағы мүмкіндіктері шектеулі азаматтардың құқықтарын қорғау туралы заң) техникалық көмекші бағдарлама
- Халықаралық еңбек ұйымының Кәсіпкерлік пен мүгедектік мәселелері бойынша жаһандық желісі
- **EnableMart**
- Еуропалық мүмкіндіктері шектеулі адамдар форумы
- Тапсырманы орындау құралдары желісі
- Microsoft жүйесін қосу

### **HP сілтемелері**

[Біздің байланыс ақпараты туралы веб-форумымыз](https://h41268.www4.hp.com/live/index.aspx?qid=11387)

[HP қолайлық және қауіпсіздік туралы нұсқаулығы](http://www8.hp.com/us/en/hp-information/ergo/index.html)

[HP қоғамдық сала бойынша сату бөлімі](https://government.hp.com/)

# **Қолдау қызметіне хабарласу**

**ЕСКЕРТПЕ:** Қолдау қызметі ағылшын тілінде ғана көрсетіледі.

- Техникалық қолдау немесе HP өнімдерінің арнайы мүмкіндіктері туралы сұрақтары бар керең немесе есту қабілеті нашар тұтынушылар:
	- Дүйсенбі-жұма күндері, қысқы уақыт аймағындағы 6:00 мен 21:00 аралығында (877) 656-7058 нөміріне қоңырау шалу үшін, TRS/VRS/WebCapTel байланыс құралдарын пайдаланыңыз.
- Техникалық қолдау немесе HP өнімдерінің арнайы мүмкіндіктері туралы сұрақтары бар өзге физикалық немесе жасына қатысты мүмкіндіктері шектеулі тұтынушылар келесі опциялардың бірін таңдаңыз:
	- Дүйсенбі-жұма күндері, қысқы уақыт аймағындағы 6:00 мен 21:00 аралығында (888) 259-5707 нөміріне қоңырау шалыңыз.
	- [Физикалық немесе жасына қатысты мүмкіндіктері шектеулі адамдар үшін байланыс пішімін](https://h41268.www4.hp.com/live/index.aspx?qid=11387)  аяқтаңыз.

# **Индекс**

#### **Таңбалар/Сандар**

508-бөлімнің арнайы мүмкіндіктер стандарттары [65](#page-76-0)

#### **А**

ағаш беткейге күтім көрсету [42](#page-53-0) ажыратымдылығы жоғары құрылғылар, жалғау [25](#page-36-0) ажыратымдылығы жоғары құрылғылар, қосу [24](#page-35-0) Айнымалы ток адаптері және батарея индикаторы, анықтау [4](#page-15-0) алдыңғы күйге қайтару [57](#page-68-0) АМ (арнайы мүмкіндіктер): мақсаты [63](#page-74-0) табу [64](#page-75-0) амалдық жүйе басқару элементтері [16](#page-27-0) аппараттық құрал, табу [3](#page-14-0) арнайы мүмкіндіктер [63](#page-74-0) арнайы мүмкіндіктер (АМ) мақсаты [63](#page-74-0) табу [64](#page-75-0) арнайы мүмкіндіктер бағалауды қажет етеді [64](#page-75-0) Арнайы мүмкіндіктер туралы HP саясаты [63](#page-74-0) арнайы пернелер, анықтау [11](#page-22-0) астыңғы жағындағы құрамдас бөлшектер [14](#page-25-0) аудио [21](#page-32-0) HDMI аудио [25](#page-36-0) гарнитуралар [22](#page-33-0) дыбыс деңгейін реттеу [13](#page-24-0) дыбыс параметрлері [22](#page-33-0) құлақаспаптар [22](#page-33-0) үндеткіштер [21](#page-32-0)

#### **Ә**

әрекет пернелері HP Command Center [13](#page-24-0) әрекеттер пернелері анықтама [12](#page-23-0) анықтау [11](#page-22-0), [12](#page-23-0) дыбыс деңгейін өшіру [13](#page-24-0) келесі трек [13](#page-24-0) микрофонды өшіру [13](#page-24-0) ойнату [13](#page-24-0) пайдалану [12](#page-23-0) пернетақтаны жарықтандыру [13](#page-24-0) тоқтата тұру [13](#page-24-0) үндеткіштегі дыбыс деңгейі [13](#page-24-0) экран жарықтығы [12](#page-23-0)

#### **Б**

бағдарламалар мен драйверлерді жаңарту [39](#page-50-0) бағдарламалық құрал Дискіні дефрагментациялау құралы [38](#page-49-0) Дискіні тазалау [38](#page-49-0) табу [3](#page-14-0) бағдарламалық құрал жаңартулары, орнату [47](#page-58-0) бағдарламалық құрал орнатылған табу [3](#page-14-0) бағдарламалық құралдың және мәліметтердің сақтық көшірмелерін жасау [48](#page-59-0) батарея батарея зарядының төмен деңгейлері [36](#page-47-0) зарядтың төмен деңгейі мәселесін шешу [36](#page-47-0) зарядының таусылуы [35](#page-46-0) зауытта пломбаланған [36](#page-47-0) қуатын үнемдеу [35](#page-46-0) мәлімет табу [35](#page-46-0) батарея заряды [35](#page-46-0) батарея зарядының төмен деңгейі [36](#page-47-0) батарея мәліметтері, табу [35](#page-46-0) батареяның қуаты [34](#page-45-0) бейне HDMI порты [24](#page-35-0) USB Type-C [26](#page-37-0) сымсыз дисплейлер [25](#page-36-0) бейне, пайдалану [23](#page-34-0)

# бөліктер

пернетақта аймағы [8](#page-19-0) біріктірілген аудио шығыс (құлақаспап үшін)/aудио кіріс (микрофон үшін) ұясы, анықтау [4](#page-15-0)

#### **В**

вирусқа қарсы бағдарламалық құрал, пайдалану [46](#page-57-0)

### **Г**

гарнитуралар, жалғау [22](#page-33-0)

## **Д**

дәл сенсорлы тақта пайдалану [27](#page-38-0) дәл сенсорлы тақтаға арналған қимылдар екі саусақпен түрту [28](#page-39-0) екі саусақты сырғыту [28](#page-39-0) төрт саусақпен сырғыту [30](#page-41-0) төрт саусақпен түрту [29](#page-40-0) үш саусақпен сырғыту [30](#page-41-0) үш саусақпен түрту [29](#page-40-0) деректер беру [25](#page-36-0) Дискіні дефрагментациялау бағдарламалық құралы [38](#page-49-0) Дискіні тазалау бағдарламалық құралы [38](#page-49-0) дисплей құрамдас бөлшектері [6](#page-17-0) дыбыс. Көріңіз аудио дыбыс деңгейі дыбысты өшіру [13](#page-24-0) реттеу [13](#page-24-0) дыбыс деңгейін өшіру әрекет пернесі [13](#page-24-0) дыбыс параметрлері, пайдалану [22](#page-33-0) дыбысты өшіру индикаторы, анықтау [9](#page-20-0)

#### **Е**

екі саусақ көмегімен масштабтау – сенсорлы тақта және сенсорлы экран қимылы [28](#page-39-0) ең жақсы тәжірибе [1](#page-12-0)

#### **Ж**

жапсырмалар Bluetooth [15](#page-26-0) WLAN [15](#page-26-0) қызмет көрсету [14](#page-25-0) нормативтік [15](#page-26-0) сериялық нөмір [14](#page-25-0) жауапсыз жүйе [33](#page-44-0) желдеткіш саңылаулары, анықтау [14](#page-25-0) желдеткіштер, анықтау [3](#page-14-0) желіаралық қалқан бағдарламалық құралы [47](#page-58-0) желіге қосылу [16](#page-27-0) жұмыс ортасы [61](#page-72-0) жұмысты аяқтау [33](#page-44-0) жүйені қалпына келтіру нүктелері, жасау [57](#page-68-0) жүктелу реті, өзгерту [58](#page-69-0)

#### **З**

зауытта пломбаланған батарея [36](#page-47-0) заңдық ақпарат нормативтік ақпараты бар жапсырма [15](#page-26-0)

#### **И**

индикаторлар caps lock [9](#page-20-0) Айнымалы ток адаптері және батарея [4](#page-15-0) дыбысты өшіру [9](#page-20-0) камера [7](#page-18-0) қуат [9](#page-20-0) интернет қауіпсіздігін қамтамасыз ететін бағдарламалық құрал, пайдалану [46](#page-57-0)

#### **К**

камера анықтау [6](#page-17-0) пайдалану [21](#page-32-0) камера индикаторы, анықтау [7](#page-18-0)

камера құпиялылық пернесі пайдалану [21](#page-32-0) камераның құпиялылық пернесі анықтау [12](#page-23-0) камераның құпиялылық шамы, анықтау [9](#page-20-0) келесі трек әрекет пернесі [13](#page-24-0) компьютерге күтім көрсету [40](#page-51-0) компьютерді өшіру [33](#page-44-0) компьютерді сапарға алып шығу [15,](#page-26-0) [42](#page-53-0) компьютерді тазалау [40](#page-51-0), [42](#page-53-0) компьютерді тасымалдау [42](#page-53-0) корпоративтік WLAN қосылымы [17](#page-28-0) Күту өте төмен батарея деңгейі кезінде қосылады [36](#page-47-0) шығу [33](#page-44-0) іске қосу [33](#page-44-0) күтім бағдарламалар мен драйверлерді жаңарту [39](#page-50-0) Дискіні дефрагментациялау құралы [38](#page-49-0) Дискіні тазалау [38](#page-49-0)

#### **Қ**

қалпына келтіру [57](#page-68-0) HP Recovery бөлімі [58](#page-69-0) USB флэш-дискісі [58](#page-69-0) дискілер [58](#page-69-0) медиа құралы [58](#page-69-0) қалпына келтіру құралы HP Cloud Recovery Download Tool арқылы жасау [58](#page-69-0) Windows құралдары арқылы жасау [57](#page-68-0) қауіпсіздік кабелі, орнату [48](#page-59-0) қоғамдық WLAN қосылымы [17](#page-28-0) қосқыштар қуат [4](#page-15-0) қуат батарея [34](#page-45-0) сыртқы [37](#page-48-0) қуат басқару [32](#page-43-0) Қуат белгішесі, пайдалану [34](#page-45-0) Қуат және күту режимдері, пайдалану [32](#page-43-0)

Қуат және күту режимдерін бастау [32](#page-43-0) қуат индикаторлары, анықтау [9](#page-20-0) қуат қосқышы анықтау [4](#page-15-0) қуат параметрлері, пайдалану [34](#page-45-0) қуат пернесі, анықтау [10](#page-21-0), [12](#page-23-0) құлақаспаптар, жалғау [22](#page-33-0) құпия сөздер Setup Utility (BIOS) [45](#page-56-0) құпиясөздер Windows [44](#page-55-0) құпиясөздерді пайдалану [44](#page-55-0) құрамдас бөлшектер астыңғы жақтағы [14](#page-25-0) дисплей [6](#page-17-0) оң жақтағы [3](#page-14-0) сол жақтағы [4](#page-15-0) қызмет көрсету жапсырмалары, табу [14](#page-25-0)

#### **М**

микрофон дыбысын өшіру шамы, анықтау [9](#page-20-0) микрофонды өшіру әрекет пернесі [13](#page-24-0) мобильді кең жолақты модулі IMEI нөмірі [18](#page-29-0) MEID нөмірі [18](#page-29-0) белсендіру [18](#page-29-0)

#### **Н**

нормативтік ақпарат сымсыз куәландыру белгілері [15](#page-26-0)

#### **О**

ойнату әрекет пернесі [13](#page-24-0) орнату қосымша қауіпсіздік кабелі [48](#page-59-0) оң жақтағы құрамдас бөлшектер [3](#page-14-0)

#### **Ө**

өнім атауы мен нөмірі, компьютер [14](#page-25-0) өте төмен батарея деңгейі [36](#page-47-0)

#### **П**

пернелер esc [11](#page-22-0)

fn [11](#page-22-0) Windows [11](#page-22-0) әрекет [11](#page-22-0) камера құпиялылығы [12](#page-23-0) қуат [10,](#page-21-0) [12](#page-23-0) пернетақта және қосымша тінтуір пайдалану [31](#page-42-0) пернетақтаны жарықтандыру әрекет пернесі [13](#page-24-0) пернетақтаны және қосымша тінтуірді пайдалану [31](#page-42-0) порттар HDMI [5,](#page-16-0) [24](#page-35-0) HP Sleep and Charge (HP ұйқы және зарядтау) мүмкіндігі бар USB SuperSpeed [5](#page-16-0) USB SuperSpeed [4](#page-15-0) USB Type-C [26](#page-37-0) USB Type-C Thunderbolt [23](#page-34-0) порттары HP Sleep and Charge (HP ұйқы және зарядтау) мүмкіндігі бар USB Type-C SuperSpeed [5](#page-16-0)

#### **Р**

ресурстар, арнайы мүмкіндіктер [66](#page-77-0)

#### **С**

сақтық көшірме, жасау [57](#page-68-0) сақтық көшірмелер [57](#page-68-0) саусақ іздері, тіркеу [46](#page-57-0) саусақ ізін оқу құрылғысы, анықтау [10](#page-21-0), [11](#page-22-0) сенсорлы тақта пайдалану [27](#page-38-0) параметрлер [8](#page-19-0) сенсорлы тақта аймағы, анықтау [8](#page-19-0) сенсорлы тақта түймешіктері анықтау [8](#page-19-0) сенсорлы тақтаға арналған екі саусақпен түрту қимылы [28](#page-39-0) сенсорлы тақтаға арналған қимылдар екі саусақпен түрту [28](#page-39-0) екі саусақты сырғыту [28](#page-39-0) төрт саусақпен сырғыту [30](#page-41-0) төрт саусақпен түрту [29](#page-40-0)

үш саусақпен сырғыту [30](#page-41-0) үш саусақпен түрту [29](#page-40-0) сенсорлы тақтаға арналған төрт саусақпен сырғыту қимылы [30](#page-41-0) сенсорлы тақтаға арналған төрт саусақпен түрту қимылы [29](#page-40-0) сенсорлы тақтаға арналған үш саусақпен сырғыту қимылы [30](#page-41-0) сенсорлы тақтаға арналған үш саусақпен түрту қимылы [29](#page-40-0) сенсорлы тақтаға және сенсорлы экранға арналған қимылдар екі саусақ көмегімен масштабтау [28](#page-39-0) түрту [27](#page-38-0) сенсорлы тақтаға және сенсорлы экранға арналған түрту қимылы [27](#page-38-0) сенсорлы тақтада екі саусақты сырғыту қимылы [28](#page-39-0) сенсорлы тақтаны пайдалану [27](#page-38-0) сенсорлы экранға арналған бір саусақты сырғыту қимылы [31](#page-42-0) сенсорлы экранға арналған қимылдар бір саусақты сырғыту [31](#page-42-0) сериялық нөмір, компьютер [14](#page-25-0) сол жақтағы құрамдас бөлшектер [4](#page-15-0) стандарттар және заңдар, арнайы мүмкіндіктер [65](#page-76-0) сымды желі (LAN) [19](#page-30-0) сымсыз байланыс түймесі [16](#page-27-0) сымсыз байланыс шамы [16](#page-27-0) сымсыз басқару элементтері амалдық жүйе [16](#page-27-0) түймешігі [16](#page-27-0) сымсыз желі (WLAN) жұмыс ауқымы [17](#page-28-0) корпоративтік WLAN қосылымы [17](#page-28-0) қоғамдық WLAN қосылымы [17](#page-28-0) қосылу [17](#page-28-0) сымсыз желі, қорғау [48](#page-59-0) сымсыз желіге қосылу [16](#page-27-0) сымсыз куәландыру белгілері [15](#page-26-0) сыртқы қуат көзі, пайдалану [37](#page-48-0)

#### **Т**

тоқтата тұру әрекет пернесі [13](#page-24-0)

тұтынушыларды қолдау, арнайы мүмкіндіктер [67](#page-78-0) тұтынылатын қуат [60](#page-71-0) түймешіктер сенсорлы тақтаның оң жағы [8](#page-19-0) сенсорлы тақтаның сол жағы [8](#page-19-0)

#### **Ұ**

Ұйқы қосу [32](#page-43-0) шығу [32](#page-43-0) ұшу режимі [16](#page-27-0) ұшу режимі пернесі [16](#page-27-0) ұялар аудио шығыс (құлақаспап үшін)/aудио кіріс (микрофон үшін) [4](#page-15-0) жад карталарын оқу құрылғысы [5](#page-16-0)

#### **Ү**

үндеткіштегі дыбыс деңгейі әрекеттер пернелері [13](#page-24-0) үндеткіштер анықтау [10](#page-21-0), [14](#page-25-0) жалғау [21](#page-32-0), [22](#page-33-0)

#### **Х**

Халықаралық арнайы мүмкіндіктер жөніндегі білікті мамандар бірлестігі [64](#page-75-0)

#### **Ш**

шамдар микрофон дыбысын өшіру [9](#page-20-0) шамдары камера құпиялылығы [9](#page-20-0)

#### **І**

ішкі микрофондар, анықтау [6](#page-17-0)

#### **Э**

экран жарықтығы әрекет пернелері [12](#page-23-0) электрстатикалық разряд [62](#page-73-0)

#### **B**

BIOS Setup Utility қосу [49](#page-60-0) жаңарту [49](#page-60-0)

жаңартуды жүктеп алу [50](#page-61-0) нұсқаны анықтау [49](#page-60-0) Bluetooth жапсырмасы [15](#page-26-0) Bluetooth құрылғысы [16,](#page-27-0) [18](#page-29-0)

#### **C**

caps lock индикаторы, анықтау [9](#page-20-0)

#### **E**

esc пернесі, анықтау [11](#page-22-0)

#### **F**

fn пернесі, анықтау [11](#page-22-0)

#### **G**

GPS [18](#page-29-0)

#### **H**

HDMI порты анықтау [5](#page-16-0) қосу [24](#page-35-0) HP 3D DriveGuard [39](#page-50-0) HP Command Center [13](#page-24-0) HP Device as a Service (HP DaaS, HP құрылғысы қызмет ретінде) [47](#page-58-0) HP Easy Clean бағдарламасын пайдалану [40](#page-51-0) HP PC Hardware Diagnostics UEFI бастау [54](#page-65-0) жүктеу [55](#page-66-0) пайдалану [54](#page-65-0) HP PC Hardware Diagnostics Windows жүктеу [53](#page-64-0) орнату [53](#page-64-0) пайдалану [52](#page-63-0) HP Recovery құралы қалпына келтіру [58](#page-69-0) HP Sleep and Charge (HP ұйқы және зарядтау) мүмкіндігі бар Thunderbolt порты, USB Type-C анықтау [5](#page-16-0) HP Sleep and Charge (HP ұйқы және зарядтау) мүмкіндігі бар USB SuperSpeed порты, анықтау [5](#page-16-0) HP Sleep and Charge (HP ұйқы және зарядтау) мүмкіндігі бар USB Type-C SuperSpeed порт, анықтау [5](#page-16-0) HP Sleep and Charge (HP ұйқы және

зарядтау) мүмкіндігі бар USB

Type-C Thunderbolt порты, анықтау [5](#page-16-0) HP Sure Recover [59](#page-70-0) HP Touchpoint Manager [47](#page-58-0) HP Жылдам зарядтау [35](#page-46-0) HP ресурстары [1](#page-12-0) HP ұялы мобильді кең жолақты IMEI нөмірі [18](#page-29-0) MEID нөмірі [18](#page-29-0) белсендіру [18](#page-29-0)

**I**

IMEI нөмірі [18](#page-29-0)

# **L**

labels сымсыз куәландыру [15](#page-26-0) LAN желісіне қосылу [19](#page-30-0)

#### **M**

MEID нөмірі [18](#page-29-0) Miracast [25](#page-36-0)

## **P**

ports HP Sleep and Charge (HP ұйқы және зарядтау) мүмкіндігі бар USB Type-C Thunderbolt порты [5](#page-16-0)

#### **R**

Remote HP PC Hardware Diagnostics UEFI параметрлері пайдалану [55](#page-66-0) параметрлерді реттеу [56](#page-67-0)

## **S**

Setup Utility (BIOS) құпия сөздері [45](#page-56-0)

#### **T**

Thunderbolt, USB Type-C жалғау [23](#page-34-0)

#### **U**

USB SuperSpeed порты, анықтау [4](#page-15-0) USB Type-C порты, жалғау [23,](#page-34-0) [26](#page-37-0)

# **V**

video Thunderbolt порты бар құрылғы [23](#page-34-0)

#### **W**

Windows жүйені қалпына келтіру нүктесі [57](#page-68-0) қалпына келтіру құралы [57](#page-68-0) сақтық көшірме [57](#page-68-0) Windows 10 жүйесінде анықтама алу әрекет пернесі [12](#page-23-0) Windows Hello [21](#page-32-0) пайдалану [46](#page-57-0) Windows құпия сөздері [44](#page-55-0) Windows құралдары, пайдалану [57](#page-68-0) Windows пернесі, анықтау [11](#page-22-0) WLAN антенналары, анықтау [6](#page-17-0) WLAN жапсырмасы [15](#page-26-0) WLAN желісіне қосылу [17](#page-28-0) WLAN құрылғысы [15](#page-26-0) WWAN құрылғысы [18](#page-29-0)